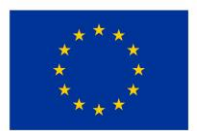

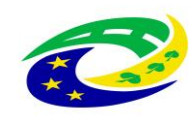

## **MINISTERSTVO** PRO MÍSTNÍ **ROZVOJ ČR**

# **Kupní smlouva**

### **I. Smluvní strany**

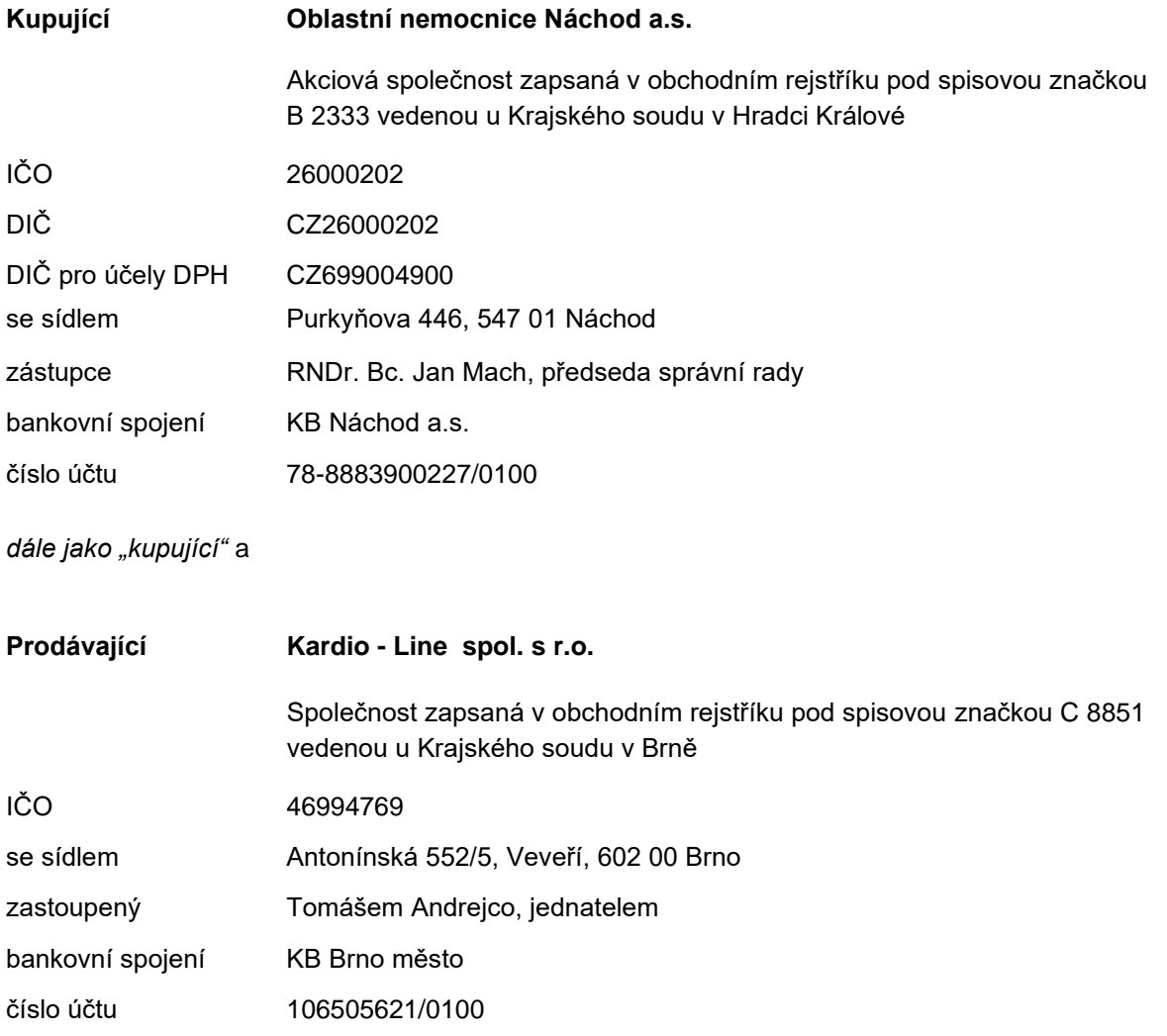

*dále jen "prodávající"; prodávající a kupující dále také společně jako "smluvní strany" a každý samostatně jako "smluvní strana"*

### **II. Úvodní ustanovení**

- 1) Smluvní strany uzavírají níže v souladu s ustanovením § 2079 a násl. zákona č. 89/2012 Sb., občanský zákoník, v účinném znění (dále jen "občanský zákoník" či "NOZ") tuto kupní smlouvu (dále jen "smlouva").
- 2) Smlouva je uzavírána na základně výsledku zadávacího řízení veřejné zakázky s názvem **"Dodávka přístrojů pro ON Náchod – nemocnice Rychnov nad Kněžnou – část 9: EKG vyšší kategorie",** uveřejněné ve Věstníku veřejných zakázek pod číslem Z2023-007095 (dále jen "veřejná zakázka").
- 3) Prodávající prohlašuje, že je odborně způsobilý k zajištění předmětu plnění podle této smlouvy.

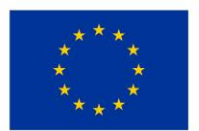

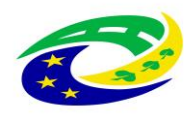

4) Předmět této smlouvy je realizován v rámci projektu s názvem **"Rozvoj a modernizace zdravotní péče v ON Náchod - UP Rychnov nad Kněžnou"**, registrační číslo **CZ.06.6.127/0.0/0.0/21\_121/0016341**, který je předmětem spolufinancování z prostředků EU a SR z Integrovaného regionálního operačního programu (IROP).

### *Odpovědné veřejné zadávání*

- 5) Prodávající dále prohlašuje, že po celou dobu realizace této smlouvy zajistí:
	- a) plnění veškerých povinností vyplývající z právních předpisů České republiky, zejména pak z předpisů pracovněprávních, předpisů z oblasti zaměstnanosti a bezpečnosti ochrany zdraví při práci, a to vůči všem osobám, které se na plnění veřejné zakázky podílejí; plnění těchto povinností zajistí i u svých poddodavatelů a dále zejména dodržování právních předpisů z oblasti práva životního prostředí, které naplňují cíle environmentální politiky související se změnou klimatu, využíváním zdrojů a udržitelnou spotřebou a výrobou, především pak zákon č. 114/1992 Sb., dále z. č. 17/1992 Sb., přičemž prodávající se zavazuje přijmout veškerá opatření, která po něm lze rozumně požadovat, aby chránil životní prostředí;
	- b) dodržování bezpečnostní, hygienické a ekologické normy a předpisy při používání čistících, mycích a technických prostředků a dalších materiálů používaných při poskytování sjednaných prací a služeb v souladu s ustanoveními zákona č. 350/2011 Sb., o chemických látkách a chemických směsích (chemický zákon), a dalšími obecně závaznými právními předpisy;
	- c) sjednání a dodržování smluvních podmínek se svými poddodavateli srovnatelných s podmínkami sjednanými v této smlouvě, a to v rozsahu výše smluvních pokut a délky záruční doby;
	- d) řádné a včasné plnění finančních závazků svým poddodavatelům, kdy za řádné a včasné plnění se považuje plné uhrazení poddodavatelem vystavených faktur za plnění poskytnutá k plnění veřejné zakázky, ve sjednaných termínech a zcela v souladu se smluvními podmínkami uzavřeného smluvního vztahu s poddodavatelem;
	- e) minimální produkci všech druhů odpadů, vzniklých v souvislosti s realizací předmětu smlouvy a v případě jejich vzniku bude přednostně a v co největší míře usilovat o jejich další využití, recyklaci a další ekologicky šetrná řešení, a to i nad rámec povinností stanovených zákonem č. 541/2020 Sb., o odpadech;
	- f) podporu firemní kultury založené na motivaci pracovníků k zavádění inovativních prvků, procesů či technologií.

### **III. Předmět koupě**

- 1) Touto smlouvou se prodávající zavazuje dodat kupujícímu přístroje EKG s příslušenstvím dle specifikace uvedené v přílohách č. 1a) a 1b) této smlouvy (dále jen "technická specifikace") a převést na kupujícího vlastnické právo k nim.
- 2) Kupující se zavazuje k převzetí výše uvedeného předmětu koupě a zaplacení kupní ceny za podmínek dále uvedených.

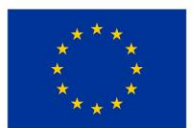

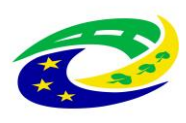

- 3) Součástí předmětu koupě je též:
	- a) doprava do místa plnění, clo, montáž, instalace, uvedení do provozu včetně ověření jeho funkčnosti, provedení všech provozních testů (zejména výchozí elektrorevize, , apod.), ověření deklarovaných technických parametrů (zboží musí splňovat veškeré požadavky na něj kladené právními předpisy České republiky);
	- b) provedení instruktáže zdravotnického personálu kupujícího (dle § 41 zákona č. 89/2021 Sb., o zdravotnických prostředcích, ve znění pozdějších předpisů (zákon o zdravotnických prostředcích), včetně vystavení protokolu o proškolení, resp. instruktáži zdravotnického personálu, přičemž osoba provádějící instruktáž je povinna zároveň předložit doklad vydaný výrobcem ZP prokazující její oprávnění k provádění takovéto instruktáže;
	- c) předkládání dokladů, které se k dodávanému zboží vztahují, a které osvědčují technické požadavky na zdravotnické prostředky, jako např. návod k obsluze v českém jazyce (i v elektronické podobě na CD/DVD), příslušné certifikáty, atesty osvědčující, že každý dodávaný přístroj je vyroben v souladu s platnými bezpečnostními normami a ČSN, a další dle zákona o zdravotnických prostředcích;
	- d) prohlášení o shodě (CE declaration) v listinné i elektronické podobě nejsou přílohou této smouvy;
	- e) dokumenty osvědčující registrace SÚKL za prodávajícího i všechny poddodavatele včetně osob/y provádějící záruční servis:
		- ea) registrace právnické nebo podnikající fyzické osoby SÚKL jako osoby provádějící servis zdravotnických prostředků, které jsou předmětem plnění této veřejné zakázky, dle zákona o zdravotních prostředcích v platném znění;
		- eb) registrace právnické nebo podnikající fyzické osoby SÚKL jako distributor obecných zdravotnických prostředků;
		- ec) rozhodnutí SÚKL o notifikaci zdravotnického prostředku, který je předmětem této VZ či jiný doklad, ze kterého bude zřejmá tato notifikace na SÚKL;

prodávající se zavazuje všechny uvedené registrace udržovat v platnosti po celou dobu plnění předmětu veřejné zakázky; doklady uvedené v tomto odstavci nejsou přílohou této smlouvy.

- f) předávací protokol, záruční a dodací list;
- g) likvidace obalového materiálu, v nichž bylo zboží dodáno.

### **IV. Cena a platební podmínky**

1) Kupní cena za předmět koupě je stanovena v dále uvedené výši:

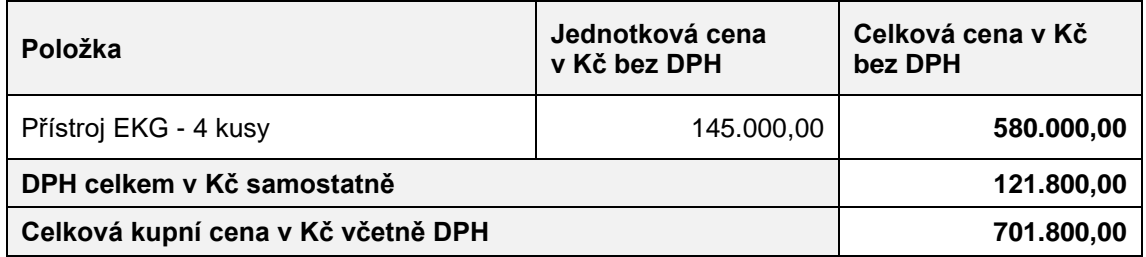

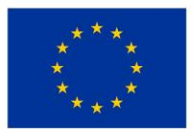

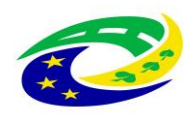

- 2) Sjednaná kupní cena zahrnuje veškeré nutné náklady, jejichž vynaložení prodávající předpokládá při plnění předmětu zakázky, a to včetně rizik, zisků, dopravy a pojištění pro transport, poplatků, odstranění veškerých případných vad zjištěných při předání a převzetí předmětu koupě, záručního servisu včetně vyžadovaných technických kontrol a revizí, požadované dokumentace a dokladů, seznámení s funkcionalitami, obsluhou a budoucím provozem dodávaných přístrojů, vedlejších nákladů (např. kursových vlivů, obecného vývoje cen) apod.
- 3) Ke sjednané kupní ceně bude připočtena daň z přidané hodnoty v zákonné sazbě odpovídající zákonné úpravě daně z přidané hodnoty v době zdanitelného plnění. Za zdanitelné plnění pokládají smluvní strany dodání celého předmětu koupě.
- 4) Sjednaná kupní cena bez DPH je konečná, nejvýše přípustná, platná po celou dobu realizace veřejné zakázky. Změna sjednané kupní ceny je možná pouze v souvislosti se změnou daňových předpisů majících prokazatelný vliv na cenu předmětu plnění. V případě nutnosti změny sjednané kupní ceny v souvislosti se změnou daňových předpisů dle věty předchozí není nutné změnu provést formou dodatku ve smyslu čl. IX odst. 5 této smlouvy.
- 5) Platba bude provedena na základě faktury vystavené prodávajícím do 15 dnů po dodání celého předmětu plnění a jeho protokolárním převzetí kupujícím, přičemž v předávacím protokolu bude deklarována funkčnost, bezvadnost a kompletnost dodávaných přístrojů. Faktura musí mít náležitosti daňového dokladu dle zákona č. 235/2004 Sb., o dani z přidané hodnoty, ve znění pozdějších předpisů. **Faktura musí dále obsahovat název a číslo dotačního projektu**.
- 6) Splatnost faktur se sjednává na 30 dnů ode dne jejich doručení na adresu sídla kupujícího.
- 7) Faktura bude kupujícímu zaslána v elektronické podobě na adresu: [fakturace@nemocnicenachod.cz.](mailto:fakturace@nemocnicenachod.cz)
- 8) Pokud faktura nebude obsahovat některé zákonné nebo v této smlouvě sjednané náležitosti, má kupující právo vrátit ji pět k opravě s tím, že prodávající vystaví novou bezchybnou fakturu, pro kterou poběží nová lhůta splatnosti.
- 9) Záloha nebude poskytnuta.
- 10) Prodávající je povinen uchovávat veškeré originály účetních dokladů v souladu se zákonem č. 563/1991 Sb., o účetnictví, v platném znění, po dobu 10 let.

### **V. Termín a místo dodávky**

- 1) Prodávající se zavazuje dodat předmět koupě dle čl. **III.** této smlouvy nejpozději do 12 týdnů od nabytí účinnosti této smlouvy.
- 2) Místem plnění, resp. dodání se rozumí Nemocnice Rychnov nad Kněžnou, Jiráskova 506, Rychnov nad Kněžnou, odd.:

ARO – 2 kusy přístroje EKG, chirurgické odd. – 1 kus přístroje EKG, interní odd. - 1 kus přístroje EKG.

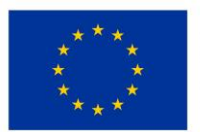

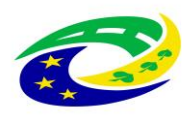

- 3) Převzetí předmětu koupě nastane po provedené kontrole sjednaných technických podmínek dodávky, předvedení funkcionalit, seznámení s obsluhou a budoucím provozem dodávaných přístrojů, předání úplné dokumentace (dle zadávacích podmínek a technické specifikace) v českém jazyce v tištěné i elektronické podobě.
- 4) Po předání předmětu koupě podepíší zástupci obou smluvních stran předávací protokol (vyhotoví prodávající), který bude podkladem pro vystavení faktury prodávajícím.

### **VI. Záruka, záruční podmínky a servisní podmínky**

- 1) Předmět koupě má vady, jestliže neodpovídá výsledku určenému v této kupní smlouvě, tj. především není-li předmět koupě dodán v požadovaném množství, jakosti a provedení stanoveném zadávací dokumentací a technickou specifikací předmětu koupě.
- 2) Prodávající odpovídá za vady, jež má předmět koupě v době jeho předání.
- 3) Prodávající přejímá závazek (záruku za jakost), že předmět koupě bude po dobu záruční doby způsobilý pro použití k obvyklému účelu.
- 4) Záruční lhůta se sjednává na dobu **24 měsíců** od předání a převzetí předmětu koupě, není-li v technické specifikaci uvedena lhůta delší.
- 5) Do záruční lhůty se nezapočítává doba, po kterou není možno předmět koupě používat vlivem reklamované závady.
- 6) Záruka běží od okamžiku předání a převzetí každého jednotlivého přístroje.
- 7) Záruka se vztahuje na prokazatelné výrobní, montážní a materiálové vady předmětu koupě.
- 8) Veškeré vady předmětu koupě je kupující povinen uplatnit u prodávajícího bez zbytečného odkladu poté, kdy vadu zjistil, a to formou písemného oznámení (popř. faxem nebo e-mailem), které bude obsahovat co nejpodrobnější specifikaci zjištěné vady. Kupující bude vady předmětu koupě oznamovat na adresu: Kardio-Line spol. s r. o. Antonínská 5, 602 00 Brno, e-mail: servis@kardioline.cz (kontaktní místo pro řešení reklamací a záručních oprav na území České republiky).
- 9) Záruční oprava je prováděna zcela bezplatně kupujícímu nebudou účtovány náklady na spotřebovaný materiál, dopravu ani práci servisního technika.
- 10) Během záruční doby je prodávající povinen bezplatně odstranit veškeré vady, které se na zboží vyskytnou, včetně bezplatných dodávek a výměny všech náhradních dílů a součástek. Prodávající je dále povinen provádět během záruční doby bezúplatně a bez vyzvání:
	- výrobcem předepsané kontroly a prohlídky, kalibrace a validace;

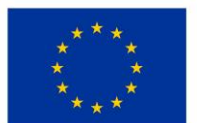

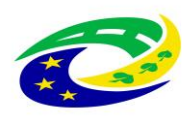

- odbornou údržbu (periodické bezpečnostně technické kontroly) dle § 45 zákona o zdravotnických prostředcích, resp. dle § 65 zákona o zdravotnických prostředcích in vitro;
- revize dle § 47 zákona o zdravotnických prostředcích, resp. dle § 67 zákona o zdravotnických prostředcích in vitro;
- v případě zboží se zdroji ion. záření zkoušky dlouhodobé stability, dle atomového zákona;

a za tím účelem poskytnout náhradní díly a spotřební materiál nutný k provádění výše uvedených kontrol a prohlídek. Pokud je pro provedení bezpečnostně technických kontrol či jakýchkoliv dalších předepsaných testů vyžadován spotřební materiál, je vždy součástí provedení těchto kontrol, a proto nemůže být samostatně účtován. Poslední bezpečnostně technické kontroly musí být prodávajícím provedeny nejdříve 1 kalendářní měsíc před uplynutím záruční doby. Protokoly o výše uvedených prohlídkách předává prodávající pracovníkovi technického úseku kupujícího.

- 11) Prodávající se zavazuje v době záruční doby provádět opravy vad zboží (zejména dle § 46 zákona o zdravotnických prostředcích, resp. dle § 66 zákona o zdravotnických prostředcích in vitro) tj. uvedení zboží do stavu plné využitelnosti jeho technických parametrů, provádět dodávky všech náhradních dílů a provádět standardní vylepšení zboží dle pokynů výrobce.
- 12) V případě uplatnění reklamace zboží se prodávající zavazuje, že doba nástupu servisního technika na opravu bude maximálně do 48 hodin od uplatnění reklamace vůči prodávajícímu, a to do místa umístění vadného zboží. Nástup servisního technika bude ve lhůtě dle předchozí věty uskutečněn v pracovní den mezi 7.30 – 16.30 hod. nebo do 12.00 hod. následujícího pracovního dne, pokud lhůta 48 hodin uplyne v době po 16.30 hod. příslušného dne, nebo v mimopracovních dnech.
- 13) Prodávající je povinen postupovat tak, aby odstranil nahlášenou vadu či poruchu v co nejkratší době.
- 14) Jde-li o vadu odstranitelnou, zavazuje se prodávající tuto odstranit a uhradit veškeré související náklady nejpozději do 48 hodin od nástupu servisního technika na opravu dle předchozího odstavce v případě, že potřebné náhradní díly jsou na skladě kupujícího nebo prodávajícího. V případě, že je nutné dodat náhradní díly ze zahraničí, není prodávající v prodlení, odstraní-li závadu ve lhůtě do 120 hodin počítaných od nástupu servisního technika na opravu.
- 15) V případě, že charakter, závažnost a rozsah vady neumožní lhůtu k odstranění vady dle odst. 14 tohoto článku prodávajícímu splnit, může být písemně dohodnuta přiměřeně delší lhůta. V takovém případě se prodávající zavazuje, že poskytne kupujícímu bez zbytečného odkladu od uplynutí lhůty k odstranění vady až do doby úplného vyřízení reklamace náhradní zboží ve stejné jakosti, provedení a kvalitě, a to bezplatně. Dovoz a odvoz náhradního zboží zajistí prodávající na vlastní náklady.

### **VII. Přechod vlastnického práva**

- 1) Vlastnické právo přechází na kupujícího úhradou celkové kupní ceny.
- 2) Odpovědnost za škody na předmětu koupě a škody jím způsobené přechází na kupujícího dnem fyzického převzetí předmětu dodávky nebo její části.

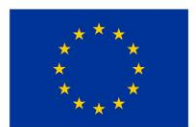

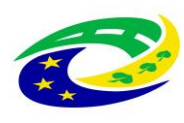

### **VIII. Smluvní pokuty a ukončení smlouvy**

- 1) Dostane-li se prodávající do prodlení se splněním dodací lhůty, je povinen zaplatit kupujícímu smluvní pokutu ve výši 0,05 % z celkové nabídkové ceny v Kč bez DPH za každý i započatý den prodlení. Vznikem povinnosti hradit smluvní pokutu ani jejím zaplacením není dotčen nárok kupujícího na náhradu škody v plné výši ani na odstoupení od této smlouvy.
- 2) Při prodlení kupujícího se zaplacením kupní ceny se sjednává úrok z prodlení ve výši 0,05 % z dlužné částky (v Kč bez DPH) za každý i započatý den prodlení.
- 3) Kupující je oprávněn odstoupit od smlouvy s prodávajícím, pokud bude ze strany poskytovatele dotace zjištěno pochybení v dosavadním postupu kupujícího s vlivem na výši poskytnuté dotace. V takovém případě nelze uplatnit žádný nárok prodávajícího na náhradu škody nebo ušlého zisku, ani nelze uplatnit smluvní sankce nebo pokuty vůči kupujícímu.
- 4) Kupující je oprávněn od této smlouvy odstoupit, a to i částečně, v případě závažného porušení smluvní nebo zákonné povinnosti prodávajícím.
- 5) Za závažné porušení smluvní povinnosti se považuje:
	- a) skutečnost, že předmět koupě nebude splňovat parametry deklarované prodávajícím v jeho nabídce, požadované touto smlouvou, obecně závaznými právními předpisy nebo technickými normami,
	- b) prodlení s dodáním kterékoliv části předmětu koupě či s odstraněním vady, poruchy či nedostatku jakosti dle této smlouvy po dobu delší než 15 dnů,
	- c) prodlení s nástupem na opravu závady či poruchy po dobu delší než tři dny.
- 6) Kupující je dále oprávněn od této smlouvy odstoupit, a to i částečně, v případě, že:
	- a) nastane důvod pro odstoupení od smlouvy dle ustanovení § 2001 občanského zákoníku;
	- b) prodávající pozbude oprávnění vyžadovaného právními předpisy k činnostem, k jejichž provádění je prodávající povinen dle této smlouvy,
	- c) že prodávající uvede v nabídce informace nebo doklady, které neodpovídají skutečnosti a měly nebo mohly mít vliv na výsledek zadávacího řízení.
	- d) bude zahájeno insolvenční řízení dle zákona č. 182/2006 Sb., o úpadku a způsobech jeho řešení, ve znění pozdějších předpisů, jehož předmětem bude úpadek nebo hrozící úpadek prodávajícího; prodávající je povinen oznámit tuto skutečnost neprodleně kupujícímu,
	- e) prodávající vstoupí do likvidace.
- 7) Prodávající je oprávněn od této smlouvy odstoupit v případě, že kupující bude v prodlení s úhradou svých peněžitých závazků vyplývajících z této smlouvy po dobu delší než devadesát dnů.
- 8) Každé odstoupení od této smlouvy musí mít písemnou formu, přičemž písemný projev vůle odstoupit od této smlouvy musí být druhé smluvní straně doručen doporučeným dopisem na adresu sídla.
- 9) Účinky každého odstoupení od smlouvy nastávají okamžikem doručení písemného projevu vůle odstoupit od této smlouvy druhé smluvní straně. Odstoupení od smlouvy se nedotýká nároku na náhradu škody vzniklé porušením této smlouvy ani nároku na zaplacení smluvních pokut.

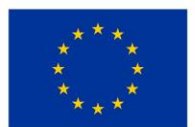

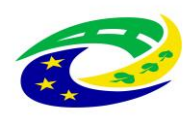

### **IX. Závěrečná ustanovení**

- 1) Smluvní strany se výslovně dohodly, že právní vztahy založené touto smlouvou se řídí právním řádem České republiky.
- 2) Smluvní strany se zavazují veškeré spory přednostně řešit smírnou cestou. Dále se smluvní strany výslovně dohodly, že příslušný k projednávání sporů, které se nepodařilo vyřešit smírně, bude místně příslušný obecní soud kupujícího.
- 3) Prodávající je povinen kupujícímu neprodleně oznámit jakoukoliv skutečnost, která by mohla mít, byť i částečně, vliv na schopnost prodávajícího plnit své povinnosti vyplývající z této smlouvy. Takovým oznámením však prodávající není zbaven povinnosti nadále plnit své závazky vyplývající z této smlouvy.
- 4) Práva a povinnosti touto smlouvou výslovně neupravené se řídí příslušnými ustanoveními NOZ a dále zákonem č. 134/2016 Sb., o zadávání veřejných zakázek, ve znění pozdějších předpisů.
- 5) Tuto smlouvu lze měnit a doplňovat pouze formou písemných vzestupně číslovaných dodatků podepsaných oběma smluvními stranami, není-li ve smlouvě stanoveno jinak. Prodávající bere na vědomí, že změny této smlouvy ve smyslu tohoto ustanovení lze sjednat pouze za podmínek stanovených právními předpisy upravujícími zadávání veřejných zakázek.
- 6) Smluvní strany prohlašují, že skutečnosti uvedené v této smlouvě nepovažují za obchodní tajemství ve smyslu § 504 NOZ a udělují svolení k jejich užití a zveřejnění v plném rozsahu bez stanovení jakýchkoliv dalších podmínek.
- 7) Smluvní strany výslovně sjednávají, že uveřejnění této smlouvy v registru smluv dle zákona č. 340/2015 Sb., o zvláštních podmínkách účinnosti některých smluv, uveřejňování těchto smluv a o registru smluv (dále jen "registr smluv"), ve znění pozdějších předpisů, zajistí kupující.
- 8) Tato smlouva nabývá platnosti a účinnosti dnem jejího podpisu oběma smluvními stranami.
- 9) Je-li tato smlouva uzavřena v listinné podobě, je vyhotovena ve dvou stejnopisech s platností originálu, z nichž každá smluvní strana obdrží po jednom.
- 10) Prodávající bere na vědomí a souhlasí s tím, že je, podle s § 2 písm. e) zákona č. 320/2001 Sb., o finanční kontrole ve veřejné správě a o změně některých zákonů, v platném znění (dále jen "zákon o finanční kontrole"), osobou povinou spolupůsobit při výkonu finanční kontroly prováděné v souvislosti s úhradou zboží nebo služeb z veřejných výdajů.
- 11) Prodávající bere na vědomí a souhlasí s tím, že je povinen uchovávat veškerou dokumentaci související s realizací projektu včetně účetních dokladů minimálně do konce roku 2032, pokud v českých právních předpisech není stanovena lhůta delší.
- 12) Prodávající bere na vědomí a souhlasí s tím, že je povinen minimálně do konce roku 2032 poskytovat požadované informace a dokumentaci související s realizací projektu zaměstnancům nebo zmocněncům pověřených orgánů (CRR, MMR ČR, MF ČR, Evropské komise, Evropského účetního dvora, Nejvyššího kontrolního úřadu, příslušného orgánu finanční správy a dalších oprávněných orgánů státní správy) a je povinen vytvořit výše uvedeným osobám podmínky k

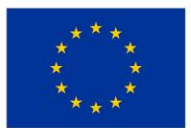

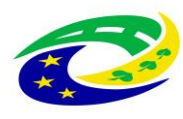

provedení kontroly vztahující se k realizaci projektu a poskytnout jim při provádění kontroly součinnost.

- 13) V případě, že prodávající prokázal v souladu se zadávací dokumentací splnění části kvalifikace prostřednictvím poddodavatele, musí tento poddodavatel i tomu odpovídající část plnění poskytovat. Prodávající je oprávněn změnit poddodavatele, pomocí kterého prokázal část splnění kvalifikace, jen ze závažných důvodů a s předchozím písemným souhlasem kupujícího, přičemž nový poddodavatel musí disponovat minimálně stejnou kvalifikací, kterou původní poddodavatel prokázal za prodávajícího. Kupující nesmí souhlas se změnou poddodavatele bez objektivních důvodů odmítnout, pokud mu budou příslušné doklady předloženy. Bude-li jakýkoliv poddodavatel vykonávat činnost při plnění předmětu smlouvy, je prodávající povinen předem kupujícími sdělit jejich jméno a příjmení, resp., název nebo obchodní firmu a další základní identifikační údaje, včetně základního určení rozsahu jejich činnosti.
- 14) Prodávající dále prohlašuje, že on sám či poddodavatel, který se podílí na plnění této smlouvy z více než 10 % hodnoty této smlouvy není osobou, na kterou se vztahují mezinárodní sankce dle zákona č. 69/2006 Sb., o provádění mezinárodních sankcí, ve znění pozdějších předpisů ve spojení s čl. 5k nařízení Rady (EU) č. 833/2014 ze dne 31. července 2014, o omezujících opatřeních vzhledem k činnostem Ruska destabilizujícím situaci na Ukrajině, ve znění nařízení Rady (EU) č. 2022/578 ze dne 4. dubna 2022 a zároveň že žádné finanční prostředky, které obdrží za plnění dle této smlouvy, nepoužije v rozporu s mezinárodními sankcemi uvedenými v § 2 zákona č. 69/2006 Sb., o provádění mezinárodních sankcí, ve znění pozdějších předpisů, zejména, že tyto finanční prostředky přímo ani nepřímo nezpřístupní osobám, subjektům či orgánům s nimi spojeným uvedeným v sankčních seznamech v souvislosti s konfliktem na Ukrajině nebo v jejich prospěch. Prodávající se zavazuje, že jakoukoli změnu skutečností, která bude mít vliv na skutečnosti dle tohoto odstavce, oznámí písemně kupujícímu do 5 pracovních dnů od okamžiku, kdy se o této skutečnosti dozví.
- 15) Smluvní strany shodně prohlašují, že si tuto smlouvu před jejím podpisem přečetly a že byla uzavřena po vzájemném projednání podle jejich pravé a svobodné vůle určitě, vážně a srozumitelně, nikoliv v tísni nebo za nápadně nevýhodných podmínek, a že se dohodly o celém jejich obsahu, což stvrzují svými podpisy.
- 16) Smluvní strany berou na vědomí, že úplný text smlouvy bude zveřejněn v registru smluv (veřejném informačním systému). Povinnost zveřejnění splní kupující, a to do 30 dnů od podpisu dohody.

### **Příloha č. 1a) Technická specifikace**

- **č. 1b) Technický popis**
- **č. 2 Relevantní vysvětlení, doplnění či změny zadávací dokumentace** *- nerelevantní*

Za kupujícího v Náchodě dne za prodávajícího v Brně dne

RNDr.Bc. Jan Mach Digitálně podepsal RNDr.Bc. Jan Mach Datum: 2023.05.10 13:38:47 +02'00'

RNDr. Bc. Jan Mach, předseda správní rady Tomáš Andrejco, jednatel

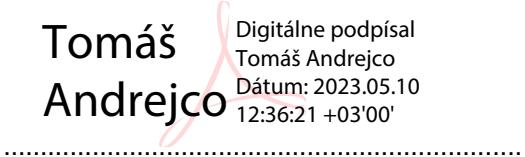

**Vyplněná příloha č. 3 tvoří nedílnou součást nabídky účastníka zadávacího řízení.** 

# **Název veřejné zakázky:**

# **Dodávka přístrojů pro ON Náchod – nemocnice Rychnov nad Kněžnou – část 9: EKG vyšší kategorie**

### **Podrobnosti předmětu veřejné zakázky (technické podmínky)**

Zadavatel požaduje dodávku nových, nepoužitých přístrojů a jejich částí. Nepřipouští možnost dodávky repasovaných přístrojů nebo jejich částí.

Zadavatel akceptuje dodávku přístroje s tolerancí +/- 10 % od uvedených technických parametrů, pokud uchazeč v nabídce prokáže, že nabízené zařízení je vyhovující pro požadovaný medicínský účel, tj. diagnostické využití. Technické parametry označené jako minimální nebo maximální musí být dodrženy bez možnosti uplatnit toleranci.

Dodavatel vyplní tabulku níže v pravém sloupci "Splněno ANO / NE". V úvodu pravého sloupce dodavatel **vybere ANO nebo NE podle toho, zda nabízený přístroj** (zařízení, zboží) **komplexně splňuje požadavky zadavatele**. Také u každého řádku, ve kterém je zadavatelem stanoven a požadován konkrétní parametr, dodavatel v příslušném pravém sloupci doplní ANO nebo NE, zda je požadavek splněn a napíše konkrétní nabízený parametr (je-li to možné).

Pokud v této části tabulky uvede dodavatel v pravém sloupci "NE", bude vyloučen ze zadávacího řízení. Jedná o požadavek zadavatele absolutní a musí být splněn. To platí i v případě, pokud některý parametr nebude vyhovovat nebo nebude objasněn.

## **Technická specifikace**

**12 svodový EKG přístroj pro záznam klidového EKG na pracovištích nemocnice, s tiskem na termocitlivý papír formátu ve formátu A4**

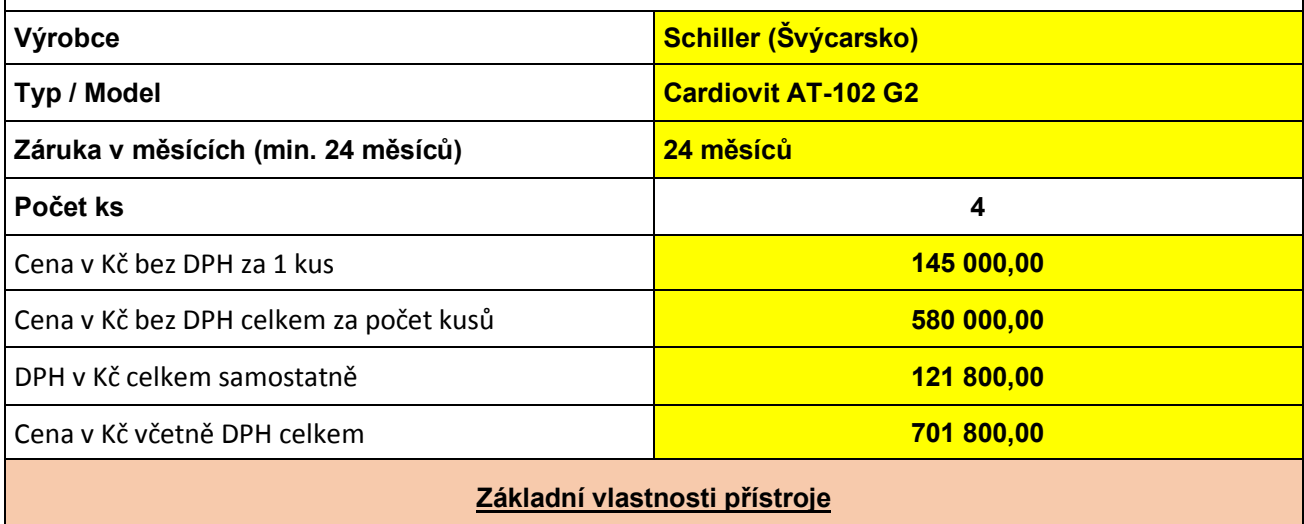

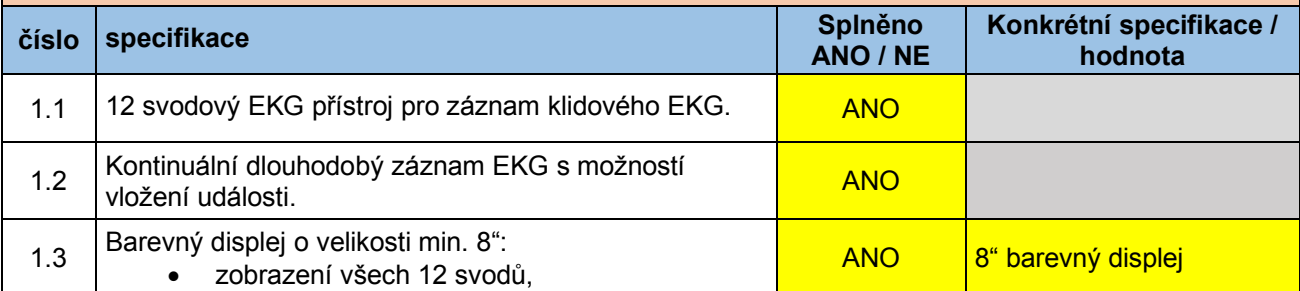

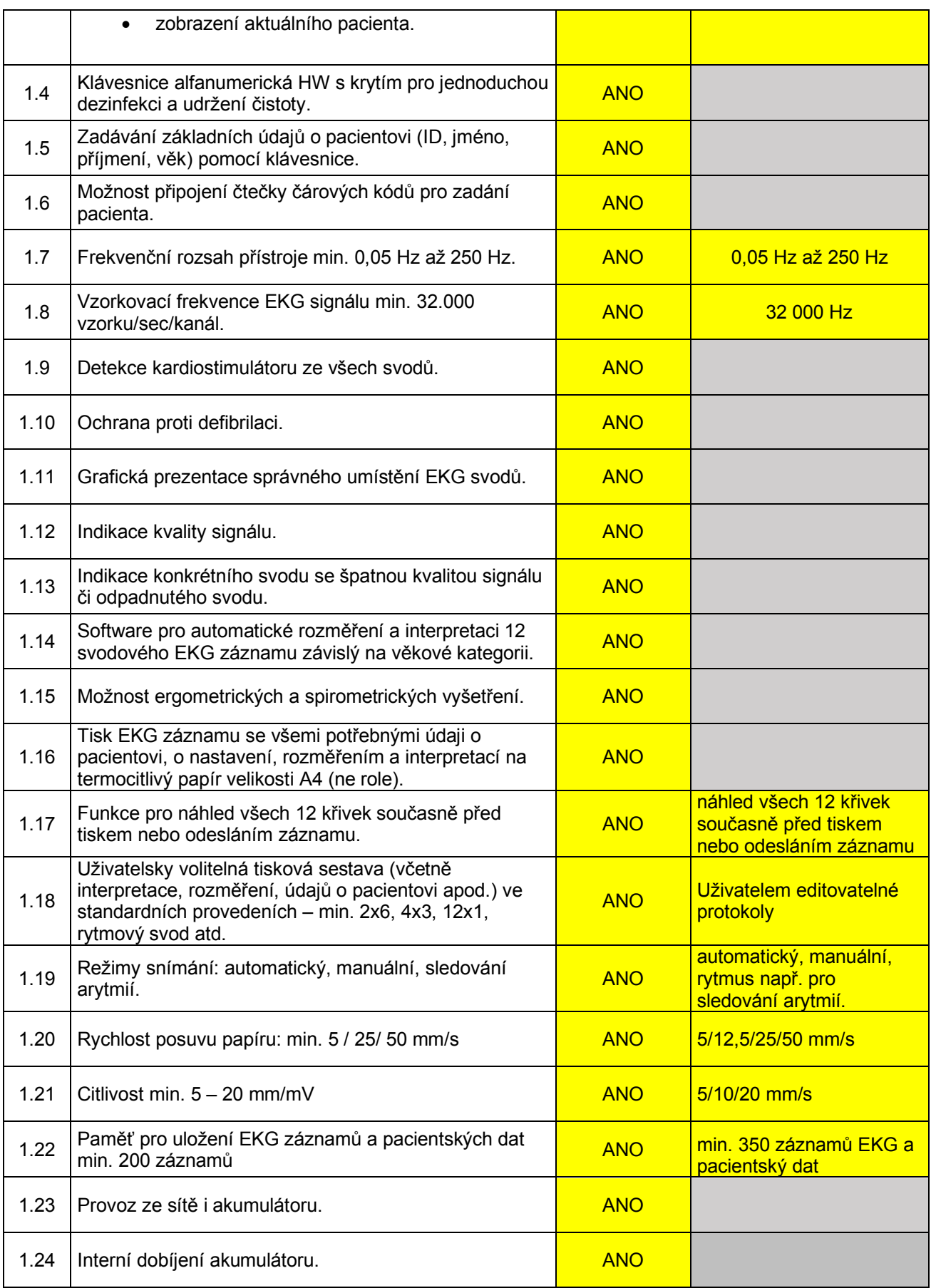

### Příloha č. 3 - Technická specifikace

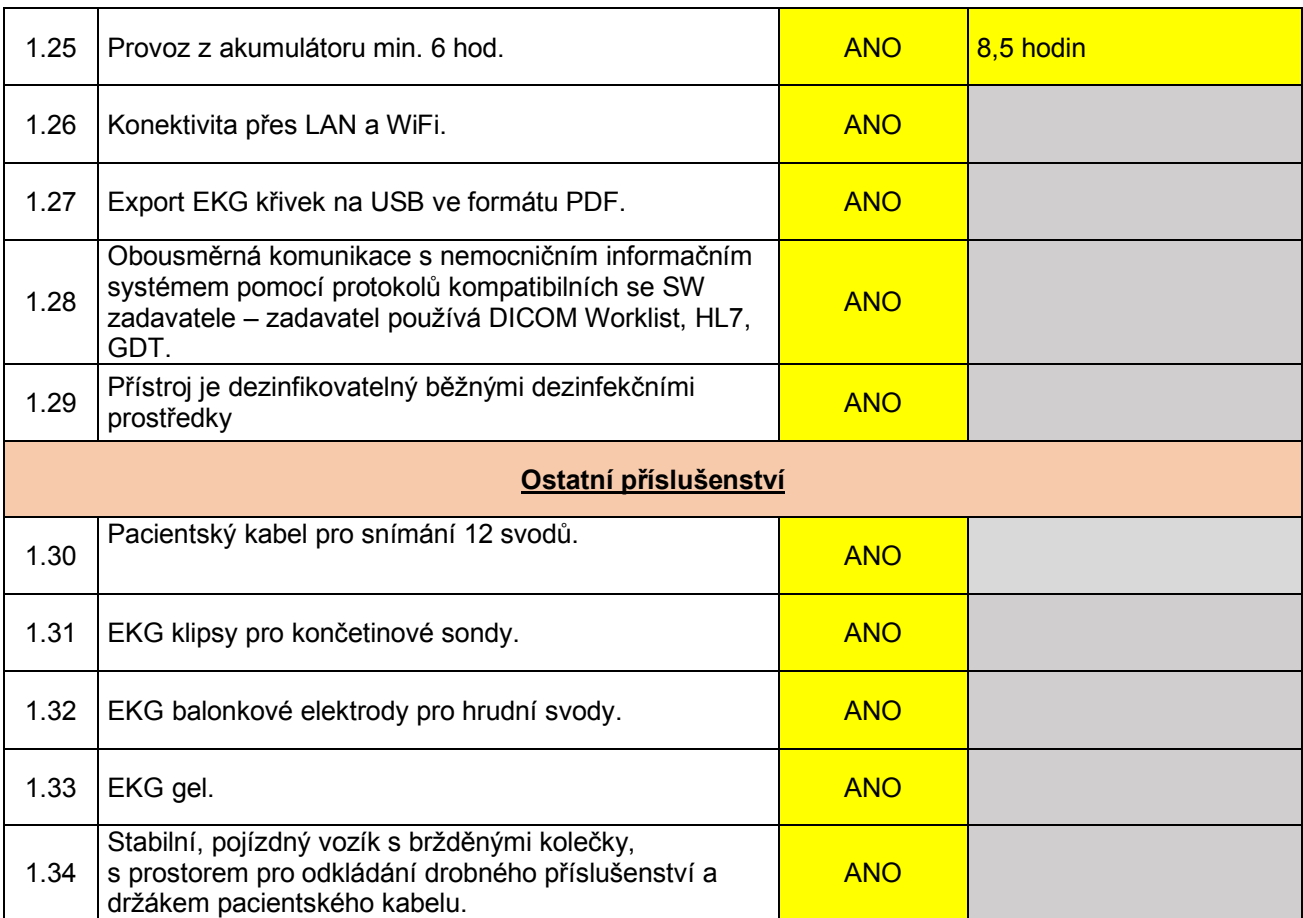

\* *Pokud se kdekoliv v zadávacích podmínkách vyskytne požadavek nebo odkaz na obchodní firmy, názvy nebo jména a příjmení, specifická označení zboží a služeb, které platí pro určitou osobu, popřípadě její organizační složku za příznačné, patenty na vynálezy, užitné vzory, průmyslové vzory, ochranné známky nebo označení původu, je účastník oprávněn navrhnout i jiné, kvalitativně a technicky obdobné řešení, které musí splňovat technické a funkční požadavky zadavatele uvedené v zadávacích podmínkách, neboť se jedná pouze o vymezení požadovaného standardu.* 

### **Doplňující informace:**

- v rámci záruky budou BTK prováděny zdarma
- → klasifikační třída zdravotnického přístroje: IIa
- uveďte nároky na kalibraci, validaci případně jiná metrologická ověření a jejich četnost (pokud přístroj tyto úkony nevyžaduje, uveďte to také): PBTK 1x ročně

### **Ostatní požadavky (jsou-li nezbytné pro zajištění funkčnosti nabízeného systému):**

Zapojení všech prvků do LAN a napojení na NIS (Worklist) a PACS ONN provede dodavatel v součinnosti s techniky útvaru ICT zadavatele. Součinnost s technikem útvaru ICT musí být dodavatelem domluvena s minimálním předstihem 5 pracovních dnů, a to prokazatelným způsobem (email, zápis z jednání).

V případě napojení komponent dodávaného systému na stávající WiFi síť nemocnice je požadováno, aby WiFi zařízení podporovalo bezpečnostní standard ověření WPA2-Enterprise (metoda PEAP, MSCHAPv2). Zadavatel akceptuje též WPA2-Personal (PSK). V takovém případě dodavatel dodá na útvar ICT seznam MAC adres připojovaných zařízení, na základě kterého, k jednotlivým MAC adresám bude vygenerováno unikátní 20-místné heslo a předáno dodavateli ke konfiguraci.

Součástí dodávky bude i přístupová licence MS Device CAL 2019 v celkovém počtu dodaných PC přistupujících k serveru Microsoft Zadavatele. Veškeré dodané SW licence budou registrovány (vyžaduje-li se registrace licence u výrobce) na uživatele, jímž je Oblastní nemocnice Náchod a.s. Kontaktní osobou je vedoucí útvaru ICT.

### **Kybernetická bezpečnost**

Oblastní nemocnice Náchod a.s. (ONN) je dle Zákona č.181/2014 Sb. o kybernetické bezpečnosti (ZKB) provozovatelem základní služby: Poskytování zdravotních služeb.

Dodávaný systém musí splňovat požadavky ZKB a navazujících předpisů, zejména vyhlášky č. 82/2018 Sb. o bezpečnostních opatřeních, kybernetických bezpečnostních incidentech.

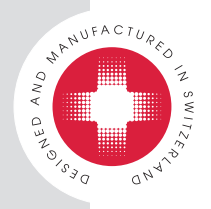

### Technické údaje

# CARDIOVIT AT-102 G2

### Systém

Přístroj Rozměry: 384 × 319 × 90 mm (d/š/v) Hmotnost: přibl. 4,5 kg s papírem

#### Okolní podmínky

#### Teplota:

- Provoz: 10 až 40 °C;
- Přeprava: -10 až +50 °C;
- Skladování: 5 až +50 °C.

#### Vlhkost:

- Provoz: 15 až 95 % (bez kondenzace)
- Přeprava/skladování: 10 až 95 % (bez kondenzace)
- Tlak:
- Provoz: 700 až 1060 hPa – Převoz/skladování: 500 až 1060 hPa

#### Elektrické údaje

Zdroj energie: Ze sítě nebo na baterii

Napájení: 100–240 V AC, 1,3–0,7 A, 50 nebo 60 Hz

Spotřeba energie: max. 64 VA Kapacita baterie: 8 hodin s tiskem EKG každých 15 minut

#### Zesilovač EKG

CF, chráněný před defibrilací (pouze s originálním pacientským kabelem SCHILLER) Vzorkovací frekvence: 32 000 Hz (Vzorkovací frekvence při ukládání 1000 Hz) Rozlišení: 1 µV/24 bit Detekce kardiostimulátoru: <sup>3</sup> ±2 mV/šířka pulsu <sup>3</sup> 0,1 ms Frekvence detekce kardiostimulátoru: 22,8 kHz Frekvenční rozsah: 0–250 Hz (IEC/AHA) Měřicí rozsah: dynamický ±10 mV, ss. ±300 mV CMRR: >90 dB Vstupní impedance: 100 MW

Ochrana před defibrilací: 5000 VDC Svodový proud pacienta: < 0,05 mA Posun mezi kanály: 0 s Kvantifikace amplitudy: 50 nV/LSB

#### Rozhraní a komunikace

Rozhraní: LAN (Ethernet 1 Gbit), 2x USB, vyrovnání potenciálů, zámek Kensington

Wi-Fi: 802.11a, b, g, n

– Protokol zabezpečení: WPA2 Enterprise / ieee802.1, WPA2-PSK, WPA-PSK, WEP64/128-PSK, Šifrování: AES a **TKIP** 

Export do PDF: PDF / A-1a nebo b (A4 nebo dopisový) na paměťové zařízení USB

#### Paměť

Interní paměť: až na 350 EKG, 100 záznamů rytmu v klidu a 10 EKG při cvičení

#### **Filtr**

Filtr myogramu: LP 25, LP 40, LP 150Hz nebo vypnutý (250 Hz)

Filtr AC: 50 nebo 60 Hz

#### Záznamové funkce

12svodová simultánní analýza

- Prohlížení EKG na displeji
- Kontrola kvality signálu a detekce přehození svodů Standardní, Cabrera

#### Záznamové funkce

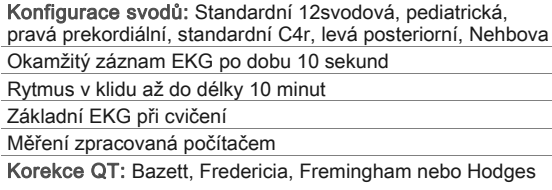

#### **Standardy**

#### Certifikace:

Norma bezpečnosti a funkčnosti: 60601-1: Splňuje nebo překonává požadavky norem IEC/EN 60601-1 a IEC/EN 60601-2-25 Třída ochrany podle normy 60601-1: I Příložná část podle normy 60601-1: CF Klasifikace podle směrnice 93/42/EHS: IIa Notifikovaný orgán: (€0123

#### Součásti

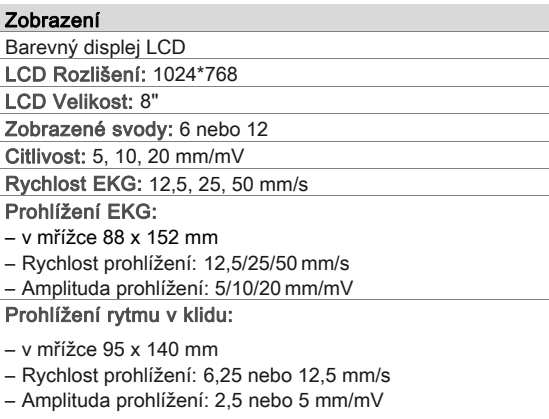

#### Tiskárna

Interní tepelná tiskárna

Formáty tisku k výběru

Pruh srdečního rytmu v reálném čase (Manuální režim) Počet vytištěných stop v možnosti Rytmus v reálném čase: 6 nebo 12

Formát termografického papíru: skládaný, šířka 210 mm (A4, 8,5 x 11 palců)

Rychlost papíru při manuálním tisku:12,5/25/50mm/s Citlivost při manuálním tisku: 5/10/20 mm/mV

#### Klávesnice

Utěsněná silikonová alfanumerická klávesnice

12 dotykových kláves: Multifunkční klávesy

3 přímé klávesy: Pořídit EKG v klidu, spustit manuální tisk, zastavit manuální tisk

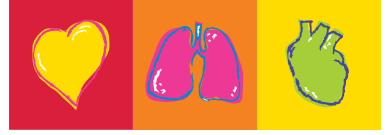

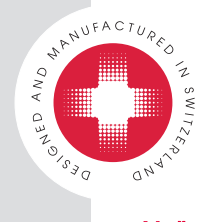

# CARDIOVIT AT-102 G2

#### Možnosti

Hardware

Vozík Systém vakuových elektrod Schiller

Čtečka čárových kódů

#### **Software**

### ETM (počítačem podporovaná interpretace EKG):

– ETM pro dospělé a děti, vč. možnosti ETM Sport Software s algoritmem na zjištění poškozené koronární tepny (CCAA)

Seznam úkonů

Základní EKG při cvičení

#### Komunikace

#### Vyžadován Server Schiller

- Export ve formátu PDF do systému HIS/EMR
- Export EKG ve formátu DICOM/HL7 do systému HIS/PACS
- Import pacienta ze systému HIS/EMR pro PQD
- Export výsledků do HIS/EMR
- Schiller Link
- Export ve formátu PDF do systému EMR
- Import údajů o pacientovi

#### Záruka

Naše všeobecné obchodní podmínky jsou dostupné na adrese www.schiller.ch

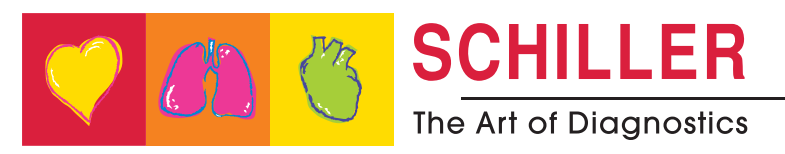

# **CARDIOVIT AT-102 G2**

**Uživatelská příručka**

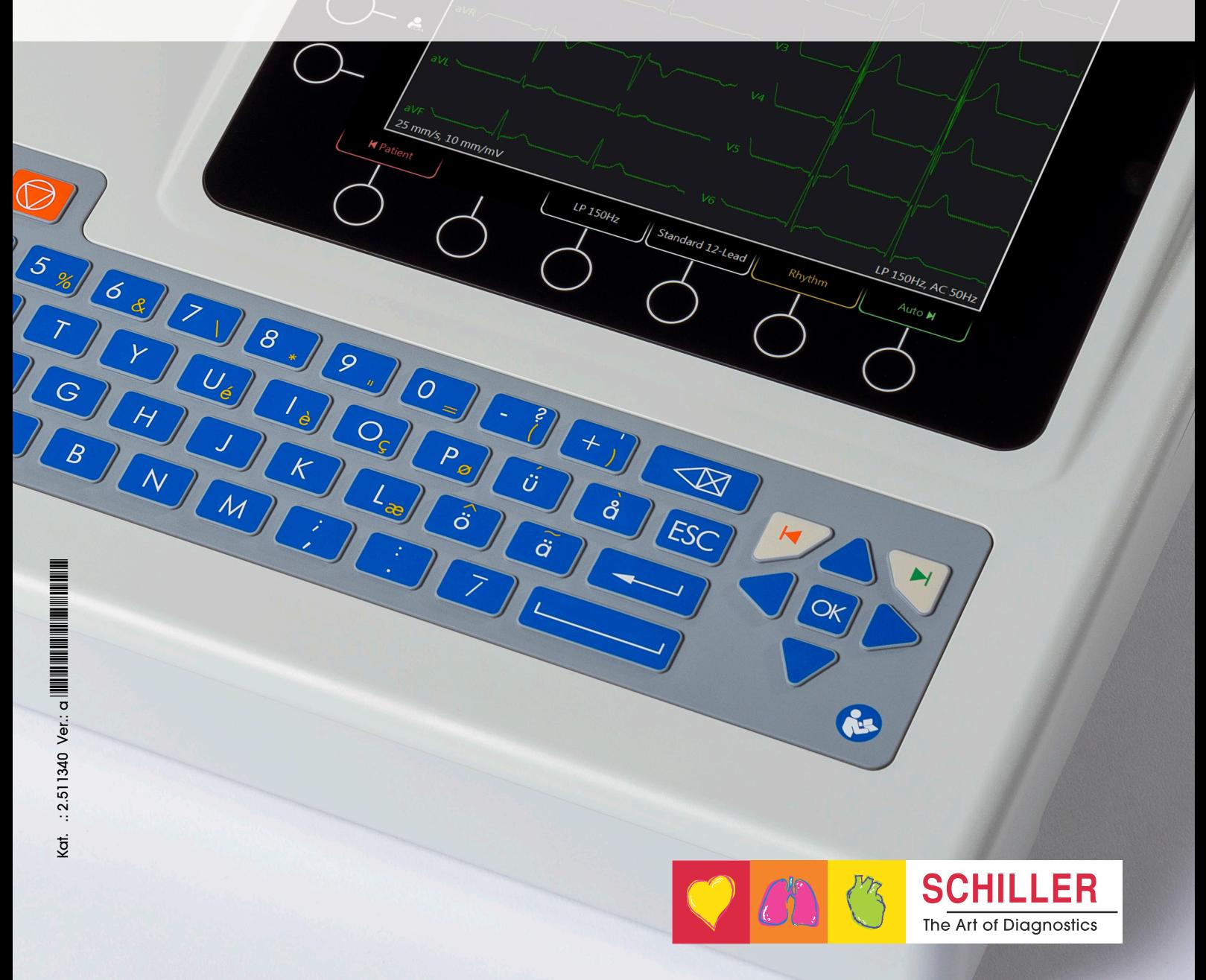

 $\mathbf{S}$ 

CARDIOVIT AT-102 G2

CEME

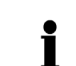

### **Informace o prodeji a servisu**

Společnost SCHILLER má celosvětovou síť prodejních a servisních středisek. Chcete-li zjistit adresu místního distributora, obraťte se na nejbližší pobočku společnosti SCHILLER. V případě problémů najdete úplný seznam všech distributorů a poboček na našich webových stránkách:

www.schiller.ch

Informace o prodeji lze získat také na adrese: sales@schiller.ch

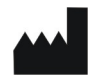

### **Adresa centrály**

Altgasse 68 Fax: +41 (0) 41 761 08 80 CH-6341 Baar, Švýcarsko E-mail: sales@schiller.ch Web: www.schiller.ch

SCHILLER AG Telefon: +41 (0) 41 766 42 42

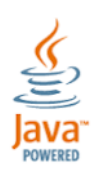

 $C60123$ 

Zařízení CARDIOVIT AT-102 G2 je označeno značkou CE-0123 (oznámený subjekt TÜV-SÜD Produkte Service GmbH, Ridlerstr. 65, 80339 Munich, Německo), která dokládá, že splňuje základní požadavky přílohy I ke směrnici 93/42/EHS o zdravotnických prostředcích na bezpečnost, funkčnost a označování. Tyto požadavky se vztahují na pacienty, uživatele a třetí osoby, které přicházejí do styku s tímto přístrojem v rámci jeho určeného použití.

Č. zboží: 2.511340 Ver.: a Datum vydání: 12.10.18 Platné od SW 1.0.0 Odpovídá: EN verze a

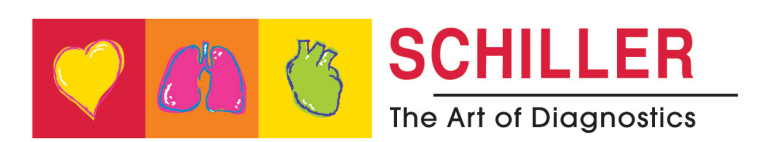

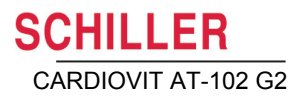

# **Obsah**

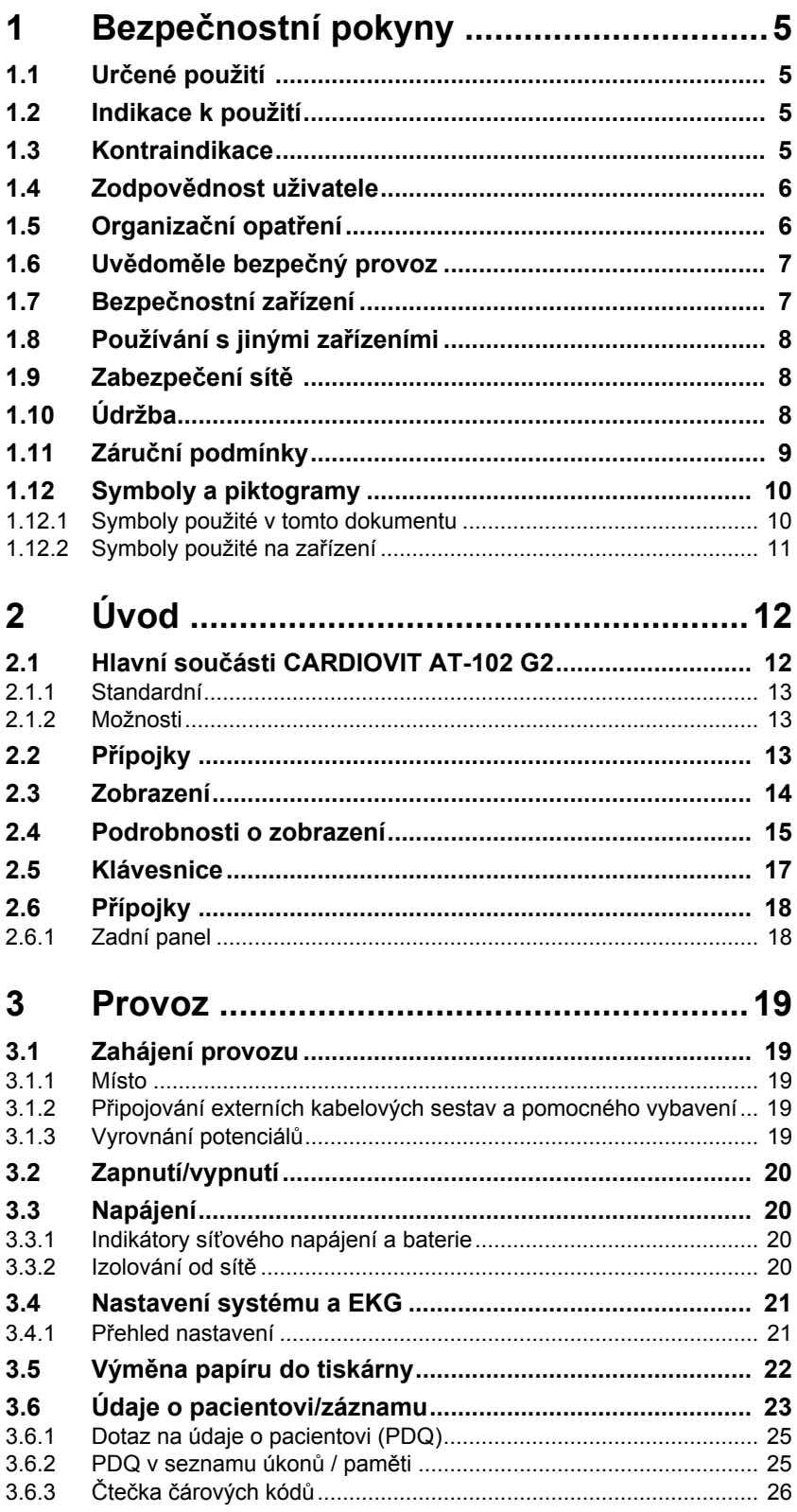

Ì.

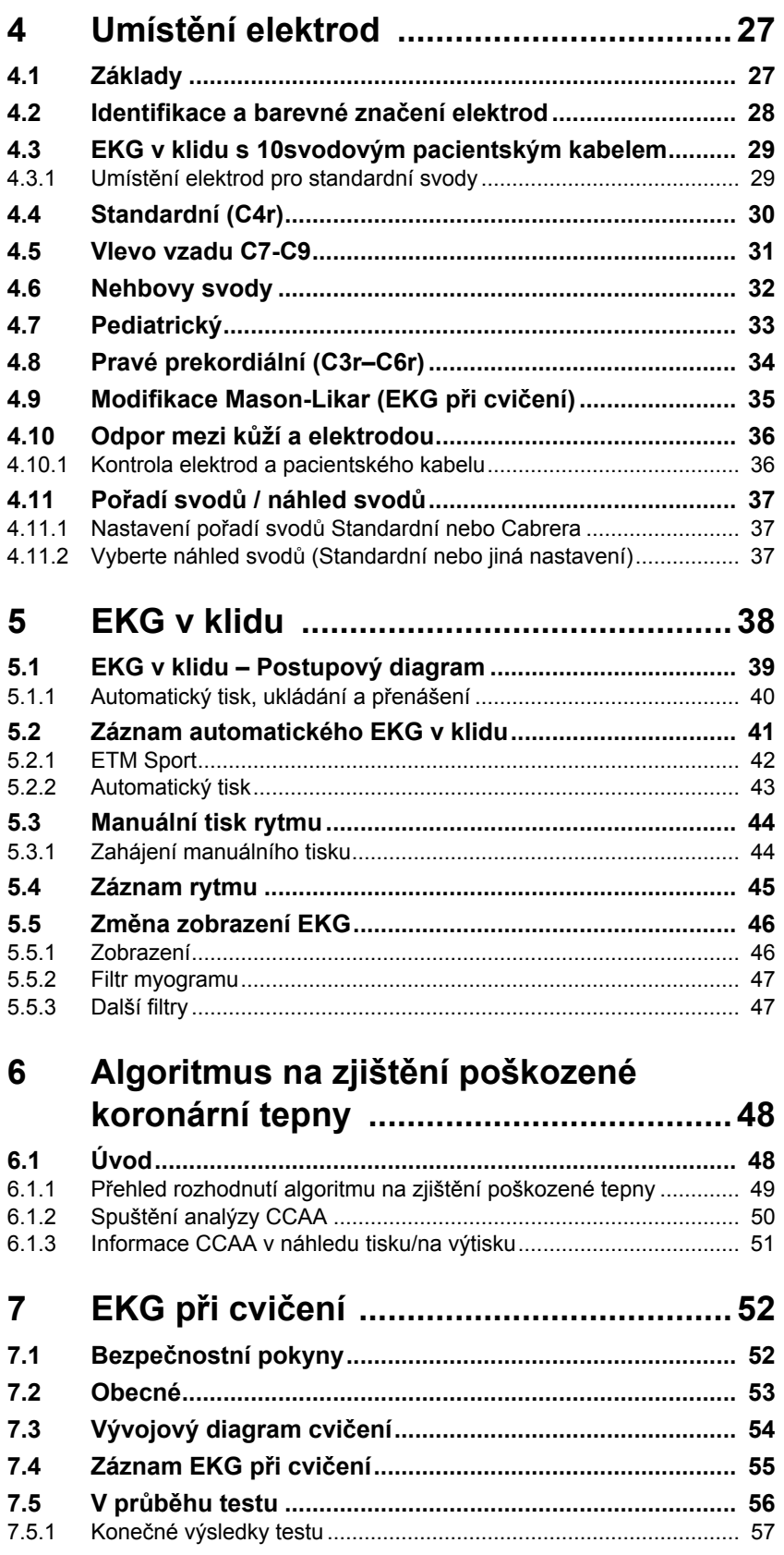

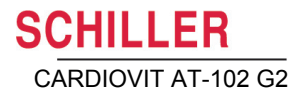

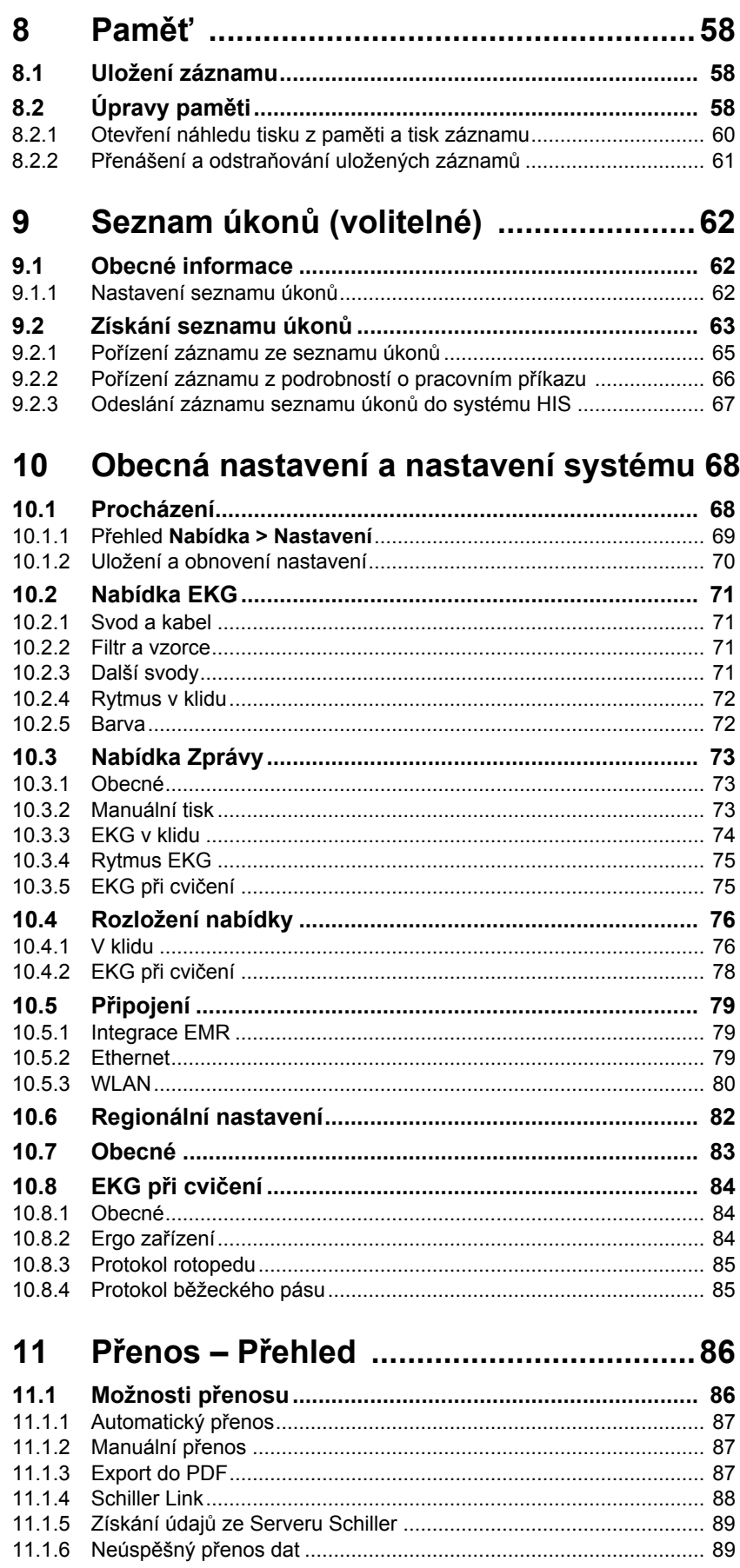

f.

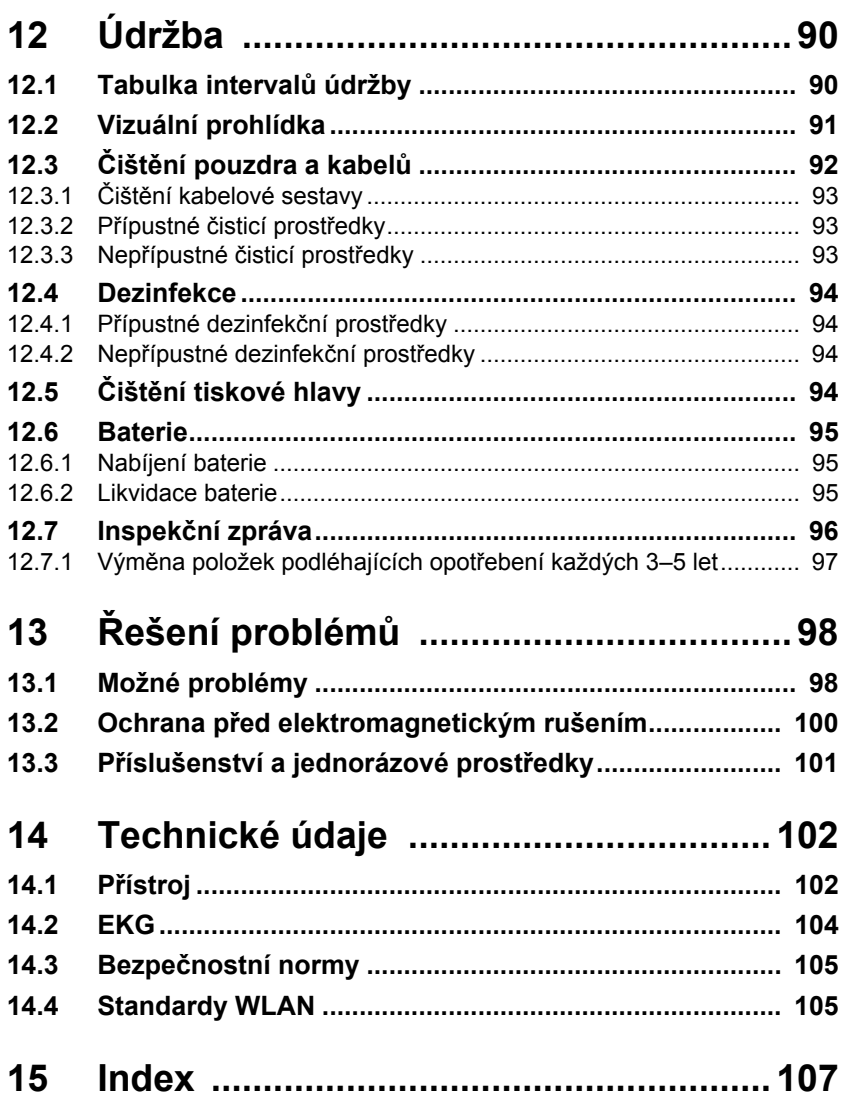

# **1 Bezpečnostní pokyny**

# **1.1 Určené použití**

<span id="page-21-1"></span><span id="page-21-0"></span>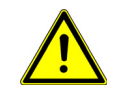

- Přístroj CARDIOVIT AT-102 G2 je zařízení pro záznam 12svodového EKG a spirometrie (volitelné) určené k použití školenými zdravotnickými odborníky ve zdravotnických zařízeních pro pořízení kardiologické diagnózy u dětských a pediatrických pacientů.
- Analýza EKG a spirometrie je doplněna algoritmy, které poskytují uživateli výsledky měření, údaje, grafické znázornění a interpretaci za účelem posouzení.
- Údaje o pacientovi lze přenést mezi přístrojem CARDIOVIT AT-102 G2 a systémem pro správu dat prostřednictvím paměťového zařízení USB, připojení LAN nebo WLAN

# **1.2 Indikace k použití**

- <span id="page-21-2"></span>
- Přístroj CARDIOVIT AT-102 G2 je zařízení pro záznam 12svodového EKG určené na získání signálů EKG z elektrod umístěných na povrchu těla a záznam, analýzu, zobrazení a tisk EKG pro kardiologickou diagnózu u dospělých a pediatrických pacientů.
- Volitelný spirometrický modul přístroje CARDIOVIT AT-102 G2 vč. doplňků je určen pro záznam, analýzu, zobrazení a tisk měření zkoušky funkce plic a křivek pro diagnózu nemocí u dospělých a pediatrických pacientů, kteří jsou schopni porozumět pokynům ke zkoušce. Poznámka: Možnost spirometrie není k dispozici pro verzi 1.0.x.

# **1.3 Kontraindikace**

<span id="page-21-3"></span>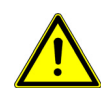

- Přístroj není určen k:
- sterilnímu používání;
- používání v prostředích s nebezpečím výbuchu ani v přítomnosti hořlavých plynů, například anestetik;
- přímé aplikaci na srdce;
- používání v soupravě MRI.

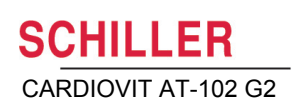

# <span id="page-22-0"></span>**1.4 Zodpovědnost uživatele**

- Přístroj CARDIOVIT AT-102 G2 mohou používat pouze kvalifikovaní lékaři nebo školený zdravotnický personál.
- Číselné a grafické výsledky včetně jakékoli uváděné interpretace musí být přezkoumány s ohledem na celkový klinický stav pacienta a celkovou kvalitu zaznamenaných dat.
- Musí být stanoveny povinnosti personálu týkající se obsluhy a údržby zařízení.
- ▲ Ujistěte se, že personál si přečetl tuto uživatelskou příručku, zejména tento oddíl **Bezpečnostní pokyny**.
- Poškozené nebo chybějící součásti se musí ihned nahradit.
- Bezpečnost, spolehlivost a funkčnost zařízení lze zaručit pouze za předpokladu, že jsou dodržovány intervaly údržby uvedené v části [Údržba](#page-106-0).

# **1.5 Organizační opatření**

<span id="page-22-1"></span>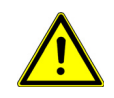

- Před použitím zařízení se ujistěte, že pracovník odpovědný za zdravotnické prostředky vysvětlil jeho funkce, stejně jako bezpečnostní požadavky.
- Uschovejte tuto uživatelskou příručku na přístupném místě pro referenční účely. Zajistěte, aby byla vždy úplná a čitelná.
- ▲ Dodržujte pokyny pro obsluhu a údržbu.
- Tyto provozní pokyny neanulují žádné zákonné nebo místní předpisy ani postupy pro prevenci nehod a ochranu životního prostředí.

<span id="page-23-0"></span>

# **1.6 Uvědoměle bezpečný provoz**

- Ujistěte se, že personál si přečetl tuto uživatelskou příručku, zejména tento oddíl Bezpečnostní pokyny.
- Používejte přístroj pouze v souladu se stanovenými technickými údaji (viz [oddíl 14 Technické údaje, str. 102\)](#page-118-0). Nedodržení stanovených technických údajů by mohlo vést ke zranění, nepřesným informacím a/nebo poškození přístroje.
- ▲  $\Psi$  Toto zařízení má klasifikaci CF. Před defibrilací je chráněno pouze při použití originálního pacientského kabelu SCHILLER. Bude-li to však možné, před defibrilací z bezpečnostních důvodů odstraňte elektrody.
- Během defibrilace se nedotýkejte přístroje.
- V zájmu zajištění bezpečnosti pacienta nesmí přijít žádná z elektrod včetně neutrální elektrody, ani pacient nebo jakákoli osoba, která se současně dotýká pacienta, do styku s vodivými součástmi, a to ani v případě, že jsou uzemněné.
- Veškeré změny, které narušují bezpečnost (včetně chování během provozu), okamžitě hlaste zodpovědné osobě.
- Nepokládejte na přístroj žádné tekutiny. Pokud se na zařízení vylije tekutina, okamžitě jej odpojte od síťového napájení a otřete. Před opětovným použitím se musí zařízení zkontrolovat.
- K pacientskému konektoru připojujte pouze originální pacientský kabel SCHILLER.
- Jestliže se po defibrilaci poškodí pacientský kabel, přemístí se elektrody nebo se příliš zvýší odpor elektrod, v pravé horní části obrazovky se zobrazí indikace odpojení svodů.
- Používejte pouze příslušenství a jednorázové prostředky doporučené nebo dodané společností SCHILLER. Použití jiných než doporučených nebo dodaných součástí by mohlo vést ke zranění, nepřesným informacím a/nebo poškození přístroje.
- Jakmile se zapne modul Wi-Fi (bezdrátová síť LAN), mezi zařízením a kardiostimulátorem musí být udržována vzdálenost alespoň 20 cm, aby se předešlo poruše kardiostimulátoru.
- Získá-li uživatel neočekávané výsledky, musí ověřit připojení podle [oddíl 12.1](#page-106-1) [Tabulka interval](#page-106-1)ů údržby, str. 90.

# **1.7 Bezpečnostní zařízení**

<span id="page-23-1"></span>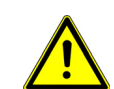

- Provozování tohoto zařízení bez správně dimenzované pojistky nebo s vadnými kabely představuje ohrožení života! Proto:
	- Nepoužívejte přístroj s nedůvěryhodným uzemněním, ani v případě, že je napájecí kabel, napájecí zdroj či zařízení poškozeno, nebo existuje podezření na takové poškození.
	- Poškozené kabelové přípojky a konektory se musí ihned vyměnit.
	- Elektrická bezpečnostní zařízení, například pojistky, se nesmí upravovat.
	- Pojistky se musí vyměňovat pouze za takové pojistky, jejichž typ a jmenovitý proud se shodují s původními.

# <span id="page-24-0"></span>**1.8 Používání s jinými zařízeními**

- Příslušenství připojované k analogovým a/nebo digitálním rozhraním musí být certifikované podle odpovídajících norem IEC (např. IEC/EN 60950 pro zařízení na zpracování dat a IEC/EN 60601-1 pro zdravotnické přístroje). Všechny konfigurace musí navíc vyhovovat normě IEC/EN 60601-1 v platném znění. Každý, kdo připojuje další zařízení k části pro vstup nebo výstup signálů, provádí konfiguraci zdravotnického systému, a tudíž odpovídá za to, že systém splňuje požadavky normy IEC/EN 60601-1 v platném znění. V případě pochybností se obraťte na oddělení technických služeb nebo na místního zástupce.
- Všechna ostatní zařízení používaná na těle pacienta musí používat stejné společné uzemnění jako přístroj CARDIOVIT AT-102 G2.
- Při používání přístroje s vysokofrekvenčním zařízením je třeba dbát zvýšené opatrnosti. Během pořizování EKG používejte speciální vysokofrekvenční pacientský kabel SCHILLER, aby se předešlo možnému rušení signálu. Stimulační jednotky by se však měly používat v dostatečné vzdálenosti od elektrod a obě zařízení musí být připojena ke stejnému systému vyrovnávání potenciálů. V případě pochybnosti by měl být pacient odpojen od přístroje.
- Toto zařízení lze bezpečně používat na pacientech s kardiostimulátorem.
- Při současném používání tohoto přístroje se zařízením na elektrickou stimulaci nehrozí žádné nebezpečí.
- Pokud je zařízení součástí zdravotnického systému, s přístrojem CARDIOVIT AT-102 G2 se smí používat a k tomuto přístroji se smí připojovat pouze originální pacientský kabel SCHILLER.
- Pokud se při defibrilaci poškodí pacientský kabel, na obrazovce se zobrazí indikace odpojení svodů (viz [Strana 36](#page-52-1)).
- Funkčnost tohoto přístroje může být ovlivněna přenosnými komunikačními

zařízeními, VF rádii a zařízeními označenými symbolem (((;))) (neionizující elektromagnetické záření) [\(Strana 101\)](#page-117-0).

# **1.9 Zabezpečení sítě**

<span id="page-24-2"></span><span id="page-24-1"></span>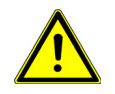

▲ Když je přístroj CARDIOVIT AT-102 G2 součástí sítě (LAN, WLAN, HIS atd.), provozovatel sítě / párování dat musí přijmout vhodná bezpečnostní opatření pro ochranu přenosu údajů. Nechráněné a neudržované sítě mohou vést k selhání přenosu údajů nebo nesprávnému přenosu údajů, což může vést k ohrožení pacienta. Další bezpečnostní pokyny viz kapitola [11.](#page-102-0)

# **1.10 Údržba**

- Nebezpečí úrazu elektrickým proudem. Neotvírejte přístroj. Uvnitř nejsou žádné součásti, které byste mohli opravit. Servisní opravy smějí provádět pouze kvalifikovaní technici pověření společností SCHILLER.
- Před čištěním a za účelem izolace síťového napájení vypněte monitor a vytažením zástrčky ho odpojte od sítě.
- Nepoužívejte vysokoteplotní sterilizaci (například v autoklávu). Nepoužívejte sterilizaci elektronovým paprskem ani zářením gama.
- ▲ Nepoužívejte agresivní nebo brusné čisticí prostředky.
- ▲ Za žádných okolností neponořujte zařízení nebo kabelové sestavy do tekutin.

# **1.11 Záruční podmínky**

Na přístroj SCHILLER CARDIOVIT AT-102 G2 se poskytuje záruka, že bude bez vad materiálu a výrobních vad, jak je uvedeno v těchto podmínkách. Tato záruka se nevztahuje na škody způsobené nedbalostí nebo nesprávným použitím. Záruka opravňuje k bezplatné výměně vadné součásti. Je vyloučena veškerá odpovědnost za následné škody. V případě pokusu o opravy prováděné neoprávněnými nebo nekvalifikovanými osobami pozbývá záruka platnosti.

Jestliže je zařízení vadné, zašlete ho místnímu zástupci společnosti SCHILLER nebo přímo výrobci. Výrobce může nést odpovědnost za bezpečnost, spolehlivost a funkčnost přístroje pouze v případě, že:

- montáž, rozšiřování, seřizování, modifikace nebo opravy jsou prováděny osobami pověřenými výrobcem,
- zařízení SCHILLER a schválená připojená zařízení se používají v souladu s pokyny výrobce a
- jsou dodržovány intervaly údržby uvedené v části [Údržba](#page-106-0).

Neposkytují se žádné výslovné nebo mlčky předpokládané záruky, jejichž rozsah překračuje výše uvedené podmínky. Společnost SCHILLER neposkytuje žádnou záruku prodejnosti nebo vhodnosti pro konkrétní účel týkající se produktu nebo jeho součástí.

Společnost SCHILLER nepřijímá odpovědnost za ztrátu dat uložených v počítači nebo v zařízení. Vlastník nese výhradní odpovědnost za zálohování dat.

<span id="page-25-0"></span>**SCHILLER** 

i

# **1.12 Symboly a piktogramy**

## **1.12.1 Symboly použité v tomto dokumentu**

Bezpečnostní úrovně jsou klasifikovány podle normy ISO 3864-2. V následujícím přehledu jsou vyobrazeny bezpečnostní symboly a piktogramy používané v této uživatelské příručce.

Označuje přímé nebezpečí, které by mohlo vést k vážnému zranění nebo usmrcení.

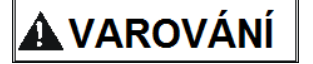

<span id="page-26-1"></span><span id="page-26-0"></span>**A NEBEZPEČ**Í

Označuje situaci s možným nebezpečím, které by mohlo vést k vážnému zranění nebo usmrcení.

**POZOR** 

Označuje situaci s možným nebezpečím, které by mohlo vést ke zranění. Tento symbol se používá také k označení možného poškození majetku.

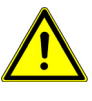

Označuje obecné bezpečnostní poznámky, jak je uvedeno v této kapitole.

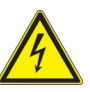

Označuje nebezpečí úrazu elektrickým proudem, varování nebo bezpečnostní opatření při manipulaci s elektřinou.

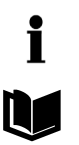

**Poznámka** Označuje situaci s možným nebezpečím, které by mohlo vést k poškození majetku nebo závadě systému. **Důležité** nebo užitečné informace pro uživatele.

Odkaz na jiné pokyny.

<span id="page-27-0"></span>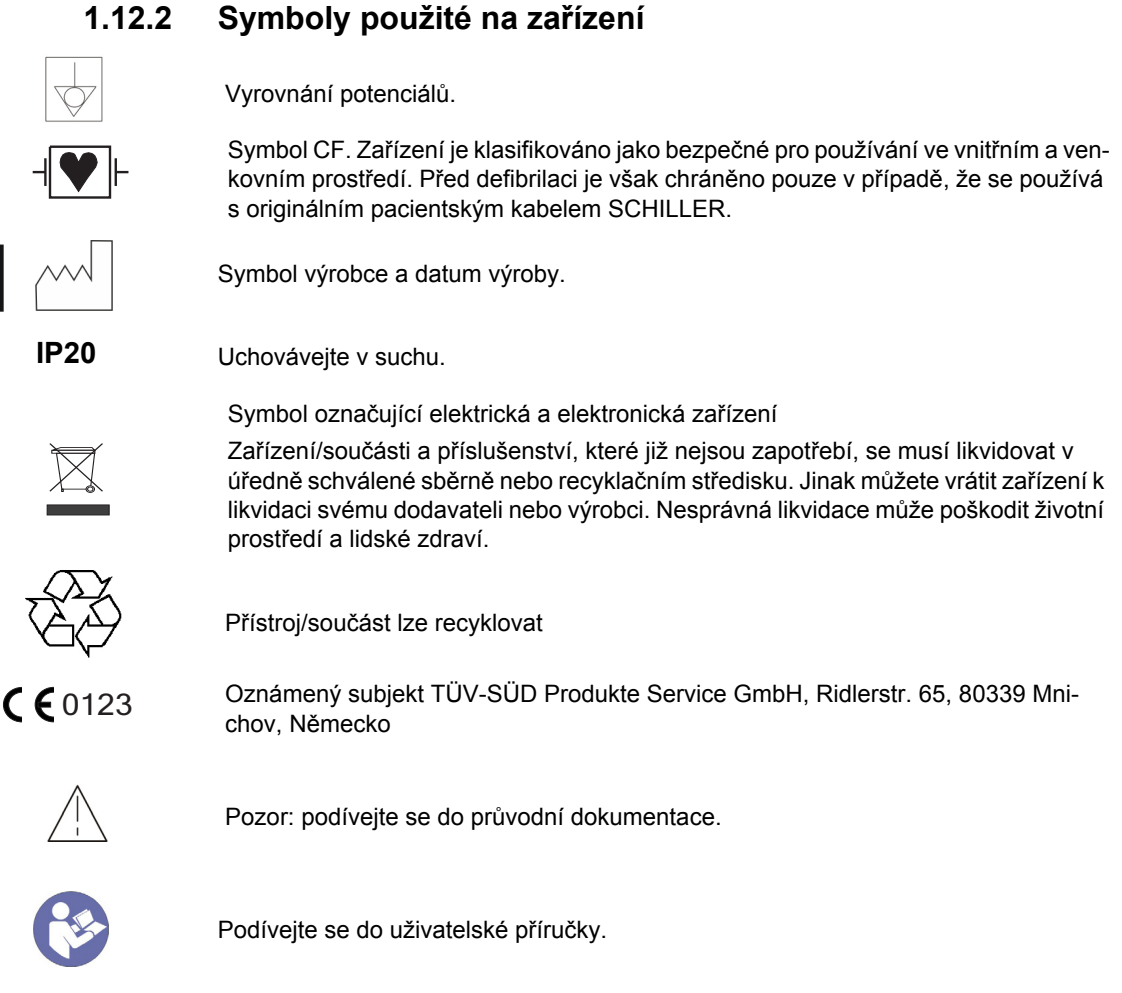

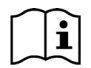

Přečtěte si uživatelskou příručku.

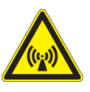

Poznámka: neionizující elektromagnetické záření. Zařízení obsahuje VF vysílač (Wi-Fi).

Přístroj CARDIOVIT AT-102 G2 vyzařuje vysokofrekvenční elektromagnetickou energii a pokud CARDIOVIT AT-102 G2 není nainstalován a provozován v souladu s uživatelskou příručkou, může rušit jiná zařízení. Neexistuje ale žádná záruka, že v některých případech přesto nedojde k rušení. Pokud přístroj CARDIOVIT AT-102 G2 způsobuje rušení, lze ho odhalit vypnutím/zapnutím přístroje nebo podle toho, kdy jsou/nejsou přenášeny údaje EKG. Aby se zabránilo elektromagnetickému rušení může uživatel přijmout tato opatření:

- Zvětšete vzdálenost mezi rušeným zařízením a přístrojem CARDIOVIT AT-102 G2. Mezi přístrojem a kardiostimulátorem musí být udržována minimální vzdálenost 20 cm.
- Otočte přístroj, abyste změnili úhel vyzařování.
- Zapojte přístroj do jiné síťové zásuvky.

Další podrobnosti najdete na [Strana 100](#page-116-0).

# <span id="page-28-0"></span>**2 Úvod**

SCHILLER CARDIOVIT AT-102 G2 je 12kanálový elektrokardiograf určený k zaznamenávání, zobrazování a měření EKG v klidu a EKG při cvičení (volitelné).

Přístroj CARDIOVIT AT-102 G2 má následující funkce:

# **2.1 Hlavní součásti CARDIOVIT AT-102 G2**

<span id="page-28-1"></span>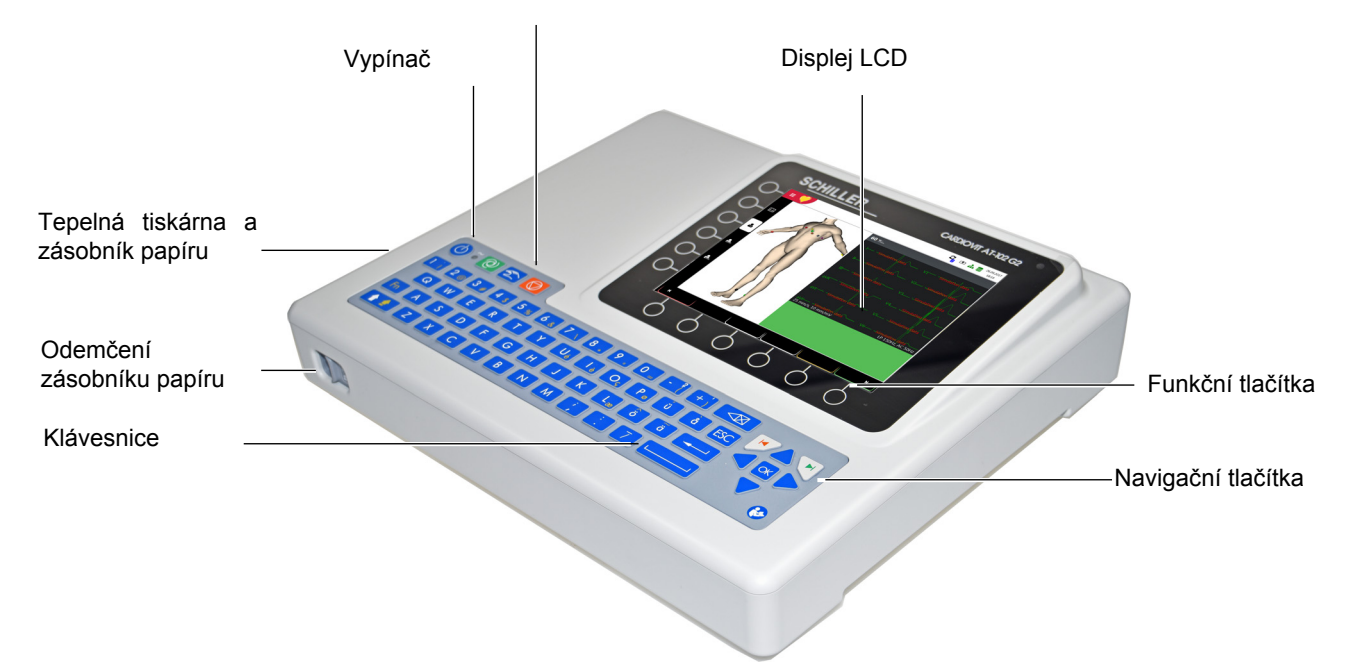

Automatické EKG a start/stop manuální EKG

## <span id="page-29-0"></span>**2.1.1 Standardní**

- Detekce kardiostimulátoru
- Manuální tisk rytmu v reálném čase (lze měnit svody, rychlost a amplitudu)
- Zaznamenávání v automatickém režimu (10 sekund) s uživatelsky definovaným rozložením
- Rytmus v klidu
- Naměřené hodnoty
- Úplné odkrytí všech 12 kanálů
- Zobrazování obrácených elektrod
- Prohlížení záznamu
- Připojení
	- Wi-Fi
	- $-$  LAN
- Schiller Link
- Export ve formátu PDF na USB

## <span id="page-29-1"></span>**2.1.2 Možnosti**

- Interpretace s ETM Sport
- Čtečka čárových kódů na čtení č. pacienta a načítání údajů o pacientovi z databáze
- Algoritmus na zjištění poškozené koronární tepny (CCAA)
- Seznam úkonů
- EKG při cvičení
- Spirometrie (není k dispozici pro verzi 1.0.x)

# <span id="page-29-2"></span>**2.2 Přípojky**

- Vyrovnání potenciálů
- Ethernetový konektor RJ-45 (síť)
- 2 rozhraní USB pro aktualizaci softwaru pomocí paměťového zařízení USB, export do formátu PDF a připojení čtečky čárových kódů.
- 2 rozhraní RS-232 pro ergometr
- EKG DB9
- Zámek Kensington

# **2.3 Zobrazení**

Zobrazení se bude lišit v závislosti na prováděné úloze. Na všech obrazovkách se však budou v horní a dolní části zobrazovat informace ze stejné kategorie. Příklad typického náhledu údajů o pacientovi:

<span id="page-30-0"></span>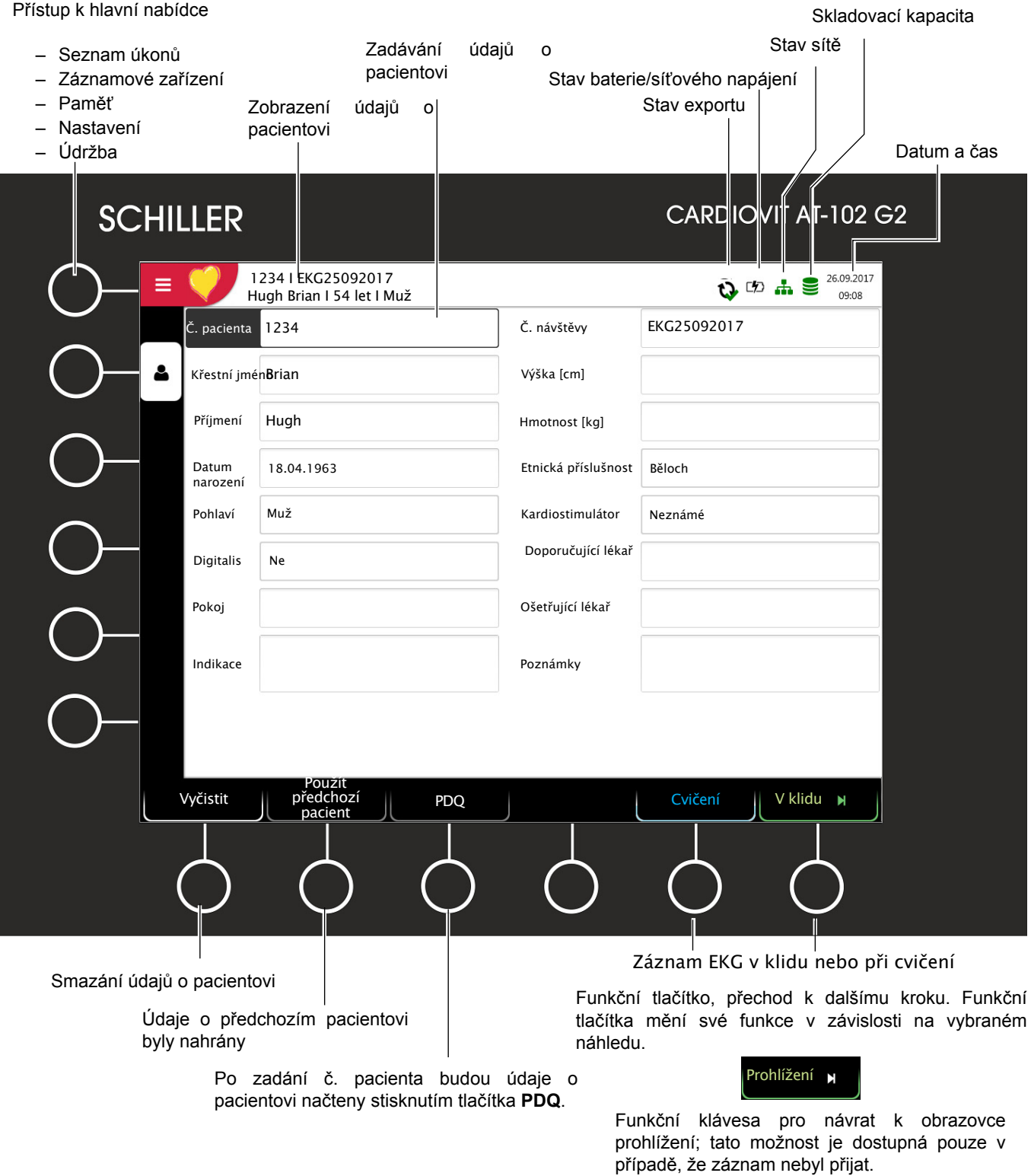

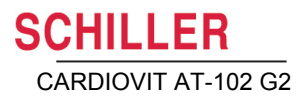

# **2.4 Podrobnosti o zobrazení**

Zobrazení a funkční klávesy během záznamu EKG v klidu:

<span id="page-31-0"></span>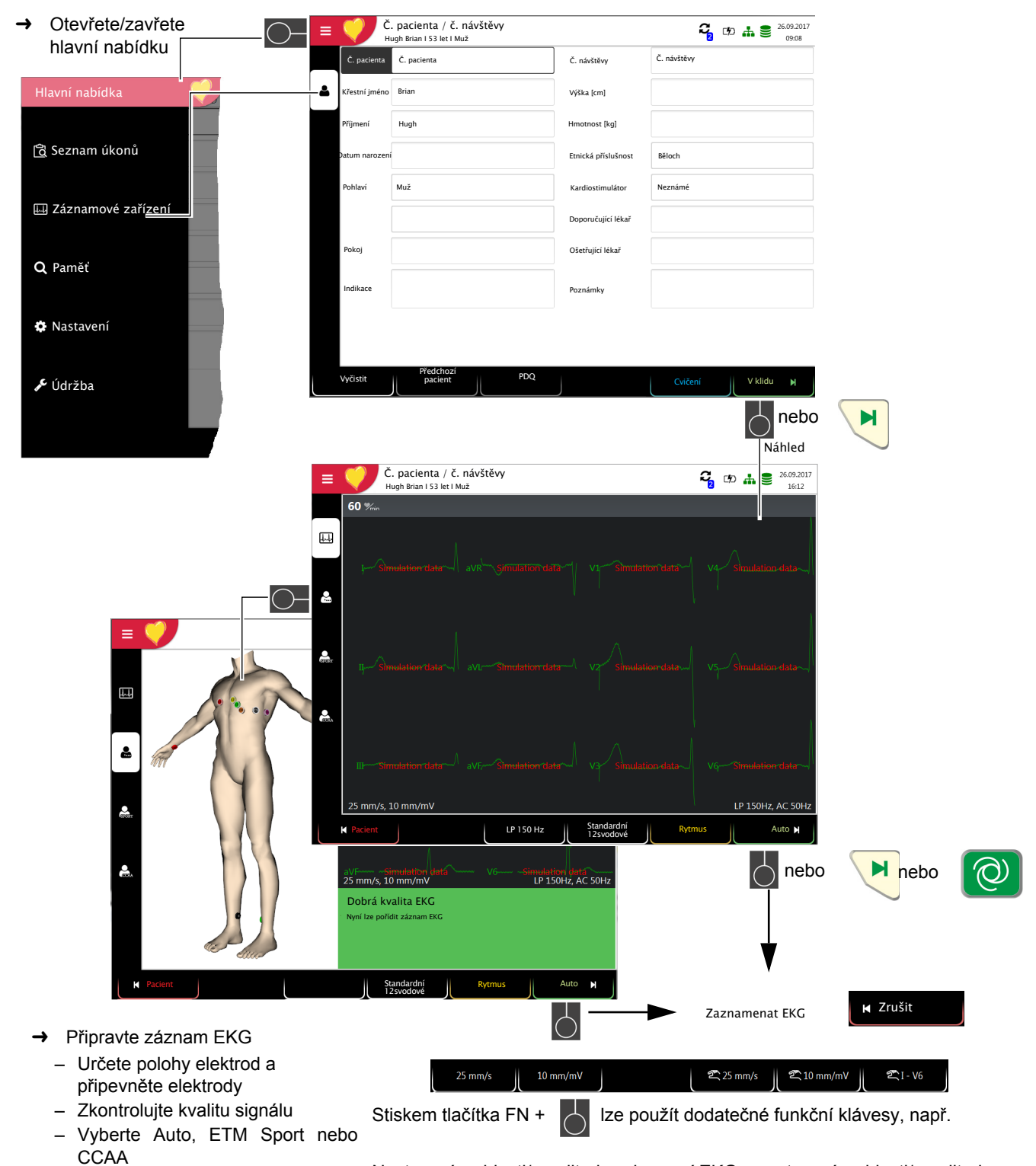

Nastavení rychlosti/amplitudy zobrazení EKG a nastavení rychlosti/amplitudy a svodu pro ruční tisk EKG.

→ Zobrazte/skryjte texty nabídek

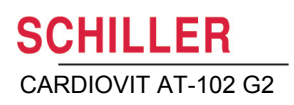

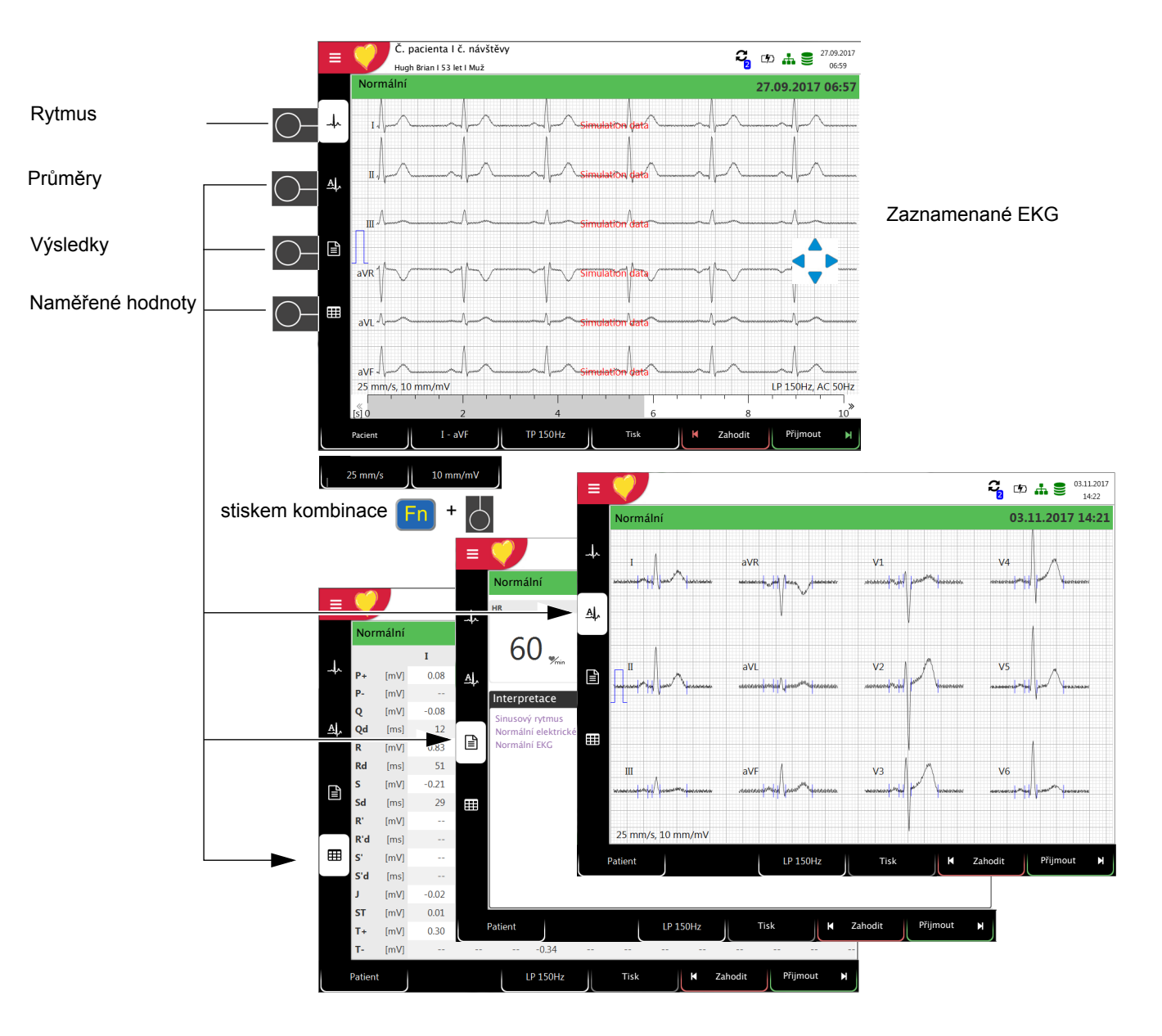

- → Chcete-li upravit údaje o pacientovi nebo je zadat před záznamem nouzového EKG, stiskněte před přijetím záznamu klávesu a údaje o pacientovi upravte/zadejte. Pro návrat na obrazovku prohlížení stiskněte Prohlížení **N**
- → J.Zaznamenaný EKG se zobrazí k prohlédnutí.
- → Svody I...V6 otočíte pomocí navigačních kláves · posunujte nahoru nebo dolů a podél časové osy (doleva-doprava).
- → Zobrazte si 4 průměrné hodnoty, a wýsledky a měření.
- → Pomocí funkční klávesy Filtr nastavte filtr pro zobrazení 25/40/150 Hz nebo jej vypněte.
- → Přijměte (tj. uložte), vytiskněte, nebo zahoďte EKG.
- $\rightarrow$  Pro nastavení  $\sim$  amplitudy a rychlosti použijte klávesu FN a odpovídající funkční klávesu.

# **SCHILLER** CARDIOVIT AT-102 G2 **Uživatelská příručka** Klávesnice 2.5

# **2.5 Klávesnice**

<span id="page-33-0"></span>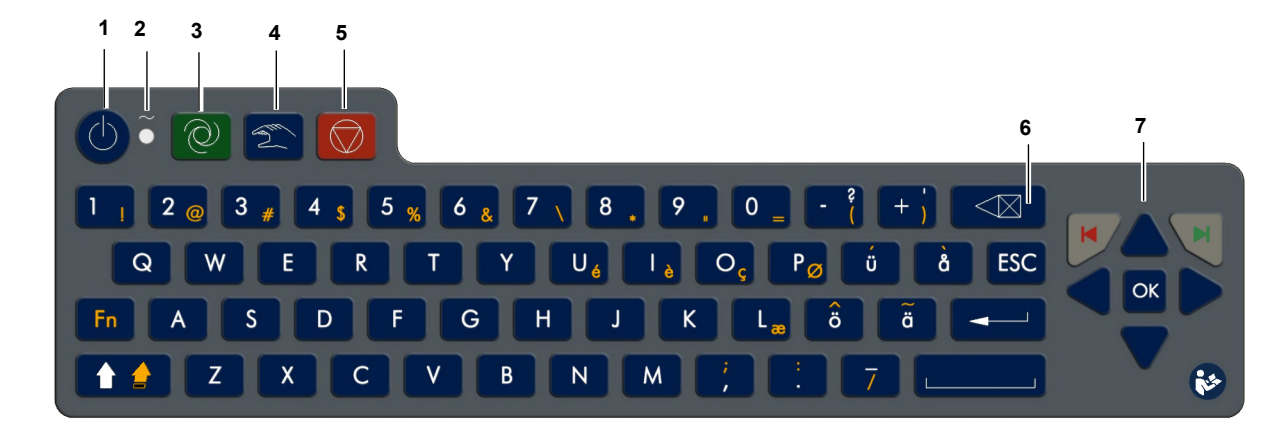

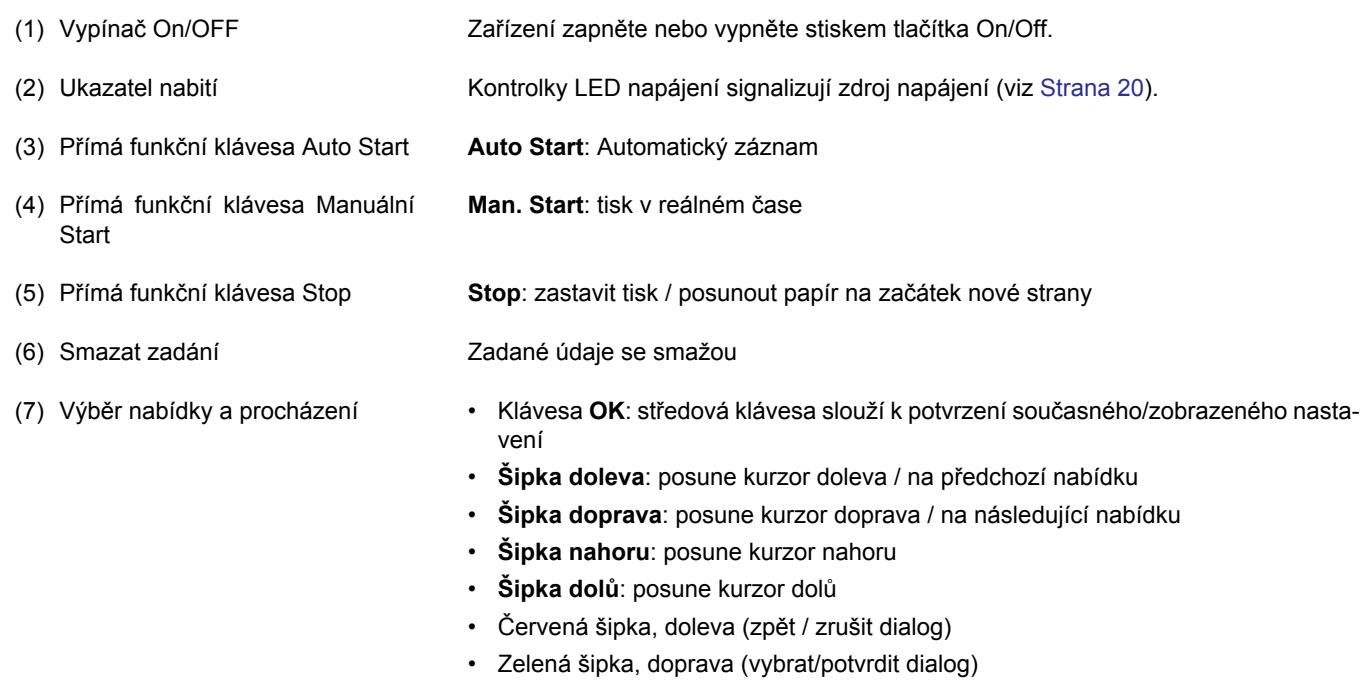

# **2.6 Přípojky**

# <span id="page-34-0"></span>**POZOR**

 Veškerý externě připojovaný hardware musí být schválen společností SCHILLER. Za připojování jakéhokoli hardwaru neschváleného společností SCHILLER nese odpovědnost vlastník. Navíc může dojít ke zrušení platnosti záruky.

## **2.6.1 Zadní panel**

<span id="page-34-1"></span>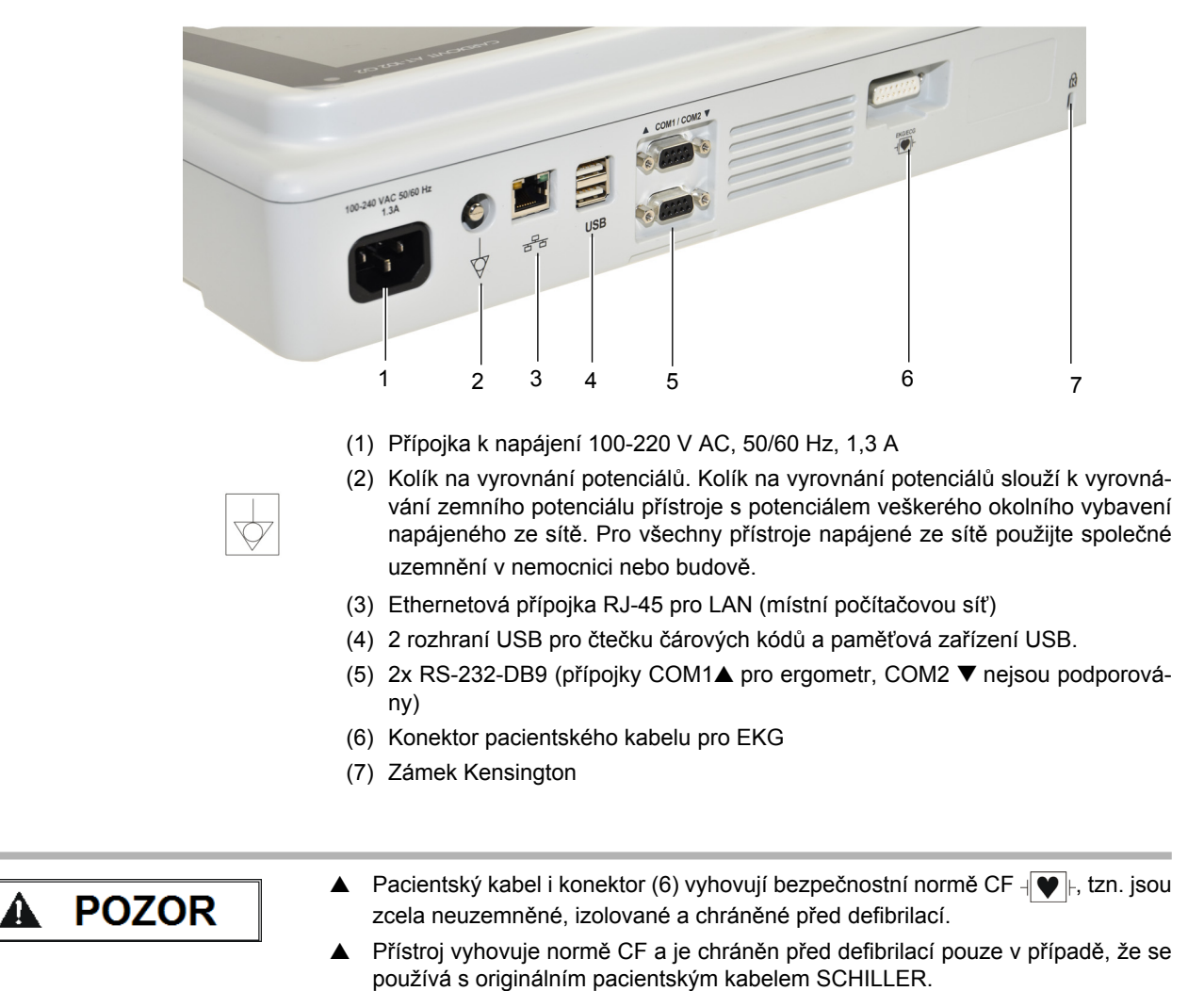

# **3 Provoz**

# **3.1 Zahájení provozu**

<span id="page-35-2"></span><span id="page-35-1"></span><span id="page-35-0"></span>A NEBEZPEČÍ

 Nebezpečí úrazu elektrickým proudem. Nepoužívejte přístroj s nedůvěryhodným uzemněním, ani v případě, že je napájecí zdroj či napájecí kabel poškozen, nebo existuje podezření na takové poškození.

## **3.1.1 Místo**

- Nenechávejte ani neprovozujte přístroj v mokrém, vlhkém nebo prašném prostředí. Zabraňte působení přímého slunečního světla nebo tepla z jiných zdrojů.
- Chraňte přístroj před kontaktem s kyselými párami nebo tekutinami.
- Přístroj CARDIOVIT AT-102 G2 se nesmí umisťovat do blízkosti rentgenových nebo diatermických přístrojů, velkých transformátorů nebo elektromotorů.

## **3.1.2 Připojování externích kabelových sestav a pomocného vybavení**

- 1. Připojte napájecí kabel k elektrod k síti.
- 2. Rozsvítí se kontrolka LED síťového napájení.
- 3. Nechte přístroj CARDIOVIT AT-102 G2 připojený k síťovému napájení po dobu 4 hodin, aby se úplně nabila baterie (viz [Strana 20](#page-36-1)).
- 4. Připojte kabel na vyrovnání potenciálů.
- 5. Připojte pacientský kabel.
- 6. Připojte pomocné a doplňkové vybavení (viz [Strana 17](#page-33-0)). Může se jednat o následující vybavení:
	- Síťový kabel
	- Čtečka čárových kódů s rozhraním USB
	- Ergo zařízení

## **3.1.3 Vyrovnání potenciálů**

Kolík na vyrovnání potenciálů na zadní straně přístroje slouží k vyrovnání zemního potenciálu přístroje CARDIOVIT AT-102 G2 s potenciálem veškerého okolního vybavení napájeného ze sítě. Použijte společné uzemnění v nemocnici nebo budově. Žlutozelený uzemňovací kabel se dodává jako doplňkové vybavení (číslo produktu 2.310005).

 Nebezpečí spuštění komorové fibrilace! Pokud se přístroj CARDIOVIT AT-102 G2 používá společně se zařízeními, která jsou určena k přímé aplikaci na srdce, obě zařízení se musí připojit ke společnému uzemnění v nemocnici/budově (kvůli vyrovnání potenciálů), aby se předešlo vzniku vyrovnávacích proudů mezi zařízeními s různým potenciálem.

<span id="page-35-3"></span>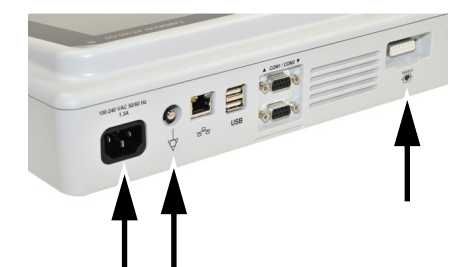

<span id="page-35-4"></span>**A VAROVÁNÍ**
### **3.2 Zapnutí/vypnutí**

Přístroj se zapíná a vypíná **vypínačem**.

### **3.3 Napájení**

#### **3.3.1 Indikátory síťového napájení a baterie**

Přístroj může být napájen buď ze sítě, nebo z vestavěné dobíjecí baterie. Kontrolka LED signalizuje, že je zařízení připojeno k síťovému napájení.

Po zapnutí přístroje se zobrazuje aktuální zdroj napájení v pravém horním rohu obrazovky:

Síťové napájení prostřednictvím externího napájecího zdroje  $E$ , baterie se nabíjí

- Interní dobíjecí baterie  $(\Box)$ )
- Při provozu na baterii a omezené kapacitě baterie tento symbol bliká.
- Při připojení k síťovému napájení a nabíjení baterie se symbol baterie "vyplňuje".

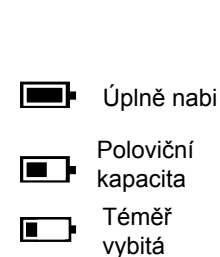

Vybitá

#### **Kapacita baterie**

Interní baterie zajišťuje energii až pro osm hodin provozu. Když je přístroj napájen baterií (síťové napájení není připojeno), symbol baterie ukazuje stav baterie. Když je baterie úplně nabitá, symbol je vyplněný.

Při provozu na baterii a nízké kapacitě baterie se změní barva symbolu baterie na červenou. Poklesne-li kapacita pod 10 %, uživatel bude informován o nutnosti připojit zařízení k síťovému napájení.

#### **Nabíjení baterie**

Baterie se nabíjí po připojení přístroje k síťovému napájení. Přístroj může zůstat připojený k síťovému napájení, aniž by došlo k poškození baterie nebo samotného přístroje.

#### **3.3.2 Izolování od sítě**

Chcete-li izolovat zařízení od síťového napájení, odpojte síťovou zástrčku od externího napájecího zdroje.

### **3.4 Nastavení systému a EKG**

- Nastavení systému (času, data, č. zařízení atd.) a další obecná nastavení jsou popsána na [Strana 82.](#page-98-0)
- Nastavení EKG v klidu (automatický formát, uživatelem definované svody, možnosti tisku, interpretace, definice svodů k měření rytmu atd.) jsou popsána na [Strana 71.](#page-87-0)

#### **3.4.1 Přehled nastavení**

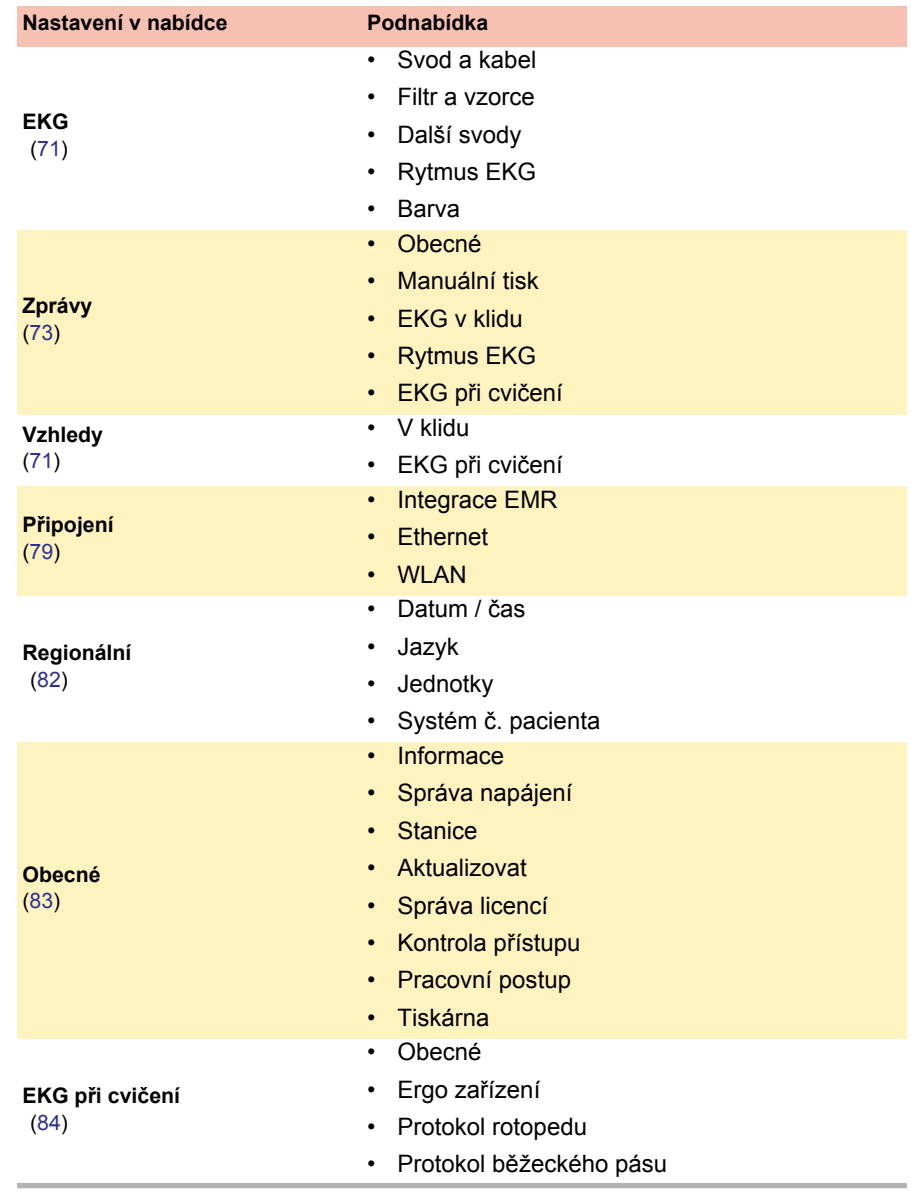

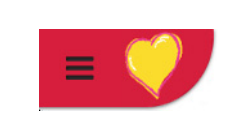

**SCHILLER** 

i

恣

**3.5 Výměna papíru do tiskárny**

#### **Důležité**

Zařízení se dodává bez vloženého papíru do tiskárny. Termografický papír je citlivý na teplo, vlhkost a chemické výpary. Následující body platí jak pro skladování, tak pro archivaci výsledků:

- Před použitím ponechte papír v originálním kartónovém obalu. Neodstraňujte kartónový obal dříve, než se bude papír používat.
- Skladujte papír na chladném, tmavém a suchém místě.
- Neskladujte ho blízko chemikálií, např. sterilizačních kapalin.
- Neskladujte v deskách z PVC nebo obálkách z recyklovaného papíru.
- Některá lepidla mohou reagovat s papírem. Proto nepoužívejte lepidlo k připevňování výtisku na podkladový list.

Společnost SCHILLER je schopna zaručit dokonalé výtisky pouze při použití originálního rastrového papíru SCHILLER nebo rastrového papíru stejné kvality.

- 1. Posuňte západku doprava.
- 2. Vytáhněte zásobník papíru.
- 3. Vyjměte zbývající papír.
- 4. Vložte do zásobníku nový papír s potištěnou stranou (rastrem) nahoře.
- 5. Vytáhněte první stranu, jak je znázorněno na obrázku vlevo.

6. Zatlačte zásobník papíru dovnitř, aby zapadl na místo.

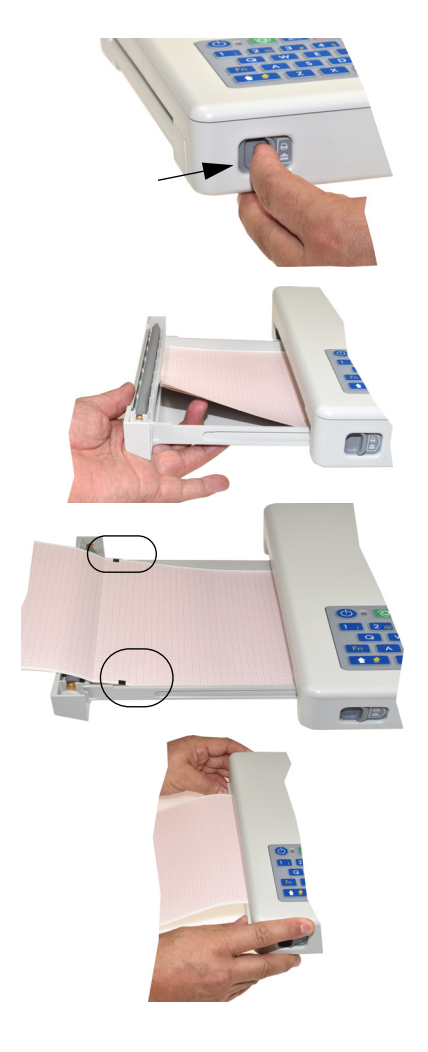

Kat. č.: 2.511340 Ver.: a

Kat. č.: 2.511340 Ver.: a

## <span id="page-39-0"></span>**CHILLER**

### **3.6 Údaje o pacientovi/záznamu**

Na obrazovce údajů o pacientovi lze zadávat nové pacienty a upravovat dříve uložené údaje o pacientech.

Pokud je proveden záznam bez zadání č. pacienta nebo návštěvy, namísto č. pacienta se vygeneruje jedinečný identifikátor UUID, namísto příjmení bude uvedeno "nouzové EKG" a namísto křestního jména bude uvedeno datum a čas. Chcete-li zadat údaje o pacientovi po provedení záznamu (a před jeho přijetím), stiskem klávesy Pacient můžete přejít na obrazovku Údaje o pacientovi, údaje zadat a použít klávesu Prohlížení pro návrat zpět k záznamu. Záznam poté můžete přijmout (uložit).

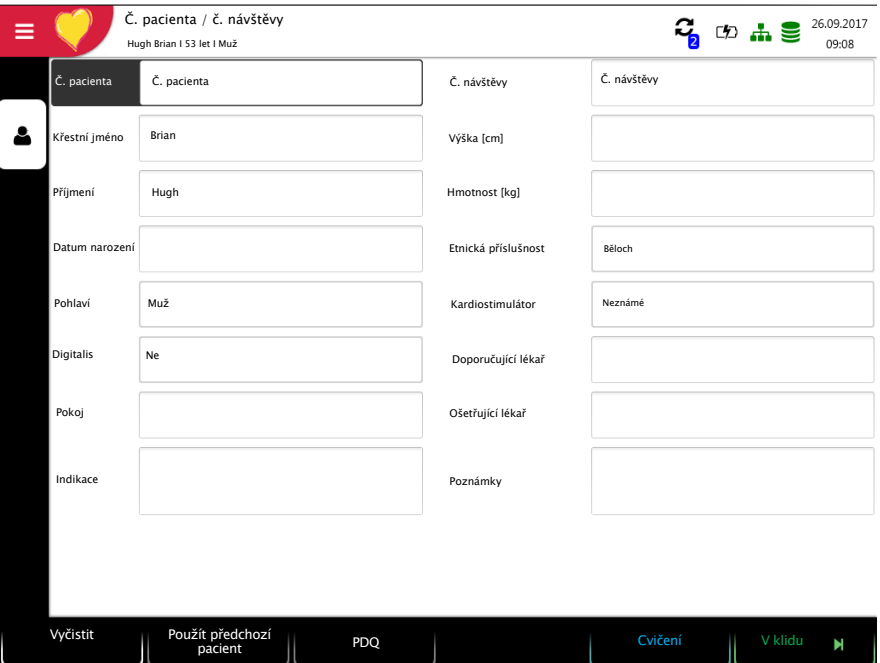

V případě údajů o aktuálním pacientovi můžete:

- přímo upravovat údaje ve vstupních polích;
- získat údaje ze serveru zadáním č. pacienta/návštěvy (konfigurace viz str. [79](#page-95-0));
- zobrazit údaje stisknutím klávesy "Použít údaje o příkazu"). Funkční klávesa se zobrazuje pouze tehdy, pokud používáte Spojení Schiller, při změně aplikace a přechodu na obrazovku "Údaje o pacientovi" (viz [oddíl 11.1.4 Schiller Link, str. 88\)](#page-104-0)
- stisknutím tlačítka Smazat vynulovat údaje a zadat nového pacienta;
- stisknutím možnosti "Předchozí pacient" použít údaje o předchozím pacientovi;
- načíst č. pacienta snímačem čárových kódů.
- K zadávání údajů o pacientovi použijte alfanumerickou klávesnici.
	- K přepnutí klávesnice na velká písmena použijte klávesu **Shift**.

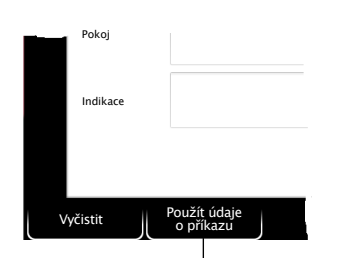

Ť

Pouze se Spojením Schiller

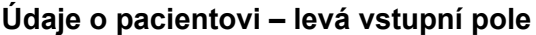

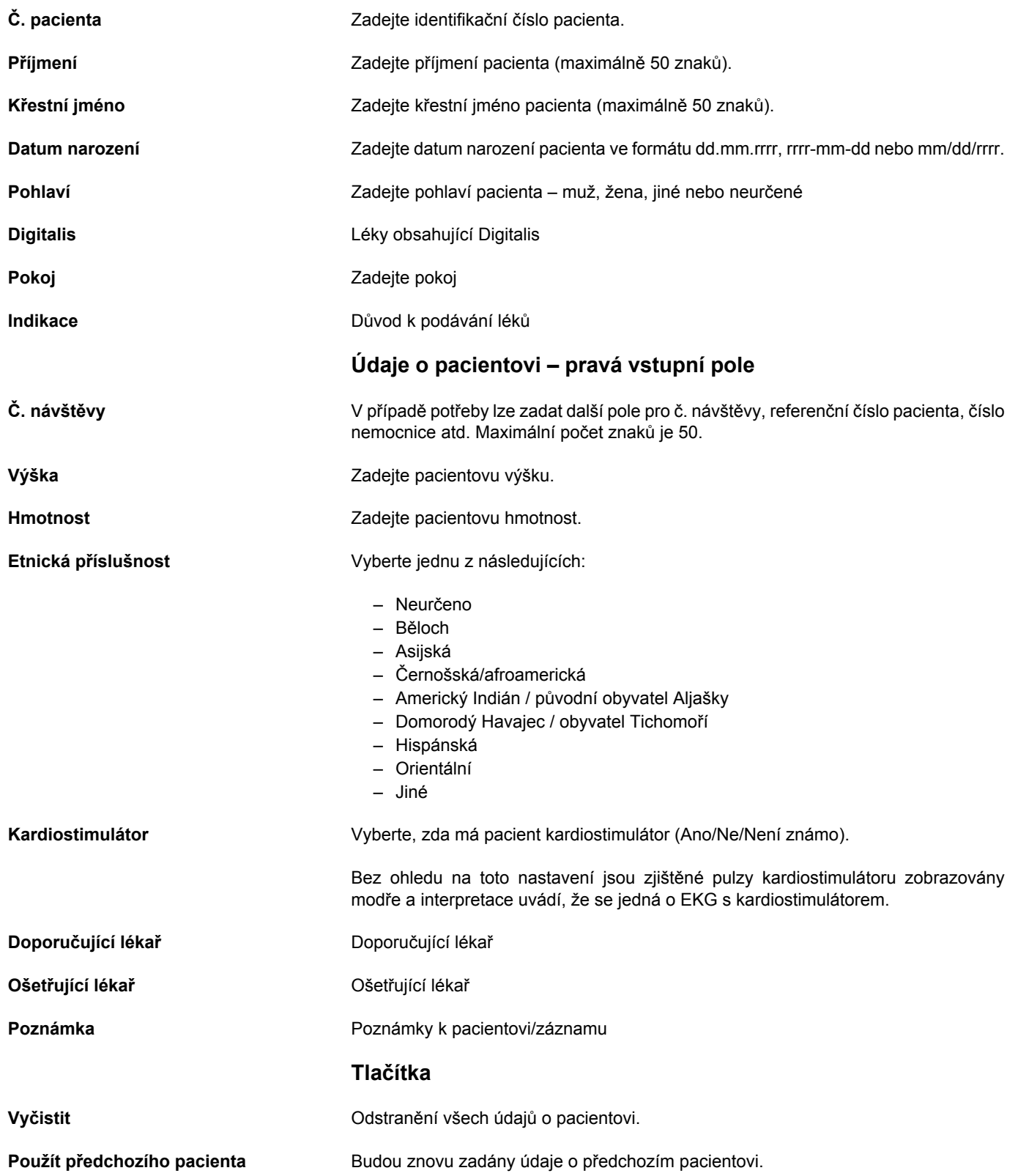

#### **3.6.1 Dotaz na údaje o pacientovi (PDQ)**

Když je přístroj připojen k SEMA nebo jiné nemocniční databázi pacientů (prostřednictvím sítě nebo WLAN), údaje o pacientovi lze vyplnit automaticky po zadání **Č. pacienta** nebo **Č. návštěvy**. Tento způsob se nazývá **Dotaz na údaje o pacientovi** neboli **PDQ**.

K nastavení PDQ slouží **Nabídka** > **Nastavení > Obecné > Pracovní postup** - k dispozici jsou následující možnosti:

- **Dotaz na údaje o pacientovi (PDQ)**: Vyberte mezi:
	- Č. pacienta
	- Č. návštěvy
- Tato nastavení společně s dalšími nastaveními přenosu jsou podrobně popsána v nastavení systému (viz [Strana 68](#page-84-0)).

#### **Dotaz na údaje o pacientovi s klíčem**

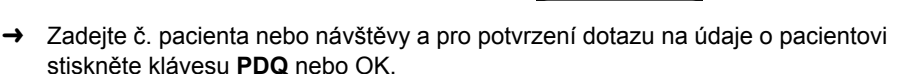

PDQ

#### **PDQ pomocí čtečky čárových kódů**

- Načtením čárového kódu zadejte **č. pacienta / č. návštěvy**. Po načtení **č. pacienta / č. návštěvy** čtečkou čárových kódů se automaticky vyplní údaje o pacientovi.
- Připojte čtečku čárových kódů (viz další strana)
- Konfigurace čtečky čárových kódů: viz dokument 2.510721.

#### **3.6.2 PDQ v seznamu úkonů / paměti**

Pokud použijete pracovní postup "Seznam úkonů", můžete vyhledat/načíst údaje o pacientovi stejným způsobem i v seznamu úkonů (viz [Strana 62](#page-78-0))

Stiskem klávesy OK vyberte pole Hledat a pomocí čtečky načtěte **č. pacienta** nebo **č. návštěvy**. Odpovídající položka se zobrazí v seznamu úkonů.

To samé platí i pro vyhledávání záznamů v paměti.

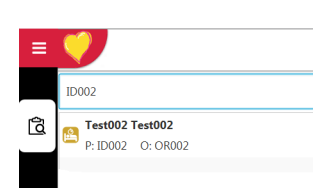

CHII I FR

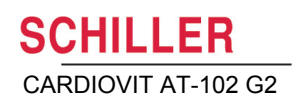

### **3.6.3 Čtečka čárových kódů**

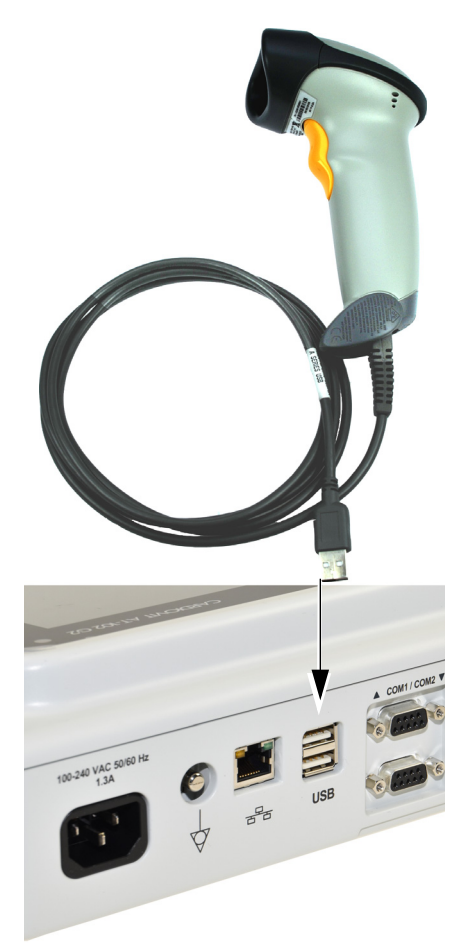

Čtečku čárových kódů lze připojit k portu USB na zadním panelu a slouží k načítání č. pacienta / č. návštěvy. Společnost SCHILLER testovala následující čtečku čárových kódů:

→ Symbol Model LS 2208 od společnosti Symbol Tech N.Y.

Když je připojena čtečka čárových kódů, údaje o pacientovi se načtou z čárového kódu (vygenerovaného nemocničním systémem). Pokud je k dispozici externí nemocniční databáze pacientů, všechny údaje o pacientovi se zadají do příslušných polí přístroje CARDIOVIT AT-102 G2, jak je popsáno na předchozí straně.

## **4 Umístění elektrod**

- **A VAROVÁNÍ**
- Zajistěte, aby se pacient, svodové části připojené k tělu pacienta, ani elektrody (včetně neutrálních elektrod) nedostaly do kontaktu s jinými osobami nebo vodivými předměty, a to ani v případě, že jsou uzemněné.

### **4.1 Základy**

K pořízení dobrého záznamu je důležité pečlivé připevnění elektrod a dobrý elektrický kontakt (viz umístění elektrod na str. [29](#page-45-0) – [36](#page-52-0)).

K získání nejlepšího signálu EKG a zajištění nejvyšší kvality záznamu EKG je nutný minimální odpor mezi kůží a elektrodou. Proto věnujte pozornost následujícím bodům:

- 1. Používejte pouze elektrody doporučené společností Schiller AG (viz příslušenství).
- 2. Před použitím jednorázových elektrod zkontrolujte, zda nebylo překročeno datum exspirace.
- 3. Za účelem zvýšení vodivosti a přilnavosti elektrod:
	- V případě potřeby oholte místa, na která se mají umístit elektrody.
	- Tato místa důkladně vyčistěte alkoholem nebo mýdlovou vodou.
	- Před připevněním elektrod nechte kůži uschnout.
	- 1Při připevňování elektrod se ujistěte, že mezi každou elektrodou a kůží je vrstva gelu.
- 4. Zkontrolujte odpor elektrod podle popisu v části [4.10.](#page-52-0)
- 5. Pokud odpor elektrod překračuje přípustnou úroveň:
	- Odstraňte elektrodu a brusnou čisticí vatou nebo brusným čisticím gelem  $2$  odstraňte svrchní vrstvu epidermis.
	- Připevněte elektrodu. Vždy použijte novou jednorázovou elektrodu.
- 6. Před zahájením záznamu se ujistěte, že pacient je v teple a uvolněný.
- 7. Po dokončení záznamu odstraňte elektrody. Vyčistěte přísavkové nebo podtlakové elektrody podle pokynů výrobce.

<sup>1.</sup> Elektrodový gel je součástí jednorázových elektrod a při jejich použití není nutné přidávat další gel. V případě elektrod Biotab je součástí lepidla tuhý vodivý gel.

<sup>2.</sup> Jednoúčelový brusný čisticí gel podává velmi dobré výsledky při snižování odporu mezi kůží a elektrodou.

 $\mathbf i$ 

### **4.2 Identifikace a barevné značení elektrod**

Barevné značení elektrod v následujících oddílech odpovídá značení 1 (IEC) na obrázcích a značení 2 (AHA) v tabulkách

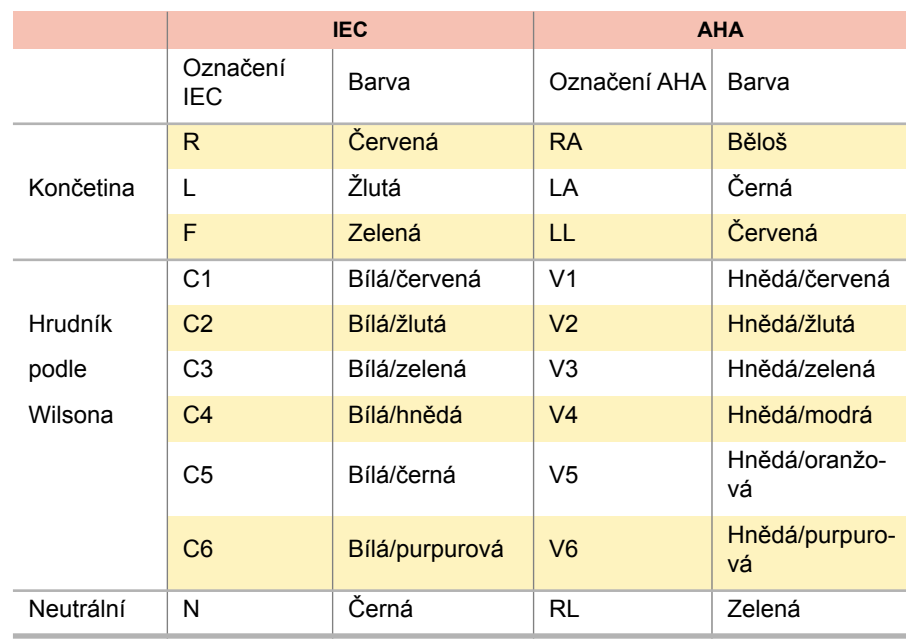

Pacientský kabel (typu IEC nebo AHA) se nastavuje v nabídce [Svod a kabel,](#page-87-1) viz kapitola [10.2.1.](#page-87-1)

<span id="page-45-0"></span>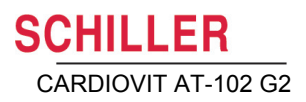

### **4.3 EKG v klidu s 10svodovým pacientským kabelem**

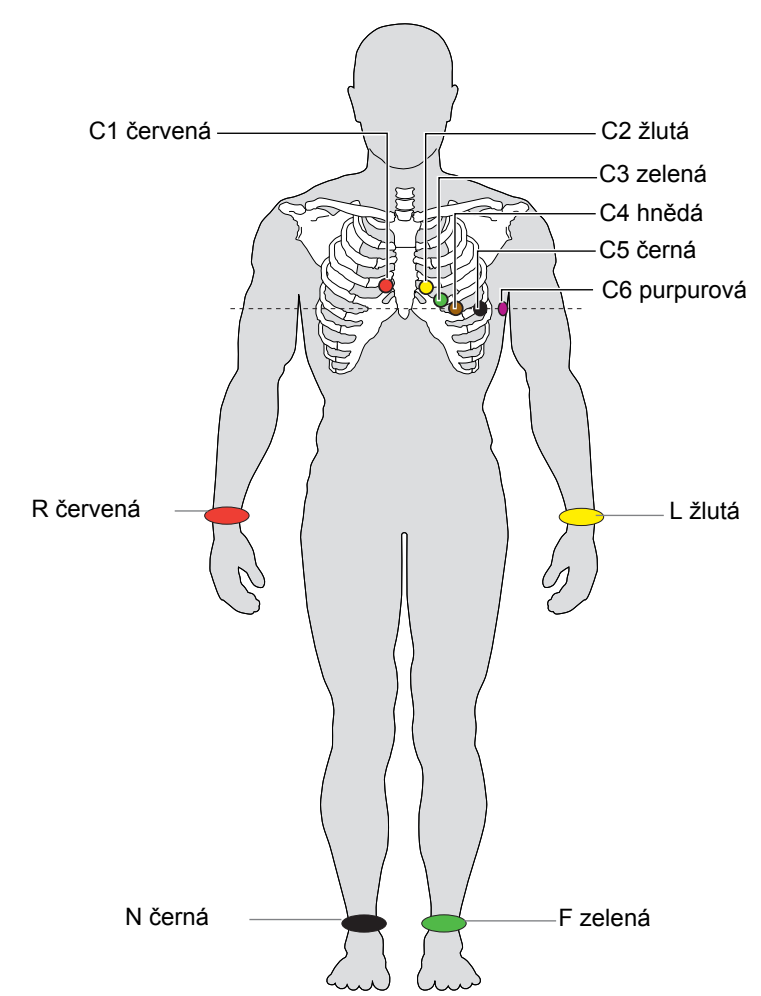

#### **4.3.1 Umístění elektrod pro standardní svody**

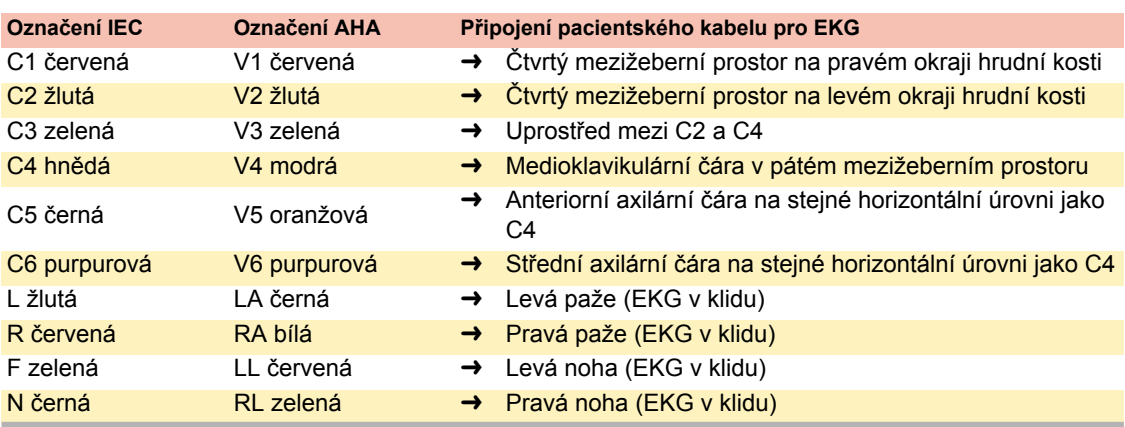

Odpor elektrod lze zkontrolovat na obrazovce testu elektrod (viz [Strana 36\)](#page-52-0).

### **4.4 Standardní (C4r)**

Směrnice ACC/AHA doporučují vyšetřit pacienty trpící infarktem myokardu s inferiorní elevací ST na možnou ischemii RV nebo infarkt RV; toto vyšetření by mělo být provedeno s pravým prekordiálním svodem C4r.

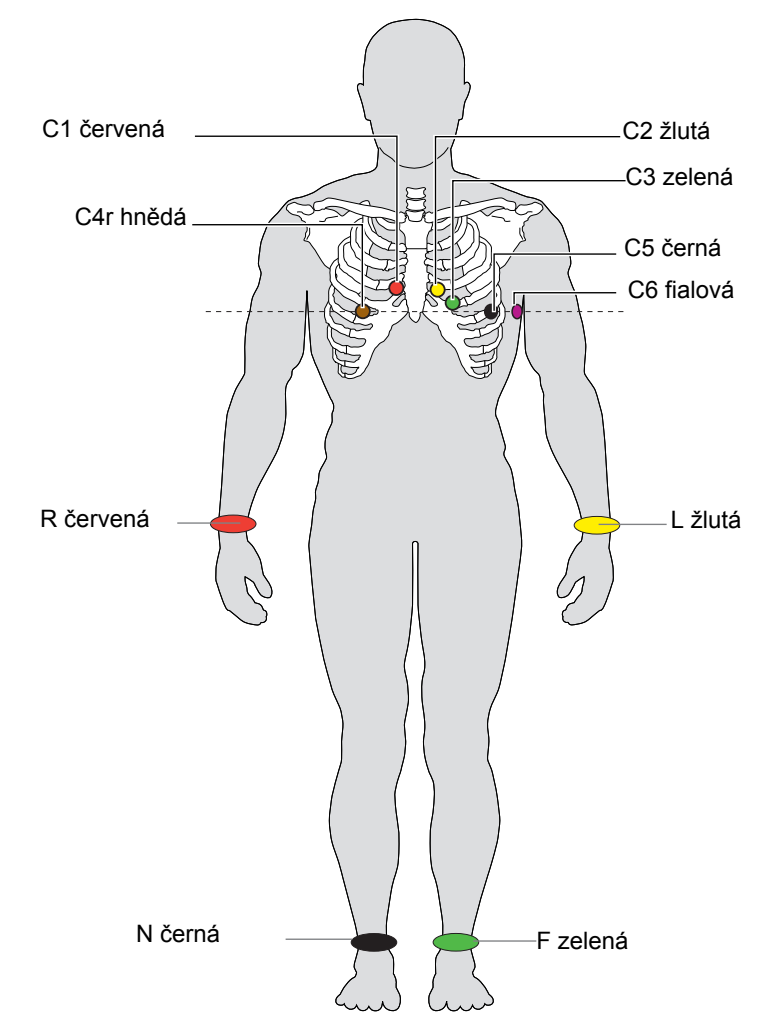

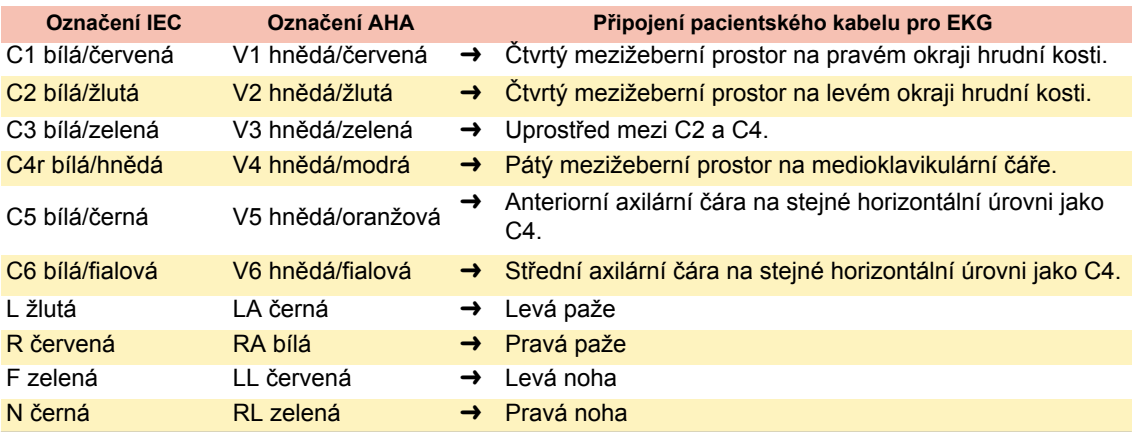

# **SCHILLER**

### **4.5 Vlevo vzadu C7-C9**

V případě silného podezření na akutní koronární okluzi se doporučuje zaregistrovat také svody na zadní hrudní stěně (C7–C9)

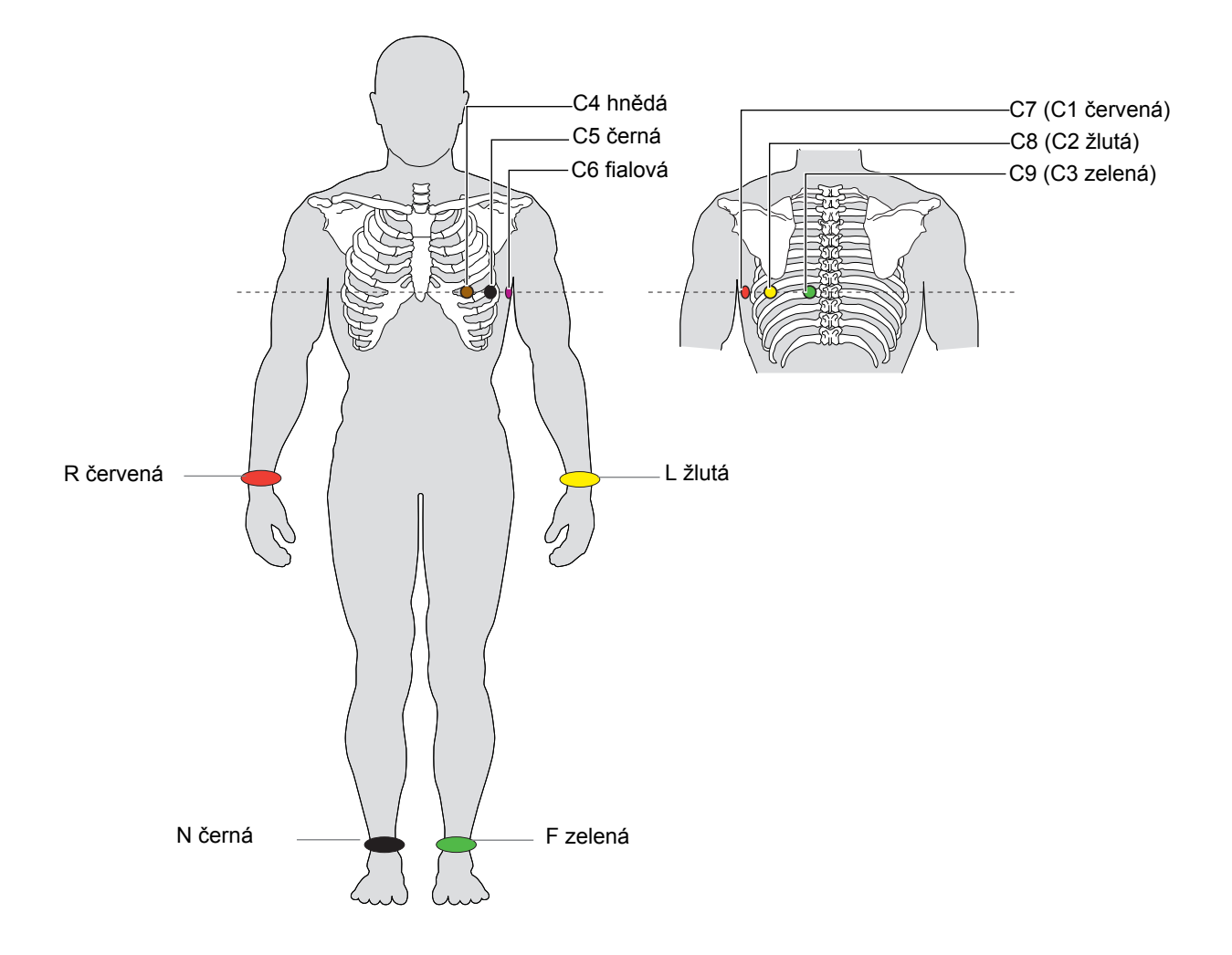

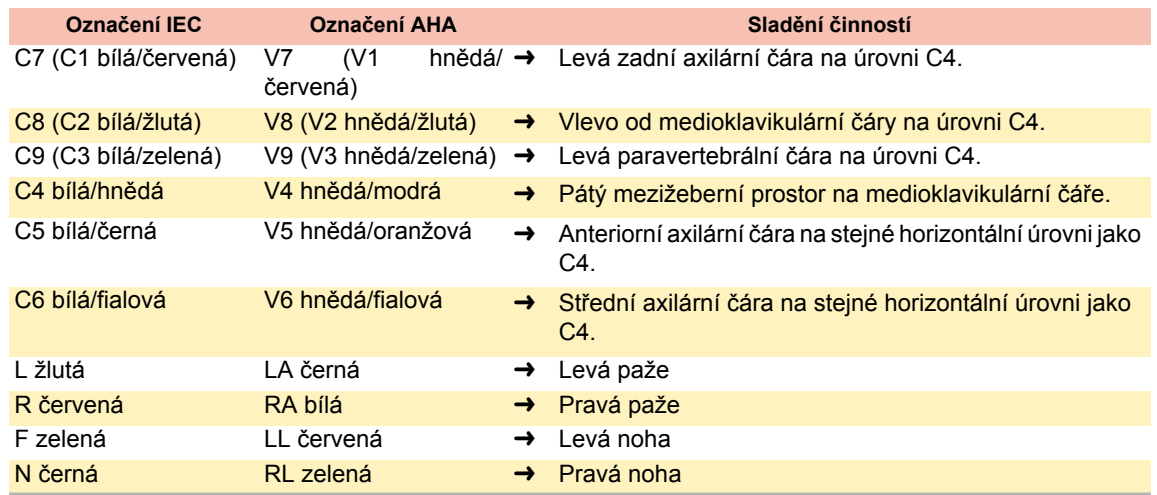

### **4.6 Nehbovy svody**

Nehbovy svody jsou bipolární hrudní svody. Mají zvláštní význam pro diagnostiku změn v zadní stěně komory. Tři svody jsou uspořádány ve tvaru trojúhelníku, který se také označuje jako "malý srdeční trojúhelník". Nehbův svod dorzální (D) se měří mezi polohami elektrod Nax a Nst; Nehbův svod anteriorní (A) mezi Nap a Nst a Nehbův svod inferiorní (J) mezi Nap a Nax.

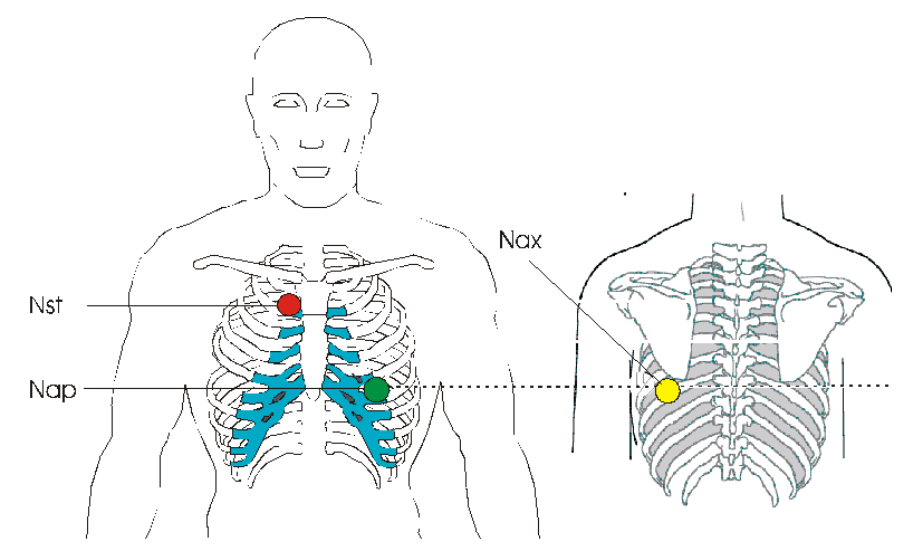

Umístěte elektrody takto:

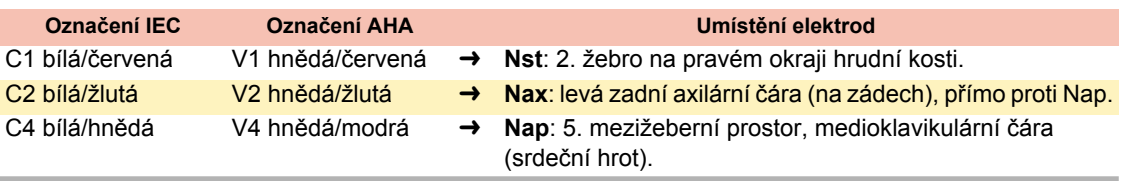

Všechny ostatní elektrody umístěte do normálních poloh [\(Strana 29](#page-45-0)).

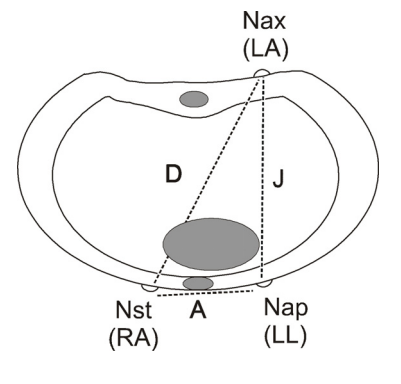

**4.7 Pediatrický**

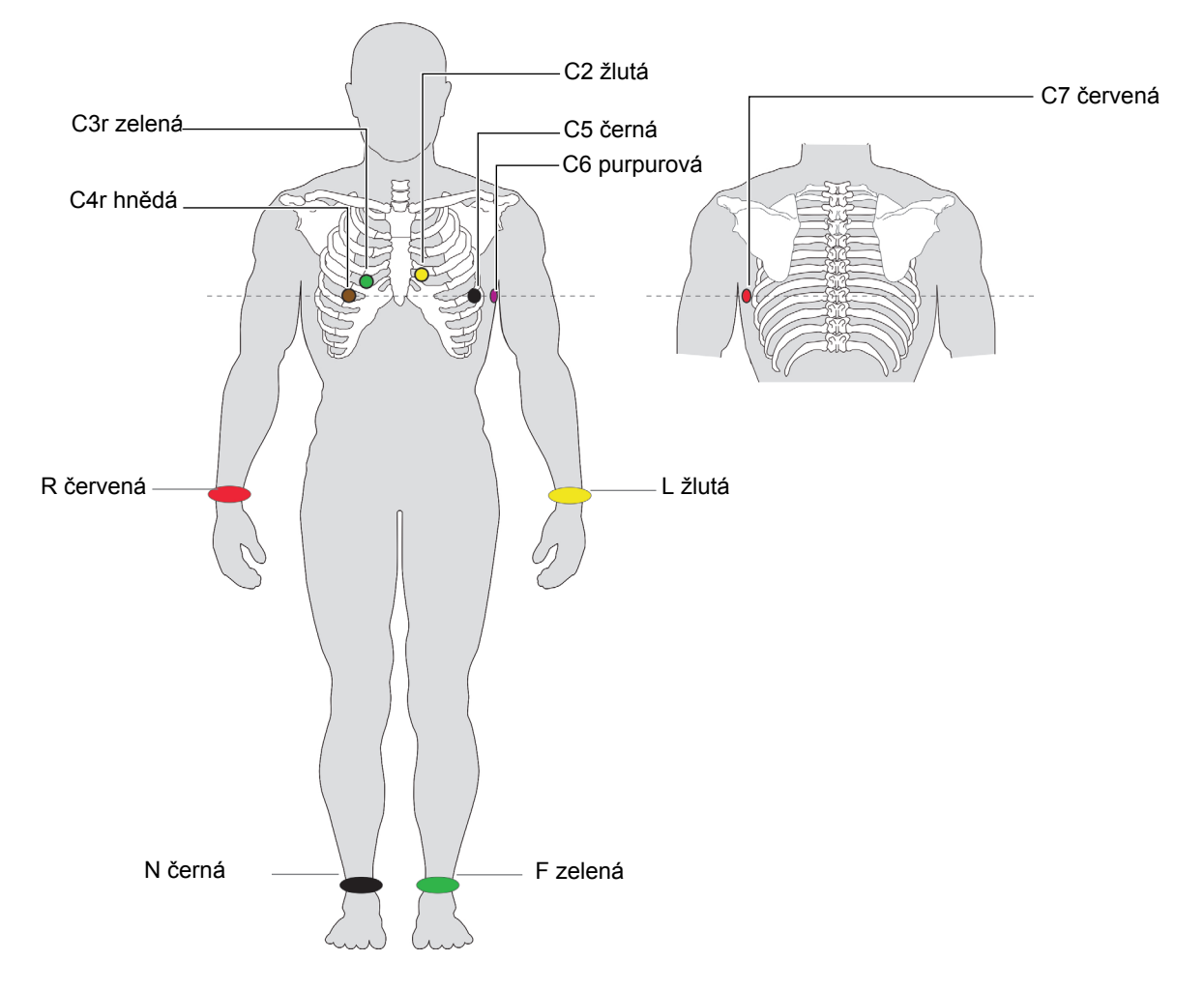

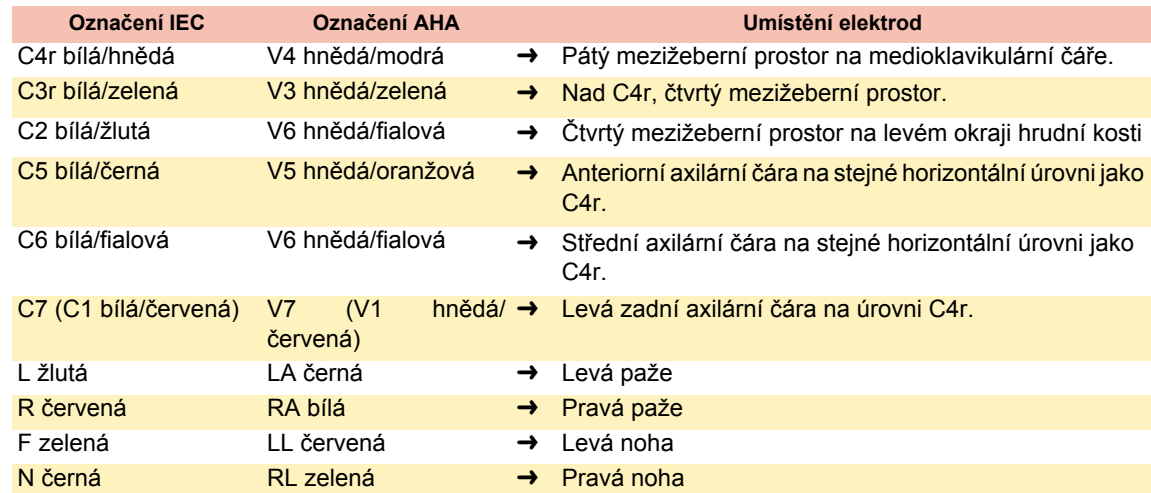

### **4.8 Pravé prekordiální (C3r–C6r)**

Vzhledem k tomu, že léčba infarktu může záviset na vlivu pravé komory, v případě akutního infarktu inferiorní stěny pravé komory se doporučuje provést další záznamy s pravými prekordiálními svody (vydání z roku 2007).

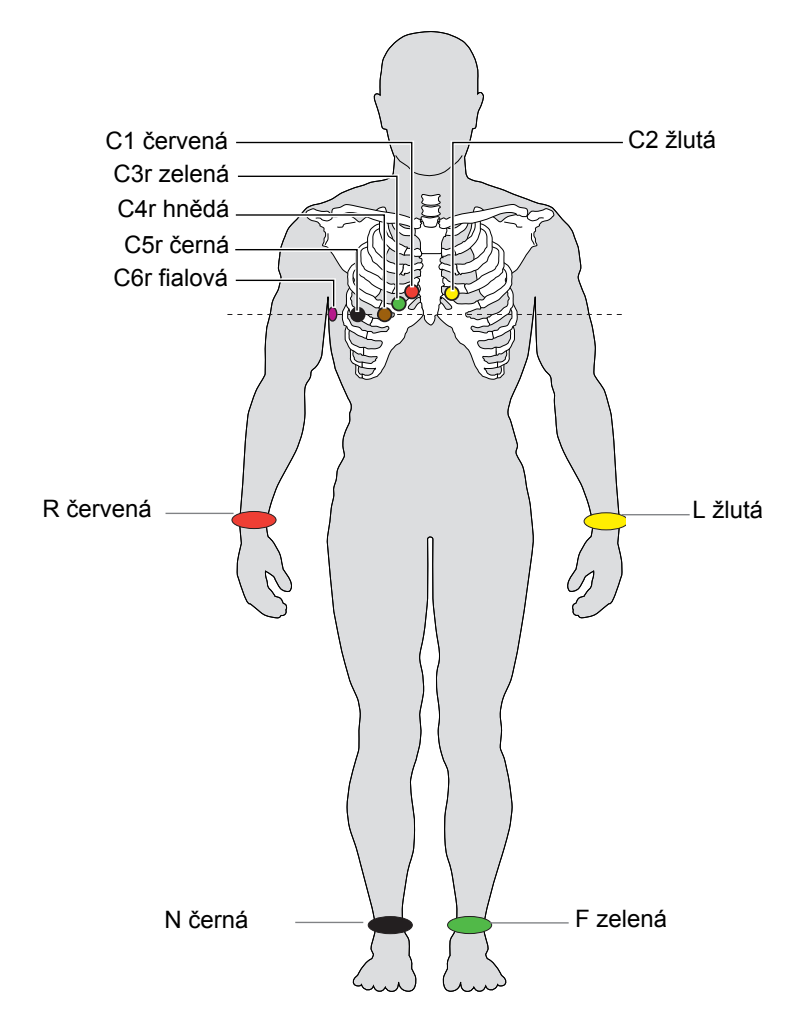

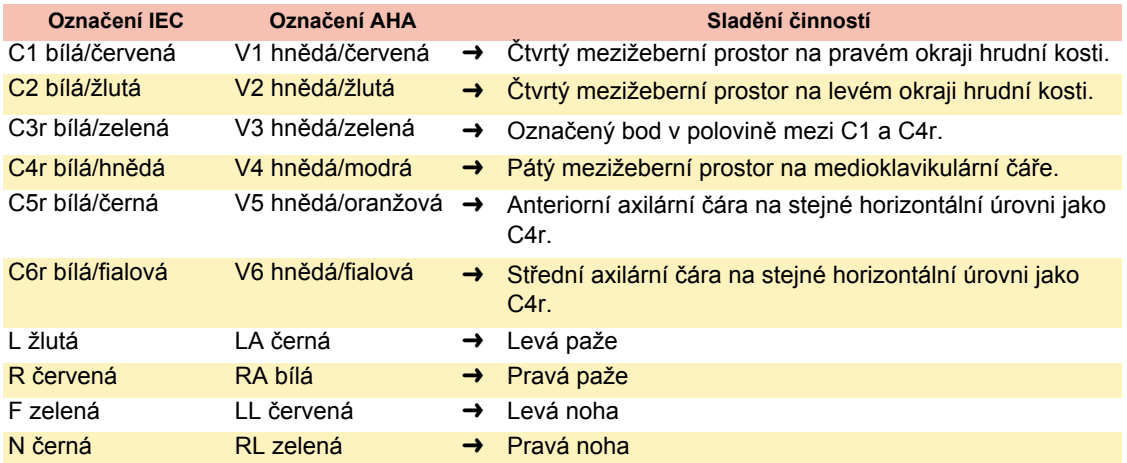

### <span id="page-51-0"></span>**4.9 Modifikace Mason-Likar (EKG při cvičení)**

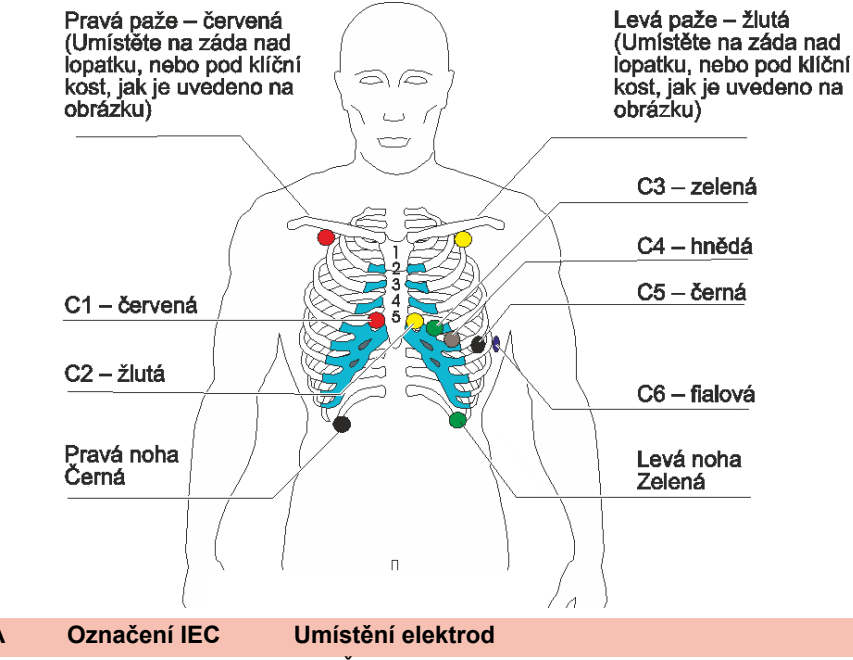

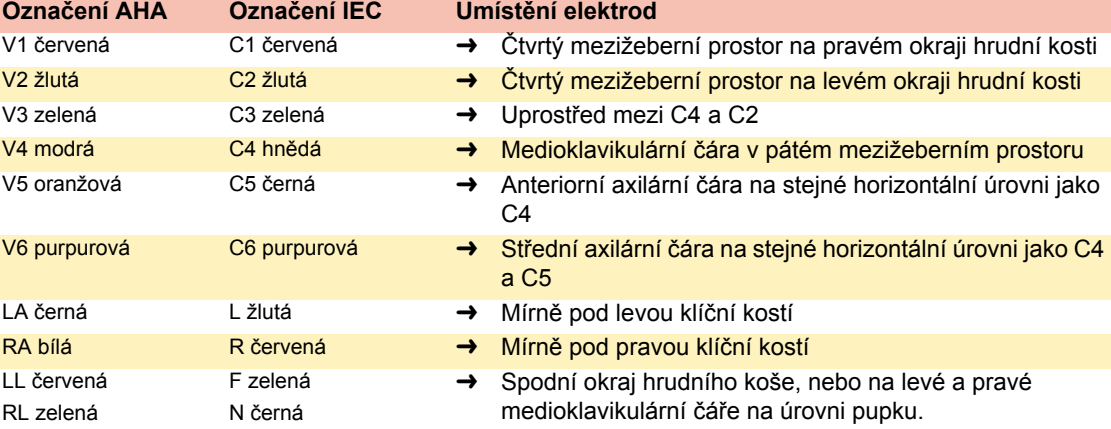

Při zkouškách při cvičení umístěte elektrody C1 až C6 na stejná místa jako při standardním měření EKG v klidu (jak je uvedeno výše) a elektrody RA, LA, LL a N umístěte následujícím způsobem:

- LL na levou polovinu trupu na spodní část hrudního koše
- RL (N) na pravou polovinu trupu na spodní část hrudního koše
- LA a RR umístěte buď na záda nad lopatku, nebo na hruď těsně pod klíční kost

Zaznamenané EKG při umístění končetinových svodových elektrod na trupu se může lišit od EKG zaznamenaného s elektrodami umístěnými na končetinách. Ovlivněny jsou Q kmity a frontální osy, zatímco ke změně ST úseků pravděpodobně nedojde.

Ĭ

### <span id="page-52-0"></span>**4.10 Odpor mezi kůží a elektrodou**

#### **4.10.1 Kontrola elektrod a pacientského kabelu**

Kontrola elektrod je součástí kroku 2 před zahájením záznamu EKG. Kontrolují a zobrazují se následující položky:

- Nadměrný šum (příliš vysoký šum signálu)
	- způsoben nedostatečným kontaktem elektrody
	- způsoben rušením z elektrické sítě (není aktivován síťový filtr)
- Obrácené elektrody
- Elektrody se odpojily

Stav elektrod se zobrazuje v pravém dolním informačním poli obrazovky. Pokud je nějaká elektroda zobrazena červeně, zobrazuje se pravděpodobná příčina. Znovu připevněte elektrodu.

• Pokud není připojena elektroda F (LL) nebo N, nebo pokud se odpojila, nelze změřit její odpor a všechny svody jsou označeny červeně.

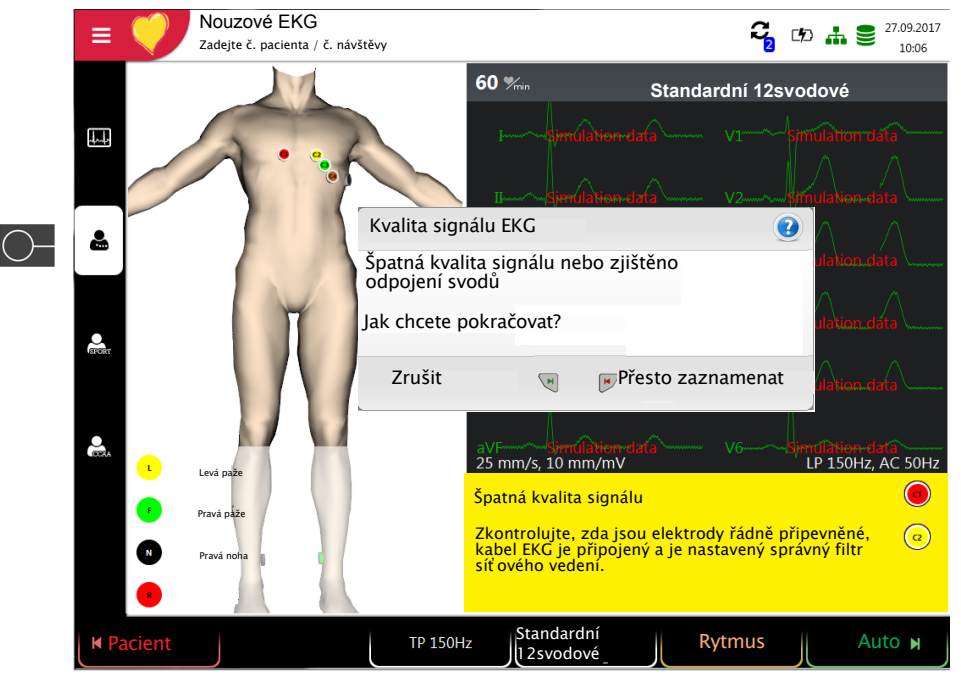

#### Obrácení svodů

 $\odot$ Zdá se, že pozice některých elektrod jsou zaměněny. Zkontrolujte prosím, že jsou všechny elektrody  $\overline{\mathbf{c}}$ umístěny ve správné pozici.

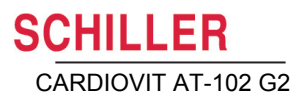

### **4.11 Pořadí svodů / náhled svodů**

#### **4.11.1 Nastavení pořadí svodů Standardní nebo Cabrera**

- → Pořadí svodů se určuje v nastavení. (**Nabídka > Nastavení > EKG > Svody a kabel**).
	- V nabídce Svod vybírejte mezi možnostmi Standardní a Cabrera.

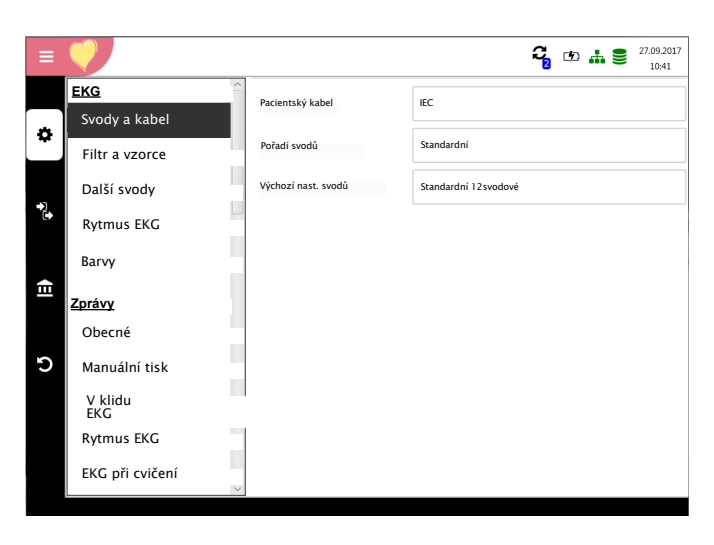

#### **4.11.2 Vyberte náhled svodů (Standardní nebo jiná nastavení)**

Zobrazení svodů lze nastavit přímo na obrazovce elektrod pomocí klávesy výběru svodu.

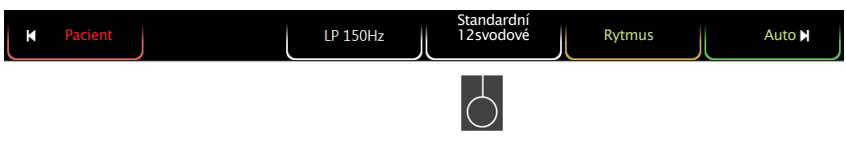

Označení svodů na displeji a ve výtiscích se příslušně změní.

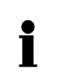

#### **Důležité**

Automatická interpretace je možná pouze v případě, že je nastaven a možnost **Standardní 12svodové**.

Pro záznamy ETM Sport se automaticky vybírá konfigurace svodů Standardní 12svodové.

Pro záznamy CCAA se automaticky vybírá konfigurace svodů Standardní s C4r.

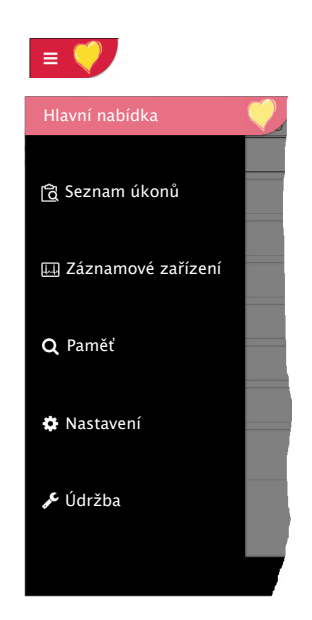

## **5 EKG v klidu**

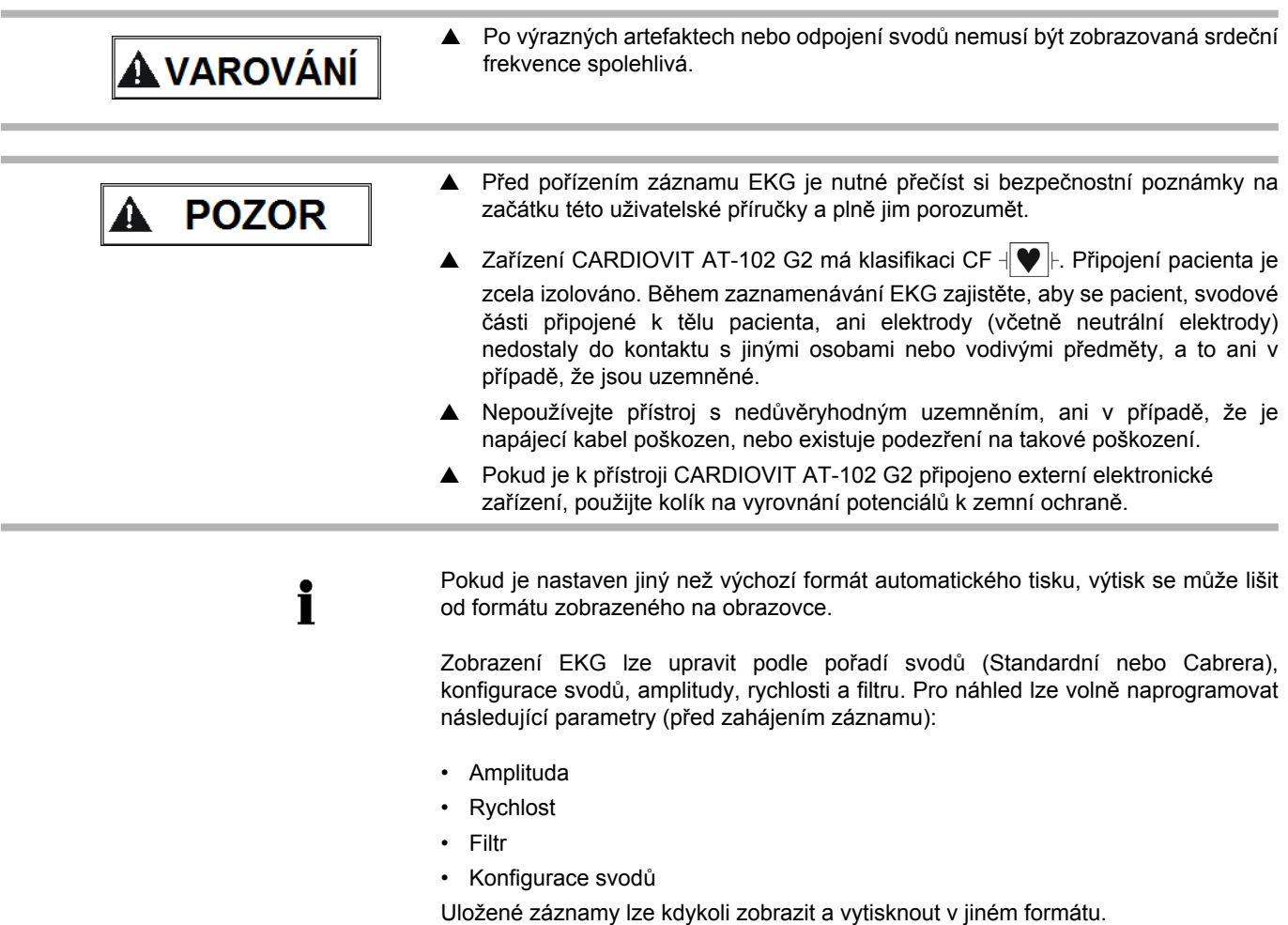

Další informace a pokyny pro definování automatického formátu viz [Strana 73](#page-89-0).

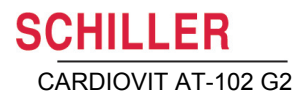

### **5.1 EKG v klidu – Postupový diagram**

<span id="page-55-0"></span>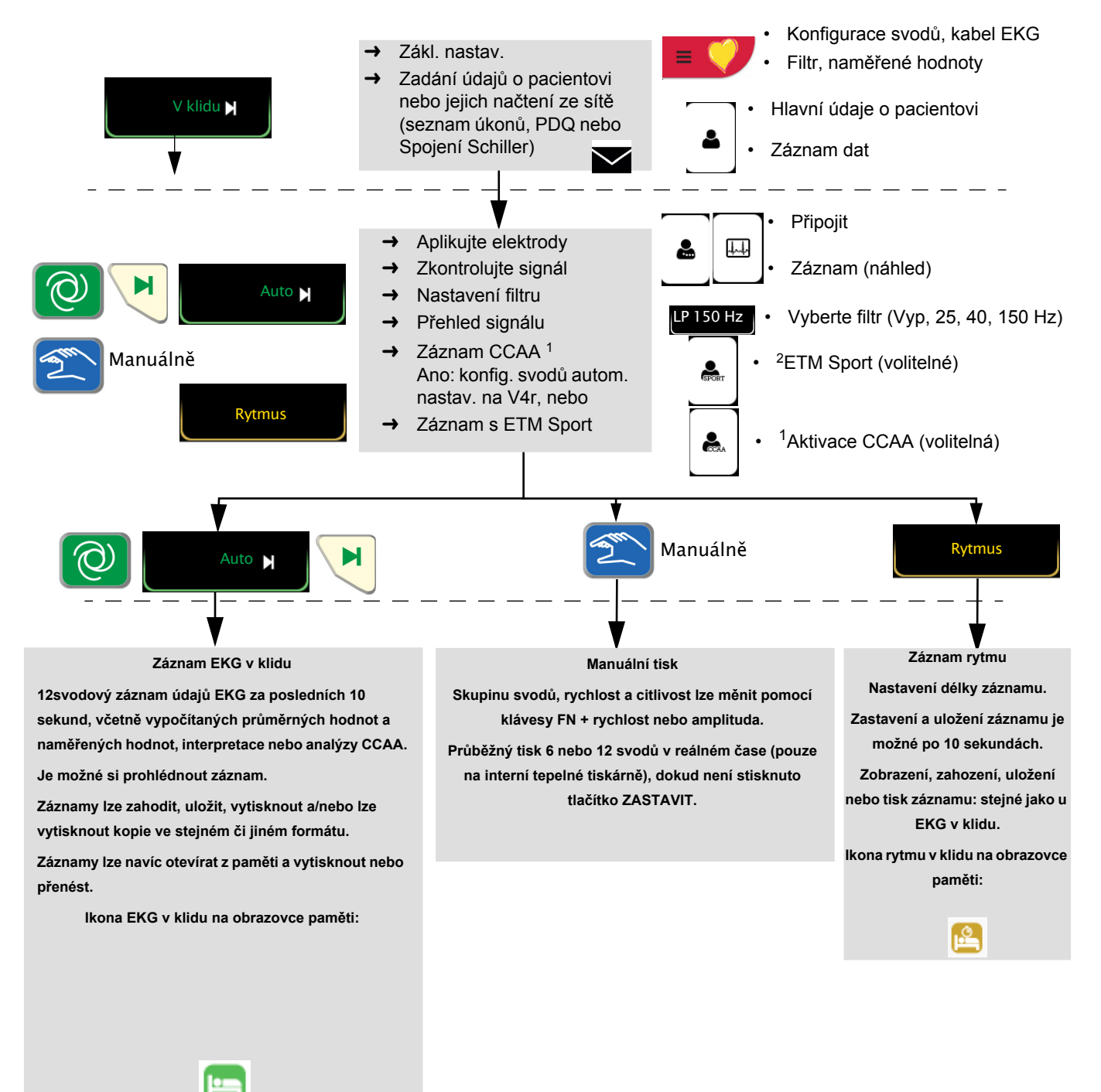

- 1. Dialogové okno CCAA se zobrazuje pouze tehdy, pokud je tento doplněk nainstalován (oddíl 6.1.2 Spuště[ní analýzy CCAA, str. 50](#page-66-0)).
- 2. Dialogové okno ETM se zobrazuje pouze tehdy, pokud je nainstalován doplněk Interpretace.

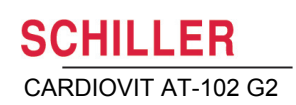

#### **5.1.1 Automatický tisk, ukládání a přenášení**

#### **Nabídka > Nastavení > Obecné**> **Pracovní postup**

Chcete-li automaticky vytisknout a přenést uložený záznam nebo odstranit záznamy po přenosu, aktivujte možnosti **Vytisknout po pořízení**, **Přenést po pořízení** a **Odstranit po přenosu**.

- i
- Nastavení přenosu jsou podrobně popsána v oddílu Nastavení (viz [Strana 79\)](#page-95-0).
- Další nastavení EKG jsou popsána níže v tomto oddílu (viz [Strana 71\)](#page-87-0).
- Tisk a přenos z paměti jsou popsány v oddílu Paměť (viz [Strana 58](#page-74-0)).
- Nastavení se ukládají automaticky. Nastavení lze exportovat (viz [Strana 70](#page-86-0)).

### **5.2 Záznam automatického EKG v klidu**

Chcete-li pořídit záznam automatického EKG, stiskněte tlačítko **Automaticky**. Přibl. po 10 sekundách se záznam zanalyzuje a zobrazí se výsledek. Záznam lze zkontrolovat a uložit a další výtisky lze získat v jiných formátech. V závislosti na nastavení se záznam automaticky odstraní, jakmile byl přenesen, nebo zůstane v paměti.

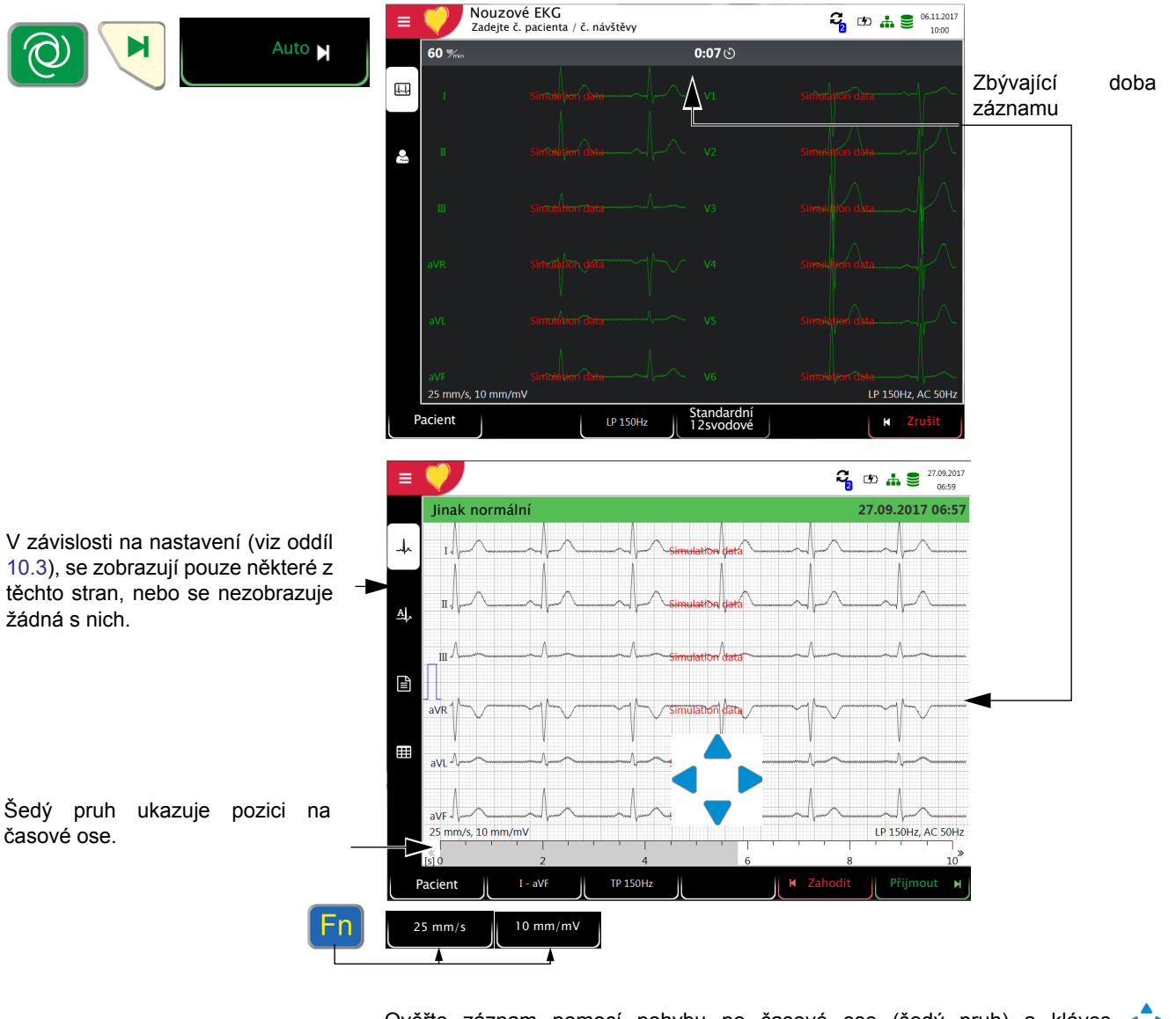

Ověřte záznam pomocí pohybu po časové ose (šedý pruh) a kláves (posouváním přes kanály).

LP 150 Hz

- $\rightarrow$  Vyberte filtr (Vyp, 25, 40, 150 Hz)
- **Přijměte** záznam (záznam se uloží)
- $\rightarrow$  Vytiskněte záznam  $\begin{bmatrix}$  <sup>Tisk</sup> (viz [oddíl 10.3.3 EKG v klidu, str. 74](#page-90-0)) Tisk
- Chcete-li opustit náhled bez uložení EKG, stiskněte tlačítko **Zahodit**.
- **→** V nabídce **Paměť** vyberte záznam k zobrazení a tisku.
- Chcete-li odstranit záznam z paměti, otevřete nabídku **Paměť**.

<span id="page-57-0"></span>**SCHILLER** 

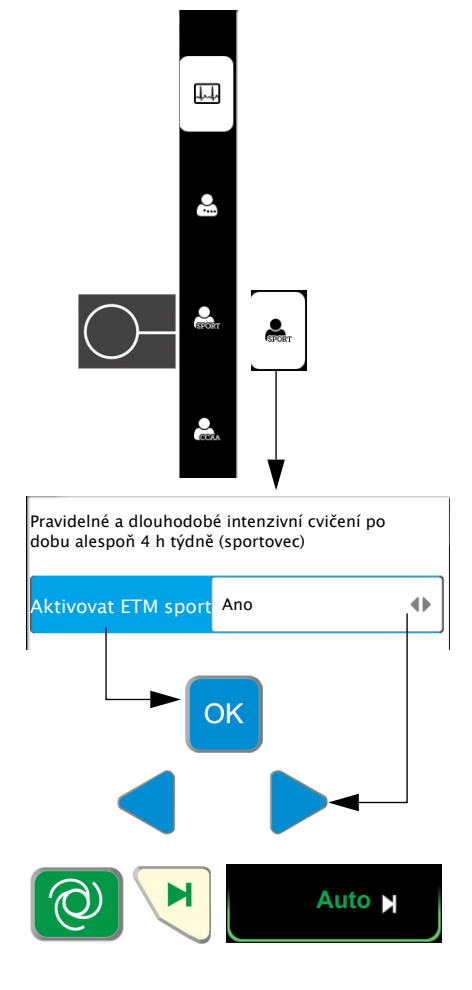

Příklad EKG u sportovců hodnoceného jako normální, ale hodnoceného jako abnormální při použití standardní interpretace.

#### **5.2.1 ETM Sport**

Pokud je před začátkem záznamu vybrána interpretace ETM Sport, budou analyzována a zobrazena dodatečná kritéria pro EKG sportovce.

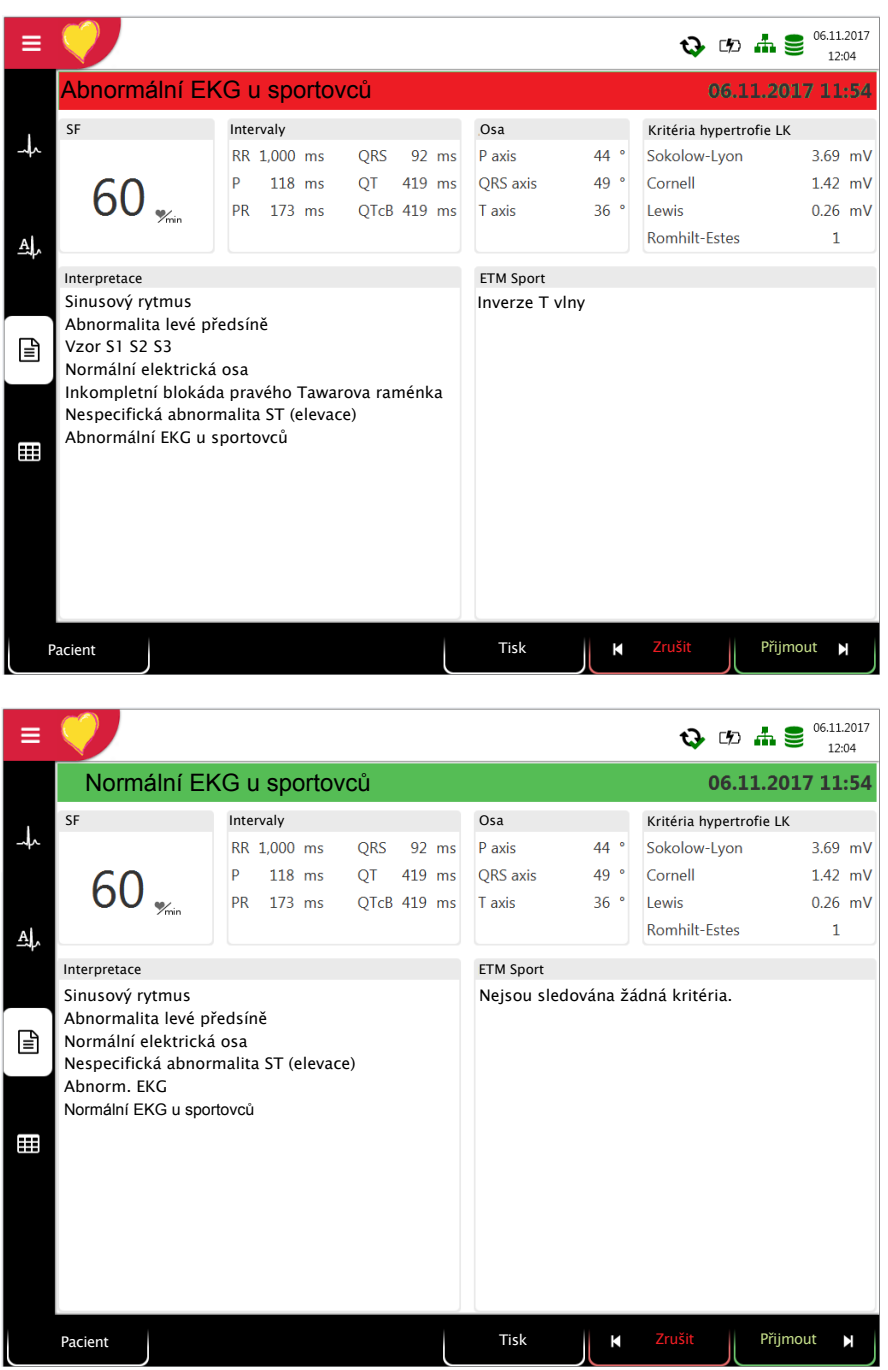

#### **5.2.2 Automatický tisk**

Na výtisku jsou následující údaje:

- Srdeční frekvence
- Jméno a číslo pacienta
- Datum a čas
- Rychlost
- Citlivost
- Filtr
- Č. zařízení
- Sériové číslo
- Verze softwaru

A jakákoli kombinace následujících položek (viz nastavení výtisku na [oddíl 10.3](#page-89-0) [Nabídka Zprávy, str. 73\)](#page-89-0):

#### **Údaje o pacientovi**

- **Výsledek**
- Interpretace
- Intervaly a osy

#### **Naměřené hodnoty**

• Podrobná tabulka naměřených hodnot

**Rytmus**

• Záznam EKG ze všech 12 kanálů je buď ve standardním formátu, nebo ve formátu Cabrera (podle výběru)

**Průměry**

• Zprůměrované cykly se značením

i

### **5.3 Manuální tisk rytmu**

- Tuto funkci použijte k tisku EKG v reálném čase. Uživatel může během tisku měnit parametry tisku, například pořadí svodů, rychlost tisku a citlivost.
- EKG v reálném čase se neukládá. Zvolená nastavení se vztahují pouze na tisk.

#### **5.3.1 Zahájení manuálního tisku**

- 1. Manuální tisk lze spustit v zobrazení Záznam.
- 2. Pro nastavení rychlosti, amplitudy a svodu pro tisk stiskněte tlačítko **FN**, zobrazí se tak dodatečné funkční klávesy. Nastavení tisku pro rychlost, amplitudu a svody lze provést před tiskem i v jeho průběhu.
- 3. Chcete-li spustit manuální tisk v reálném čase, stiskněte tlačítko **Manuálně**.

Nastavení tisku z výroby je **25 mm/s** a **10 mm/mV.** Tato nastavení naleznete v nabídce [oddíl 10.3.2 Manuální tisk, str. 73.](#page-89-1) Tovární nastavení pro svody naleznete v nabídce [oddíl 10.2.3 Další svody, str. 71](#page-87-2).

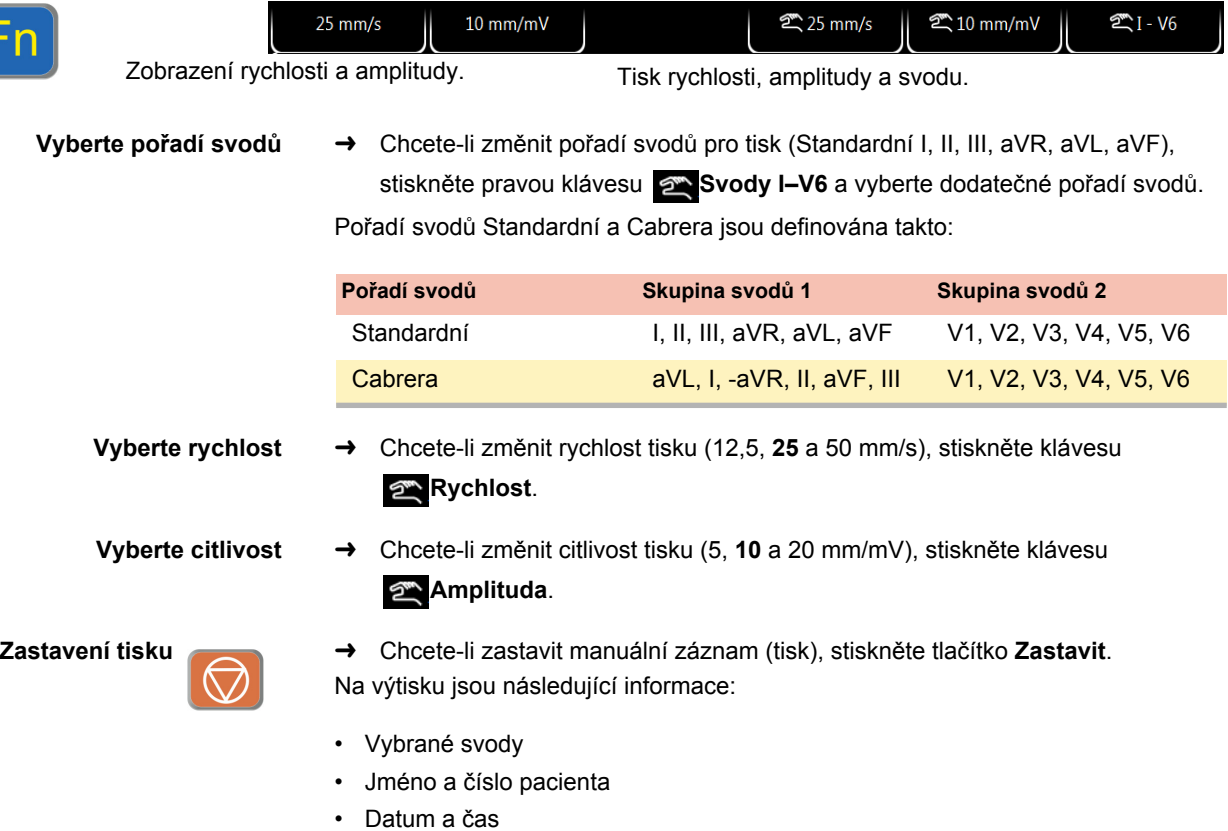

• Rychlost, citlivost, filtr, č. zařízení, sériové číslo zařízení, verze softwaru

### **5.4 Záznam rytmu**

Pro záznam rytmu stiskněte tlačítko **Rytmus**. Ve vyskakovacím dialogovém okně vyberte délku záznamu. Pokud je záznam zrušen po více než 10 sekundách, lze jej i tak uložit. Záznam lze zkontrolovat a uložit a další výtisky lze získat v jiných formátech. V závislosti na nastavení se záznam automaticky odstraní, jakmile byl přenesen, nebo zůstane v paměti.

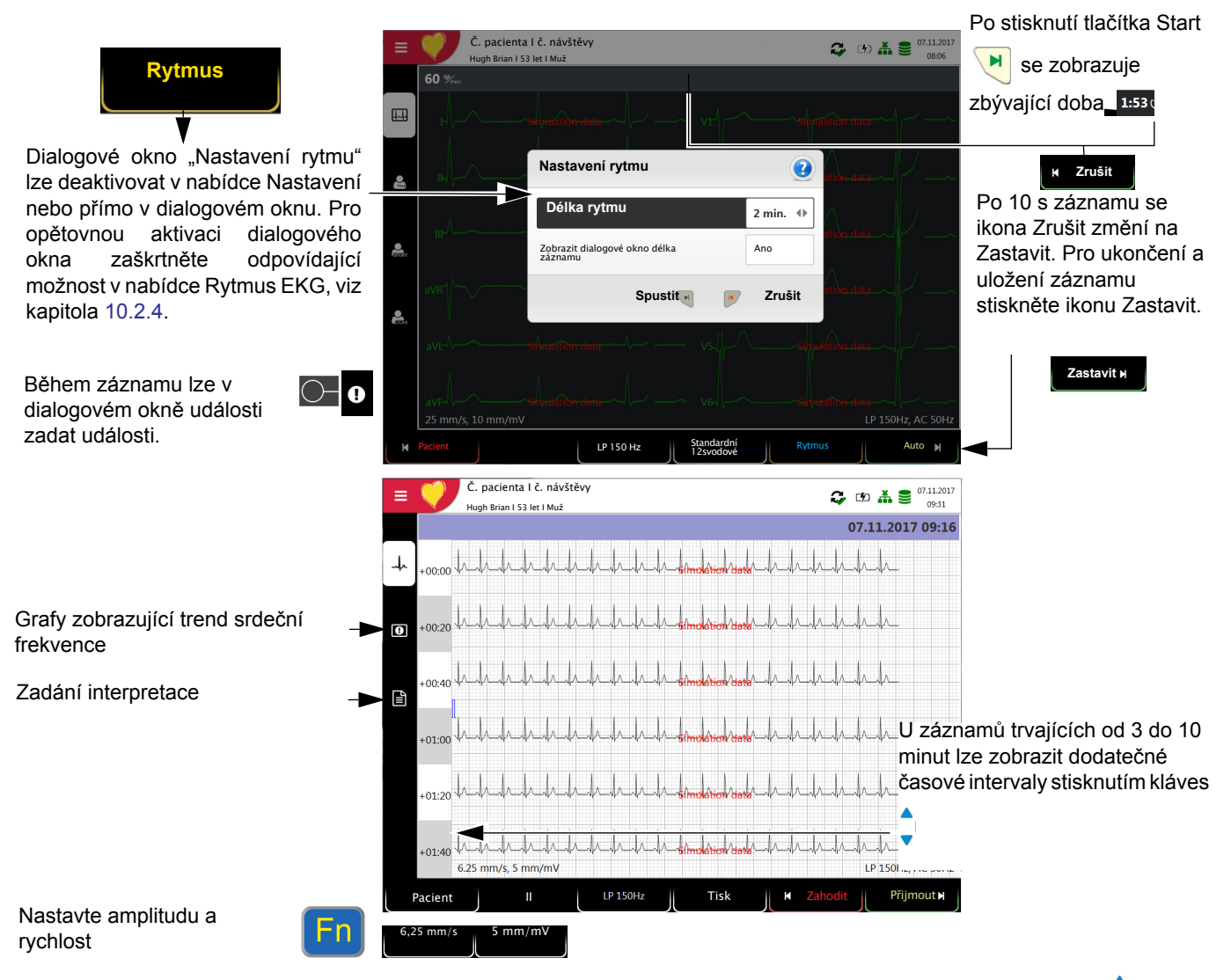

Zkontrolujte záznam pomocí kláves "**FN a Svod"** (vyberte svody) a kláves cím (vyberte časový interval).

- → Klávesa Vybrat filtr (Vyp, 25, 40, 150 Hz)
- **Přijměte** záznam (záznam se uloží)
- **Vytiskněte** záznam (viz [oddíl 10.3.4 Rytmus EKG, str. 75\)](#page-91-0)
- Chcete-li opustit náhled bez uložení EKG, stiskněte tlačítko **Zahodit**.
- → Pomocí nabídky **Paměť** vyberte záznam k zobrazení a tisku.
- Chcete-li odstranit záznam z paměti, otevřete nabídku **Paměť**.

### **5.5 Změna zobrazení EKG**

Náhled EKG je optimalizovaný pro jeden sloupec, dva sloupce po 6 svodech nebo tři sloupce po 4 svodech. Amplitudu lze nastavit na 5, **10** nebo 20 mm/mV a rychlost na 12,5, **25** nebo 50 mm/s. Náhled EKG pro připojení elektrod nelze změnit.

#### **5.5.1 Zobrazení**

i

**Svody Následující zobrazení lze vybrat v nabídce Nabídka > Nastavení > EKG > <sup>→</sup> Následující zobrazení lze vybrat v nabídce Nabídka > Nastavení > EKG > Svody a kabel**:

Pořadí svodů Standardní a Cabrera jsou definována takto:

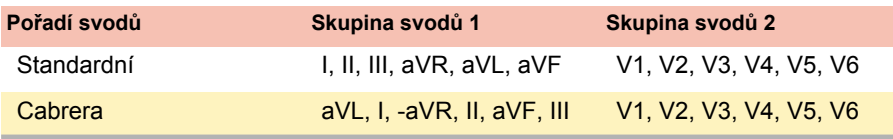

Skupina svodů se vybírá v nastavení EKG (viz [Strana 71\)](#page-87-1).

Tovární nastavení pro Výchozí konfiguraci svodů je Standardní 12svodové. Lze zadat následující nastavení:

- Standardní 12svodové
- Pediatrické
- Pravé prekordiální
- Standardní C4r
- Levé posteriorní
- Nehbovy svody (hrudní)

**Dodatečná nastavení pro náhled a prohlížení**

Viz [oddíl 10.4 Rozložení nabídky, str. 76](#page-92-0)

#### **5.5.2 Filtr myogramu**

Filtr myogramu potlačuje rušení způsobená silnými svalovými záchvěvy. V nabídce **Nabídka > Nastavení > EKG > Filtry a vzorce** je definován **filtr myogramu**.

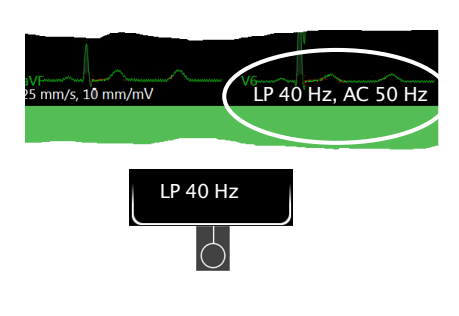

i

Ť

V informačním poli se zobrazují možnosti **Vypnuto, LP 25 Hz, LP 40 Hz** nebo **LP 150 Hz**.

- Mezní frekvence je uživatelsky definovaná při LP 25 Hz nebo LP 40, 150 nebo 250 Hz (filtr vyp.) (viz kapitola [10.2](#page-87-0), str. [71](#page-87-0)).
- Záznam EKG pořízený v automatickém režimu se ukládá bez filtrování. Proto lze vytisknout uložený záznam EKG buď s použitím filtru myogramu, nebo bez něho.

#### **5.5.3 Další filtry**

K dispozici jsou následující další filtry:

#### **Filtr nulové izolinie**

Mezní frekvence filtru nulové izolinie vychází z normy IEC 60601-2-25 a nelze ji měnit.

#### **Úzkopásmový filtr**

Tento filtr zabraňuje rušení záznamu způsobenému oscilací síťové frekvence. Pokud je filtr aktivní, zobrazuje se "AC 50 Hz" nebo "AC 60 Hz".

• Filtry se aktivují/deaktivují nebo mění v nastavení EKG (viz následující popis).

i

## **6 Algoritmus na zjištění poškozené koronární tepny**

### **6.1 Úvod**

Algoritmus na zjištění poškozené koronární tepny vyvinutý profesorem Heinem Wellensem slouží k určování velikosti rizikové srdeční oblasti pomocí lokalizace místa okluze v koronární tepně a k poskytování klinických údajů za účelem zkrácení časového intervalu mezi nástupem bolesti na hrudi a obnovením toku myokardiální krve, stejně jako k zajištění, aby byl pacient převeden do nejvhodnější nemocnice. Tento algoritmus využívá odchylku segmentu ST 12 svodů pro EKG k určení místa okluze v příslušné tepně.

Čím blíže je místo okluze k začátku tepny, tím větší je velikost rizikové oblasti. Algoritmus označuje místo okluze a vydává doporučení na základě údajů EKG a anamnézy pacienta. Doporučení je založeno na následujících údajích:

- **Dřívější bypass/stent.** Tento údaj se zadává před pořízením záznamu EKG (viz [oddíl 5.1 EKG v klidu – Postupový diagram, str. 39\)](#page-55-0). Pokud již má pacient bypass nebo stent, EKG se dále neanalyzuje a je vydáno doporučení **Navštivte centrum PCI** (**p**erkutánní **k**oronární **i**ntervence).
- **Skóre ST**. Součet absolutních odchylek ST v mm ve 12 svodech (kromě V4r). Jedná se o celkovou odchylku ST (mm) všech svodů (I, II, III, aVR, aVL, aVF a všech svodů V1 až V6).
- **Místo okluze.** Vypočítané místo okluze.

Místo okluze je určováno takto:

- 1. Spočítá se počet svodů indikujících okluzi (= součet).
- 2. Jako místo okluze je zvoleno takové místo, které má nejvyšší číslo.
- 3. Pokud mají dvě místa stejnou hodnotu, vybere se kritičtější místo okluze (nejvýše v tepně).

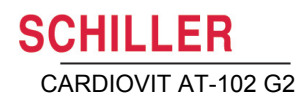

#### **6.1.1 Přehled rozhodnutí algoritmu na zjištění poškozené tepny**

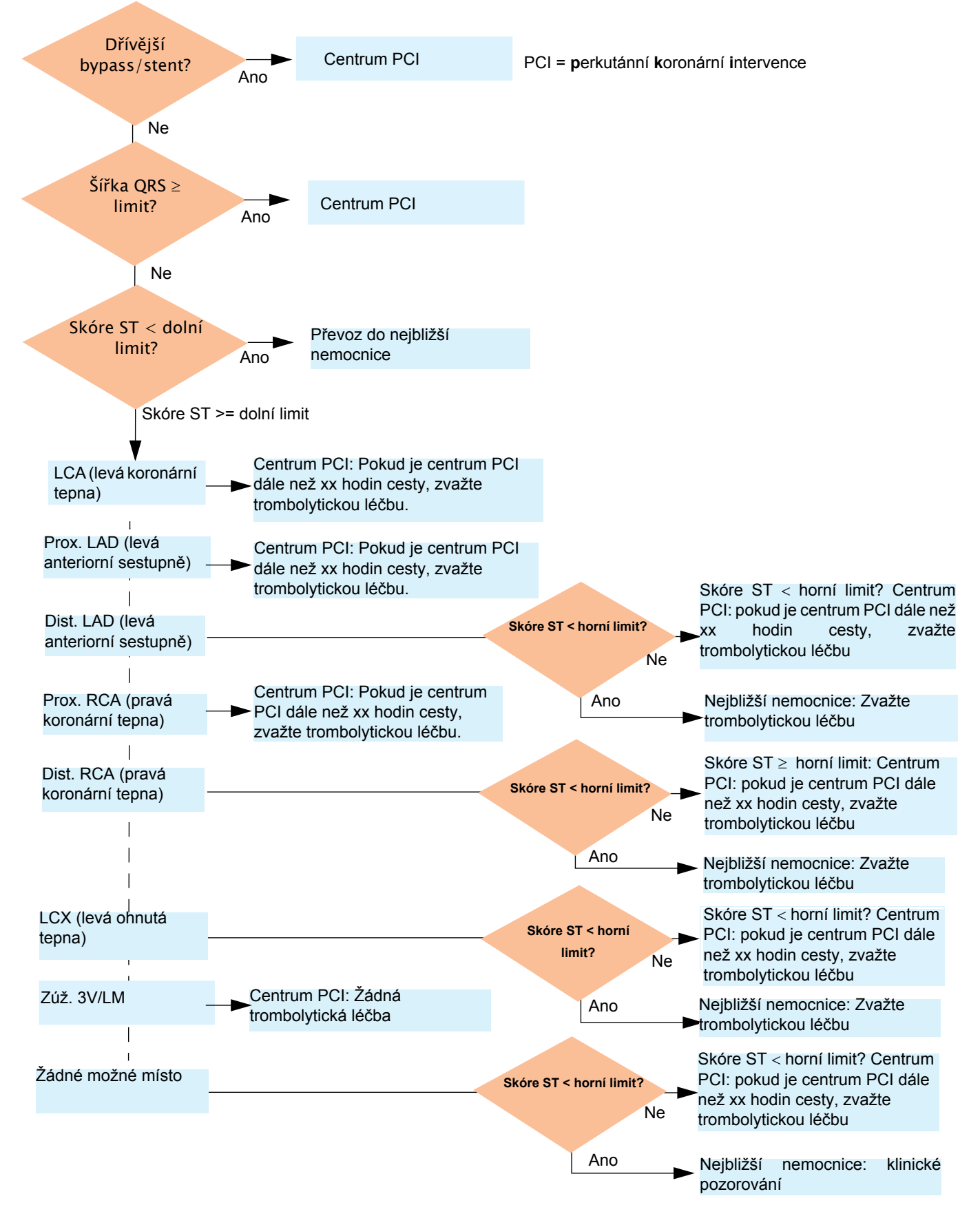

<span id="page-66-0"></span>i

i

#### **6.1.2 Spuštění analýzy CCAA**

Když je nastavena analýza CCAA, platí následující:

• Nastavení svodů se automaticky nastaví na Pravé prekordiální (V4r). Ujistěte se, že elektroda C4 je umístěna v poloze C4r (prekordiální).

#### **Postup**

- 1. Chcete-li pořídit automatický záznam EKG včetně analýzy CCAA, stiskněte tlačítko **CCAA**.
- 2. Aktivujte analýzu CCAA: parametr Bolest na hrudi "Ano".

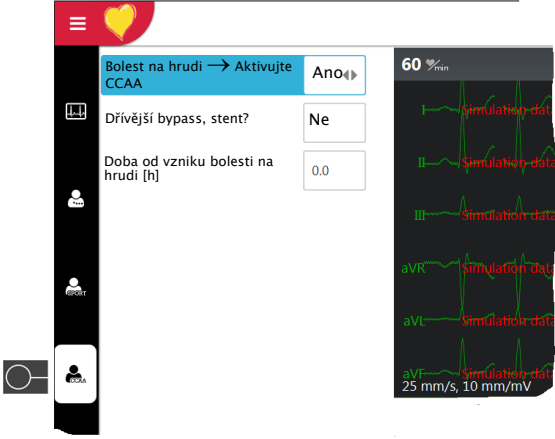

- 3. Zadejte dodatečné parametry Bypass/stent a doba od vzniku bolesti na hrudi.
- 4. Zkontrolujte umístění elektrody (V4r).
- 5. Pro spuštění záznamu EKG stiskněte klávesu "Auto".

Údaje se zobrazí v náhledu tisku. Záznam lze zkontrolovat, přijmout a uložit a další výtisky lze získat v jiných formátech.

Všechna ostatní nastavení a funkce (ukládání, tisk atd.) jsou stejné, jak popisuje [oddíl 5.2 Záznam automatického EKG v klidu, str. 41.](#page-57-0)

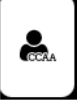

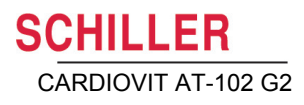

i

#### **6.1.3 Informace CCAA v náhledu tisku/na výtisku**

#### **Informace o LAD (levá anteriorní sestupně)**

 U mužů ve věku do 40 let, u nichž se ukazuje včasná repolarizace v anteriorních svodech, může docházet k nesprávným diagnózám LAD.

V náhledu tisku/na výtisku jsou uváděny následující informace CCAA:

#### **Manuální zadání před zahájením záznamu:**

- Předchozí bypass nebo stent (Ano/Ne)
- Doba od vzniku bolesti na hrudi v hodinách

#### **Naměřené hodnoty:**

- Šířka QRS (zprůměrovaná) [ms]
- Skóre ST (zprůměrované) (mm)

#### **Odhadovaná oblast okluze:**

- LCA (levá koronární tepna)
- Prox. LAD (levá anteriorní sestupně)
- Dist. LAD (levá anteriorní sestupně)
- Prox. RCA (pravá koronární tepna)
- Dist. RCA (pravá koronární tepna)
- LCX (levá ohnutá tepna)
- Zúžení 3V/LM (jsou ovlivněny všechny tři cévy nebo levá hlavní)

#### **Doporučení:**

Doporučení na základě skóre ST a dalších informací:

- Převoz do centra PCI
- Převoz do nejbližší nemocnice
- Pokud je centrum PCI dále než 1,5 hodiny cesty, zvažte trombolytickou léčbu.
- Zvažte trombolytickou léčbu
- Žádná trombolytická léčba

 $\bar{a}$ 

## **7 EKG při cvičení**

## **7.1 Bezpečnostní pokyny**

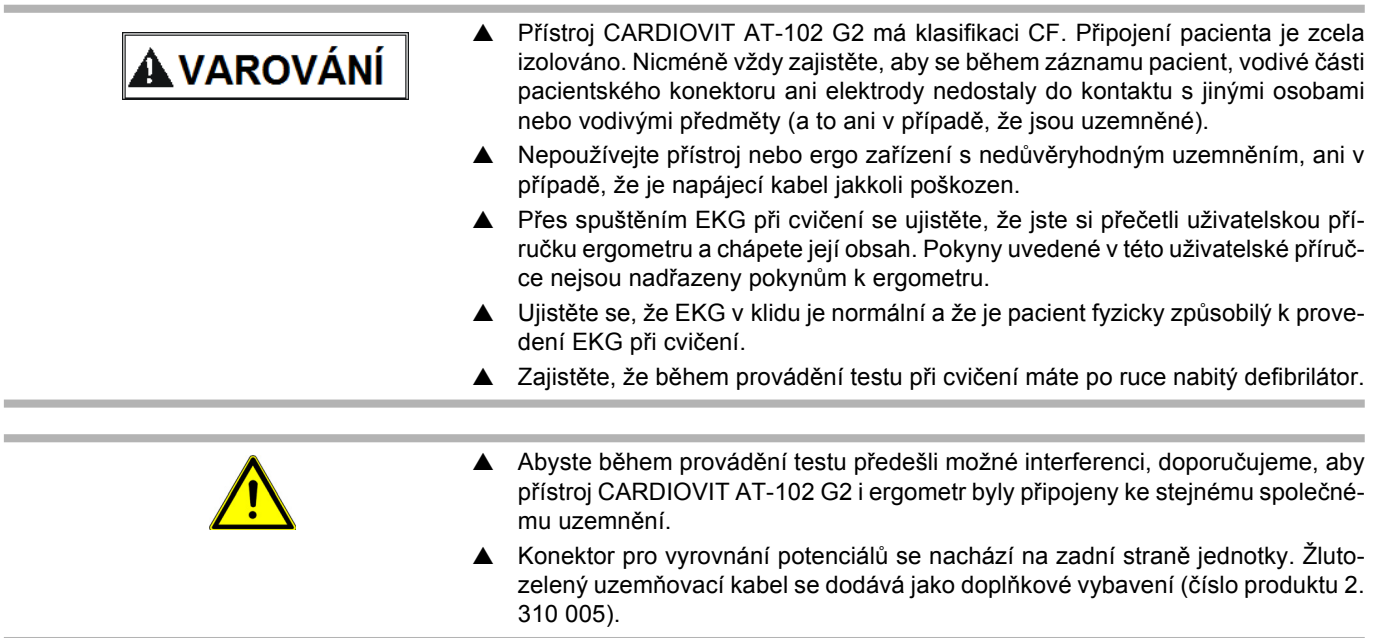

### **7.2 Obecné**

CHILLER

Přístroj CARDIOVIT AT-102 G2 je vybaven jedním rozhraním COM1 (RS-232) pro ovládání digitálních běžeckých pásů a rotopedů; navíc obsahuje následující funkce:

- Deset přednastavených protokolů pro běžecký pás
- Sedm přednastavených protokolů pro rotoped
- Manuální přechod k dalšímu kroku v jakémkoli okamžiku
- Manuální pozastavení současného kroku v jakémkoli okamžiku
- Manuální zadání TK v dialogovém okně
- Uživatelsky definovaný bod měření ST
- Tisk po dokončení každého z kroků:
	- Krok

ĭ

- Zátěž (protokol rotopedu)
- Rychlost and sklon (protokol běžeckého pásu)
- Údaje o pacientovi
- Krevní tlak
- EKG segmenty všech svodů
- Tisk posledních deseti sekund (manuální EKG klávesa)
- Finální zpráva s nejdůležitějšími údaji v jednoduchých grafech a tabulkách, tabulkový přehled o délce trvání kroků, zátěž/rychlost a sklon, TK, SF a prostor pro komentáře.

Během získávání údajů lze zobrazit 6 nebo 12 svodů. Počet zobrazených svodů však nelze změnit přímo v zobrazení cvičení a je nutné jej definovat před definicí režimu cvičení (viz [Strana 78](#page-94-0)).

Amplitudu a rychlost zobrazení lze měnit během testu pomocí klávesy Fn a funkční klávesy **mm/s** a **mm/mV**.

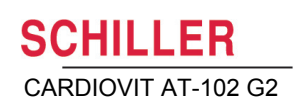

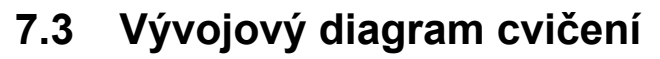

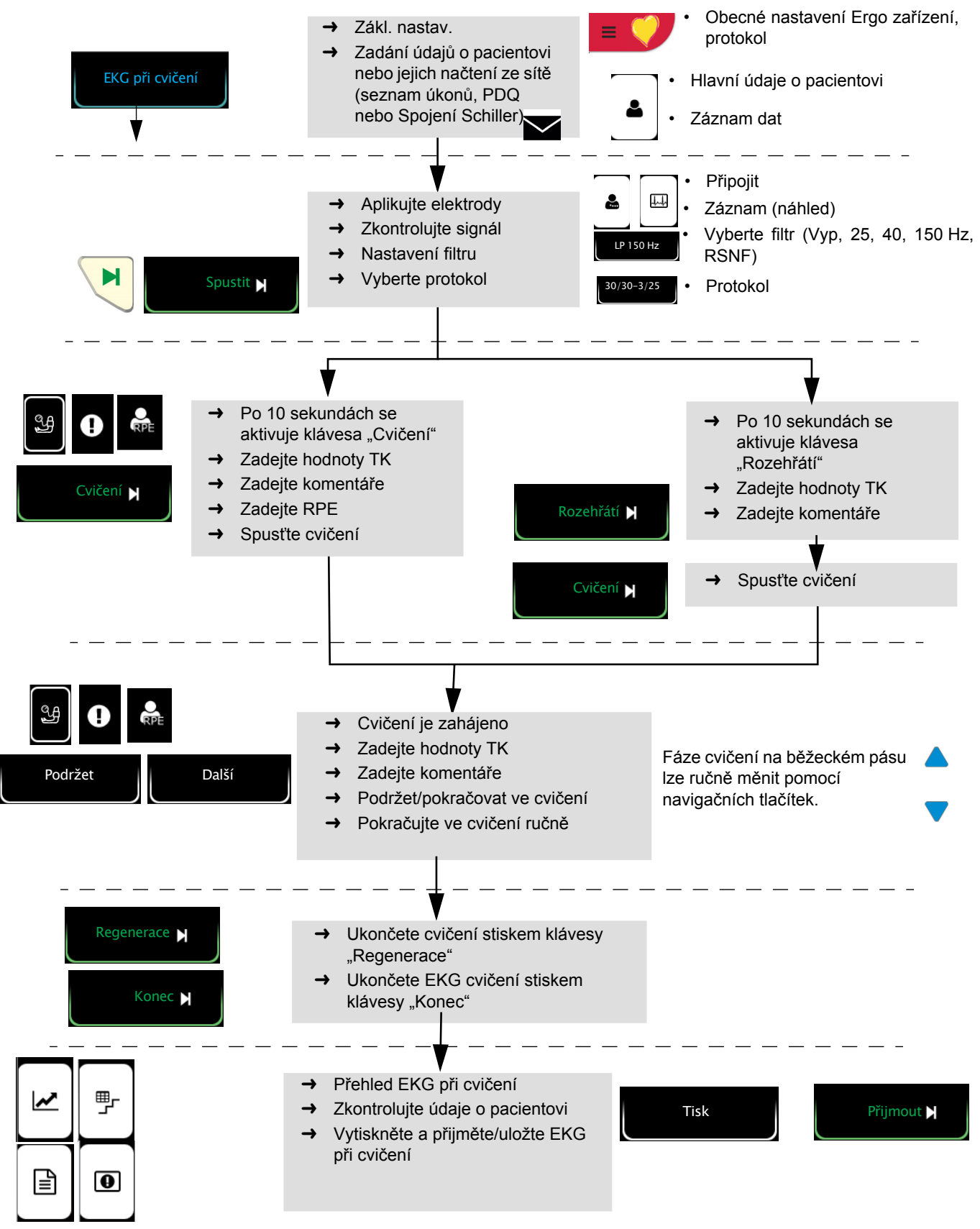

### **7.4 Záznam EKG při cvičení**

- Ujistěte se, že je ergometr připojen k přístroji CARDIOVIT AT-102 G2 (COM1) a připraven k použití (viz uživatelská příručka ergometru).
- Nastavení ergometru/běžeckého pásu, záznamového zařízení TK, protokolu a obecná nastavení pro EKG při cvičení se provádějí v nabídce **Nabídka > EKG při cvičení** (Ergo zařízení, svod ST, bod J atd., viz [Strana 84\)](#page-100-0) a **Nabídka > Zprávy > EKG při cvičení** (tisk viz [Strana 75\)](#page-91-1).
- Pokud není použitý model ergometru/běžeckého pásu podporován, zobrazují se uprostřed displeje změny kroků ve wattech nebo km/h a bliká symbol krevního tlaku, který uživateli připomíná, aby hodnoty krevního tlaku naměřil ručně a zadal je.
- 1. Připojte elektrody (viz [Strana 35\)](#page-51-0).
- 2. Zadejte **údaje o pacientovi** (viz [Strana 23\)](#page-39-0). Chybí-li údaje o pohlaví, datu narození, hmotnosti a/nebo výšce, zobrazí se zpráva.
- 3. Stiskněte funkční klávesu **EKG při cvičení**.
- 4. Zkontrolujte signál EKG.
- 5. Pro nastavení rychlosti a amplitudy použijte klávesu Fn a funkční klávesy.
- 6. Pro výběr požadovaného **protokolu** použijte funkční klávesu.
- 7. Informujte pacienta, že test začne a poté test při cvičení spusťte.
- 8. Použijte funkční klávesu **Start**: test se spustí po 10 sekundách (s fází rozehřátí nebo prvním krokem cvičení).
- 9. Test začne s nastavenou úvodní zátěží (rotoped) nebo rychlostí (běžecký pás) podle zvoleného protokolu. Zobrazení cvičení se změní na "Rozehřátí" nebo "Cvičení" a zobrazí se doba od začátku cvičení. Test postupuje podle zvoleného protokolu.

#### **Fáze rozehřátí a regenerace**

Délku těchto fází nastaví uživatel.

#### **Dokončení testu**

- 10. Stiskněte funkční klávesu **REGENERACE**.
- 11. Je-li aktivní, každé dvě až tři minuty se vygeneruje výtisk kroku (v závislosti na zvoleném protokolu).
- 12. Stiskněte funkční klávesu **KONEC**.
- 13. Zobrazí se přehled celého testu.
- 14. Pro uložení testu stiskněte možnost **Přijmout.**
- 15. Test lze kdykoli otevřít z paměti a vytisknout, přenést nebo exportovat jako PDF na paměťové zařízení USB.

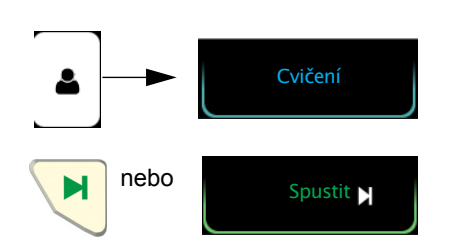

CHII I FR

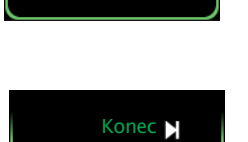

Regenerace **N**
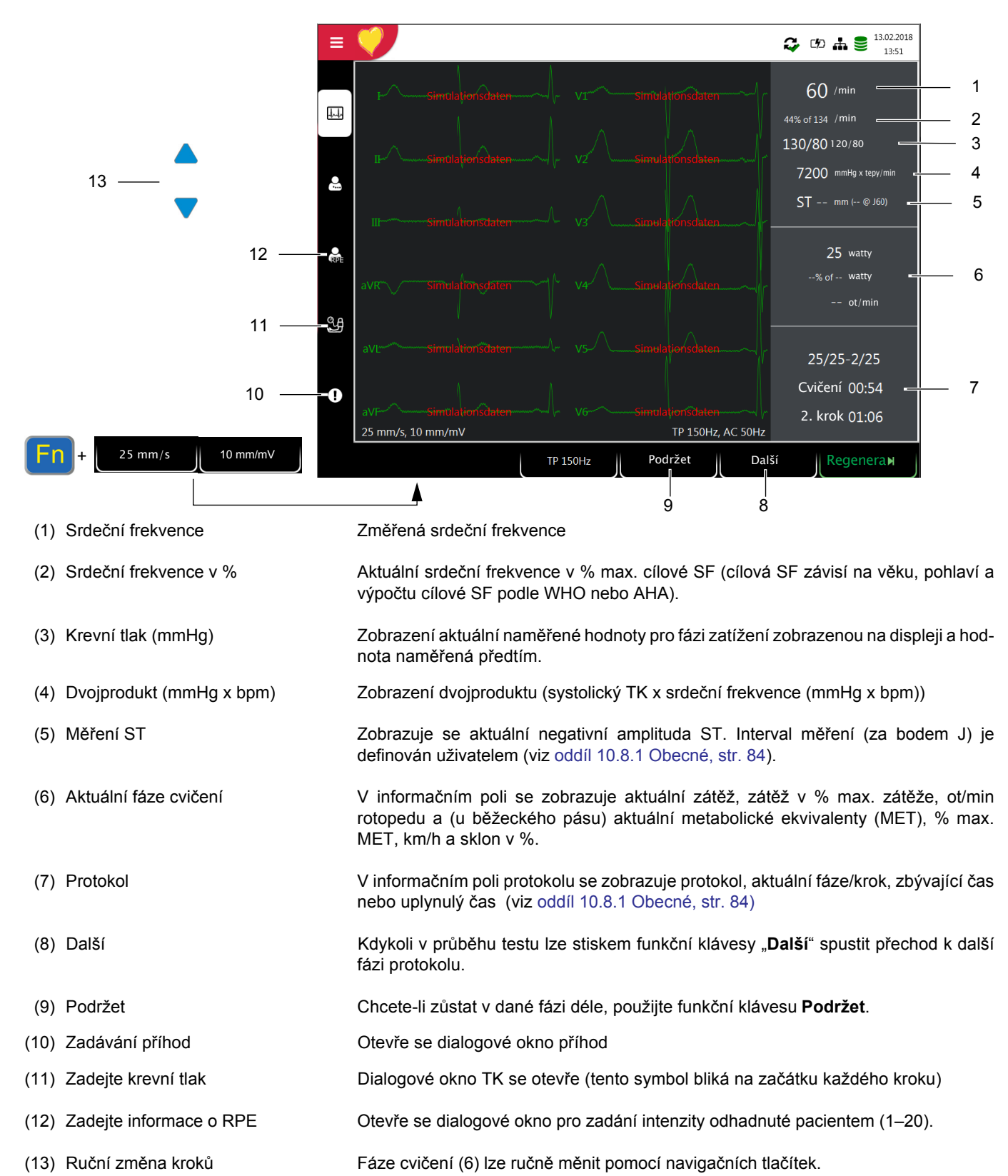

## **7.5 V průběhu testu**

### **7.5.1 Konečné výsledky testu**

Po dokončení testu se zobrazí následující informace:

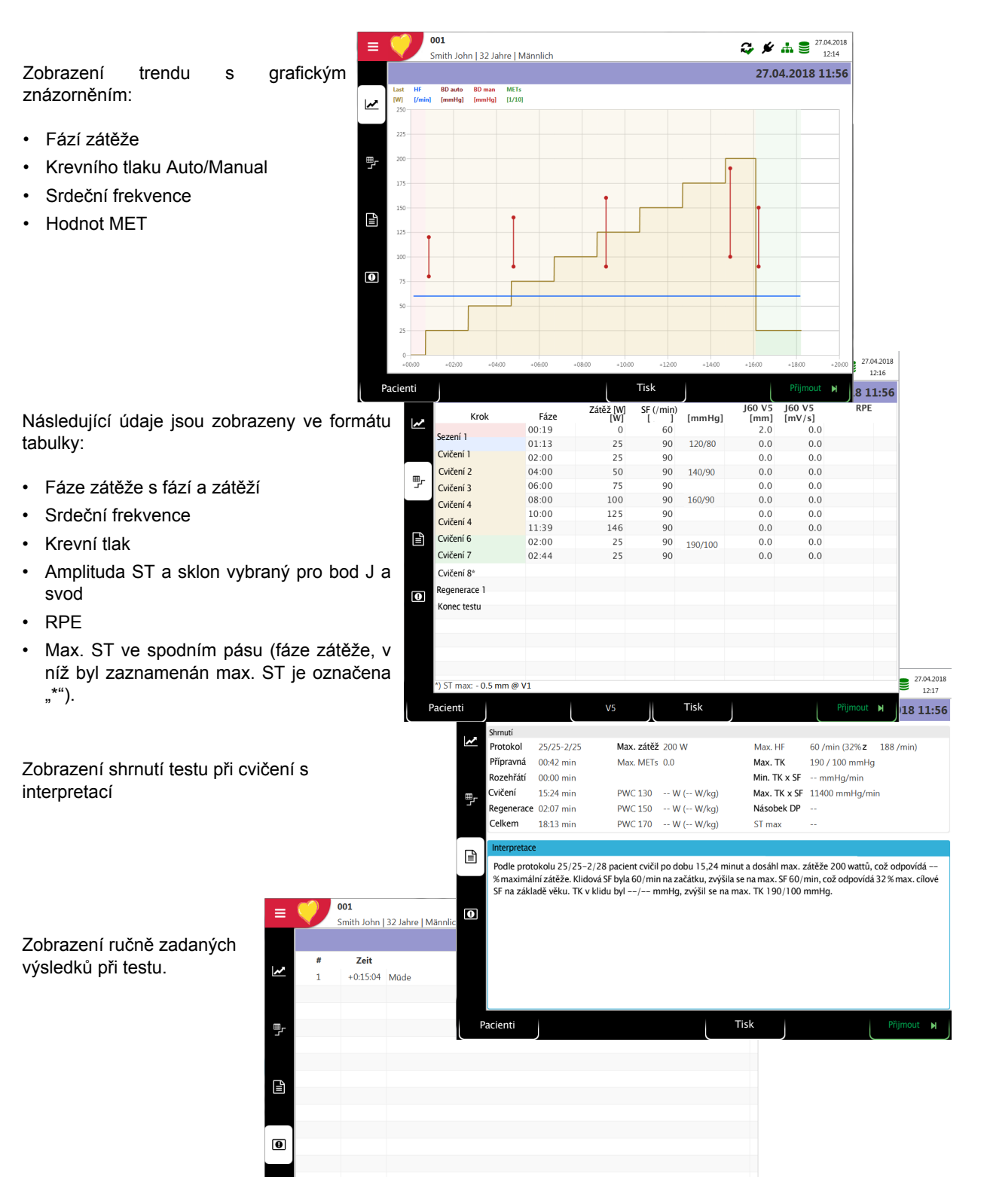

# **8 Paměť**

Záznam lze uložit na místním úložišti a/nebo automaticky přenést do systému Spojení Schiller nebo SEMA. Záznamy uložené v paměti lze kdykoli zobrazit, vytisknout, přenést nebo odstranit.

## **8.1 Uložení záznamu**

Záznamy se ukládají manuálně po dokončení pořizování.

# **8.2 Úpravy paměti**

Do přístroje CARDIOVIT AT-102 G2 lze uložit přibl. 350 záznamů EKG v klidu, 100 rytmů v klidu a 10 EKG při cvičení.

- Volbou **Nabídka > Paměť** se zobrazí uložené záznamy.
- Záznamy se vypisují podle data/času; lze však vybrat odlišná kritéria výpisu a záznamy lze také vyhledávat pomocí funkce hledání.
- Kapacitu paměti zobrazuje ikona  $\geq$  ve stavovém řádku:
	- zelená = paměť OK
	- žlutá = téměř plná
- <sup>č</sup>ervená = paměť plná, nelze provést žádné další záznamy. Záznamové zařízení

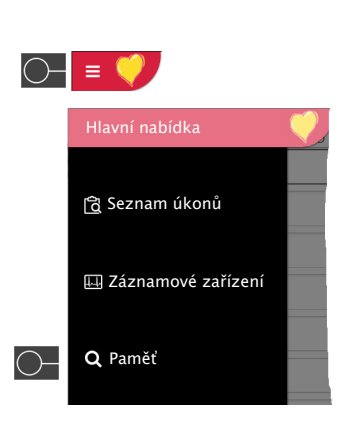

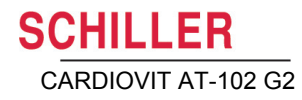

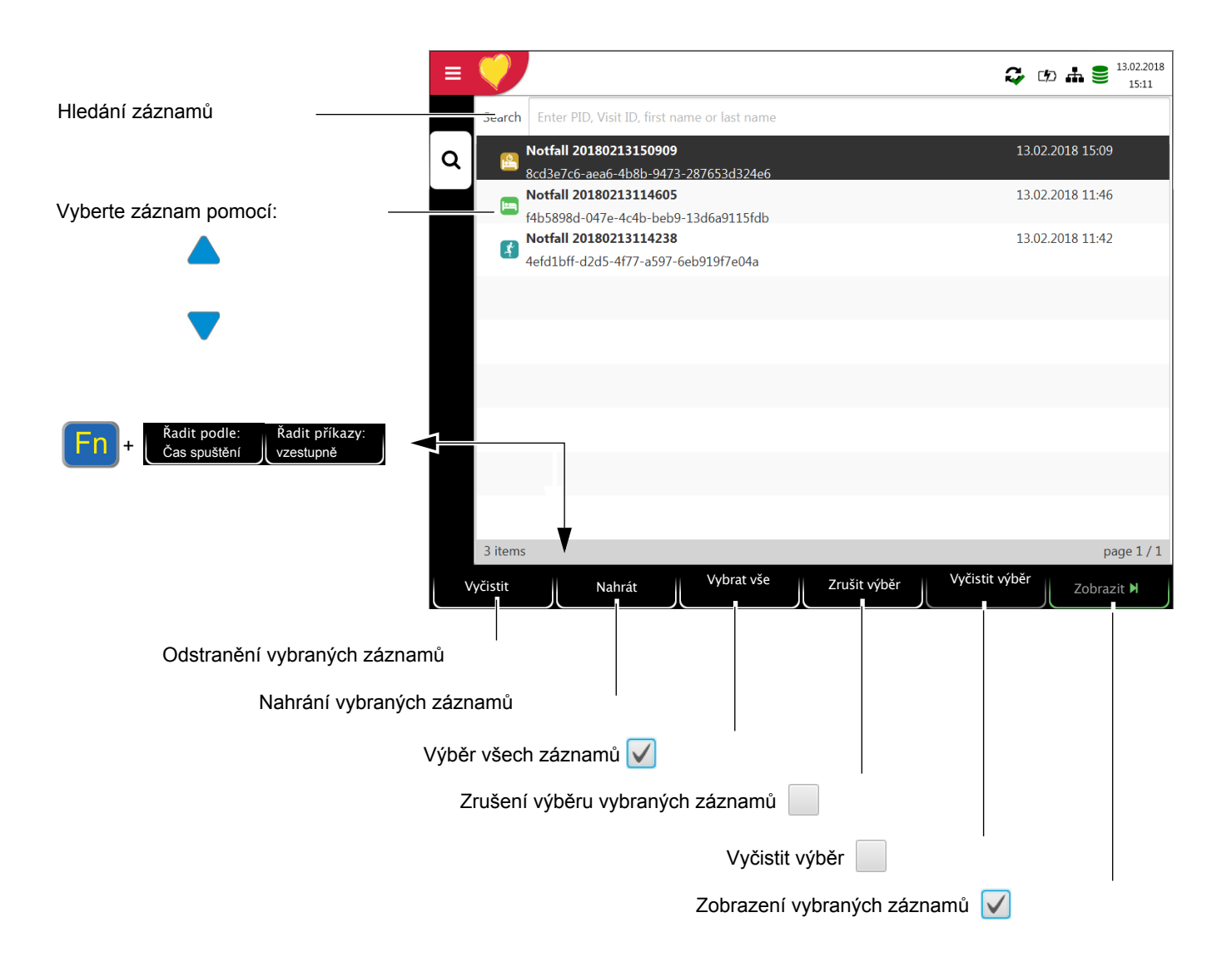

Strana 59

arch

信  $\overline{\vee}$ 

 $\begin{array}{|c|c|c|}\n\hline\n\end{array}$ 

Q

Zobrazit M

8cd3e7c6-aea6-4b8b-9473-287653d324e6

Enter PID, Visit ID, first name or last name

aeda6ab-efe2-45ac-906d-242 Notfall 20180213153724

 $-0.542226 - 0.497 - 0.97 - 0.66$ Notfall 20180213150909

Notfall 20180213153747

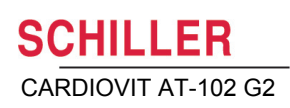

#### **8.2.1 Otevření náhledu tisku z paměti a tisk záznamu**

V závislosti na nastavení v nabídce **Nabídka > Nastavení > Obecné > Pracovní postup** se záznam ihned po uložení automaticky vytiskne.

Následující postup ukazuje, jak lze záznamy vybrat z paměti a vytisknout nebo přenést na paměťové zařízení USB.

- 1. Vyberte záznam.
- 2. Stiskněte funkční klávesu "Zobrazit".
- Záznam se zobrazí podle nastavení v nabídce **Nabídka > Nastavení > EKG v klidu > Prohlížení EKG v klidu** a uspořádání zobrazeného záznamu lze kdykoli změnit.
- 3. Chcete-li záznam ve zvoleném formátu vytisknout, stiskněte funkční klávesu **Tisk**, viz [oddíl 10.3 Nabídka Zprávy, str. 73.](#page-89-0)
- 4. Chcete-li záznam uložit v nastaveném formátu PDF na paměťové zařízení USB, stiskněte funkční klávesu **PDF**, viz [oddíl 10.3.1 Obecné, str. 73](#page-89-1)

#### Příklad: EKG v klidu

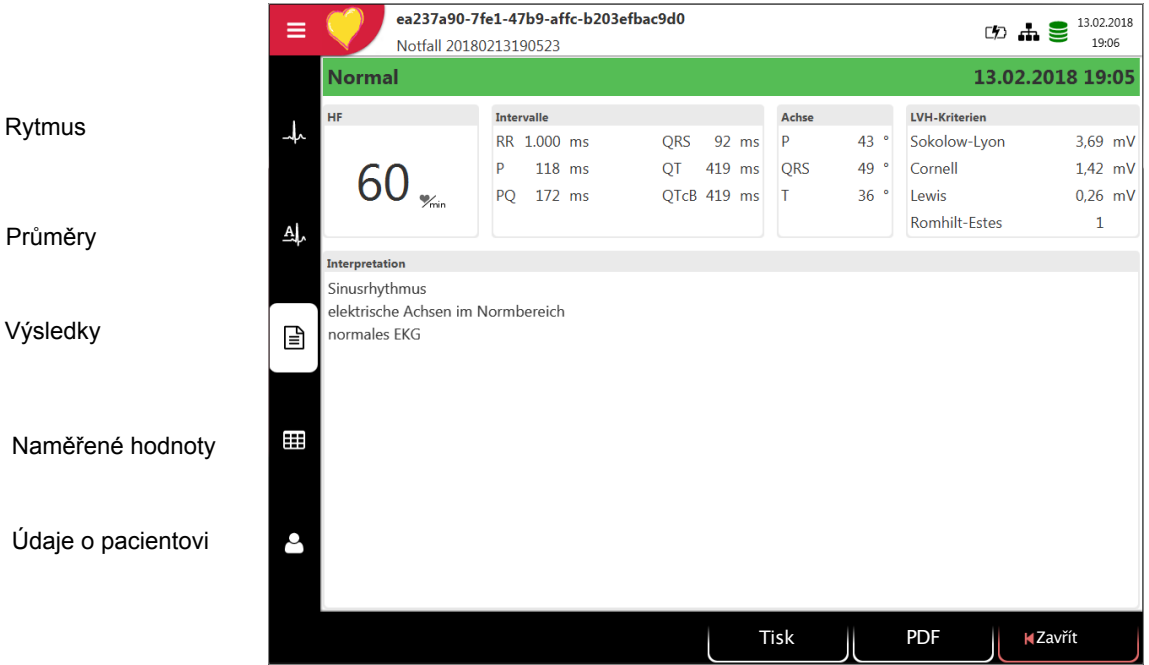

#### <span id="page-77-0"></span>**8.2.2 Přenášení a odstraňování uložených záznamů**

V závislosti na nastavení v nabídce **Nabídka > Nastavení > Obecné > Pracovní postup** (viz [Strana 83](#page-99-0)) se záznam ihned po pořízení automaticky přenese a odstraní. Pokud není aktivován automatický přenos, záznamy lze přenášet následujícím způsobem.

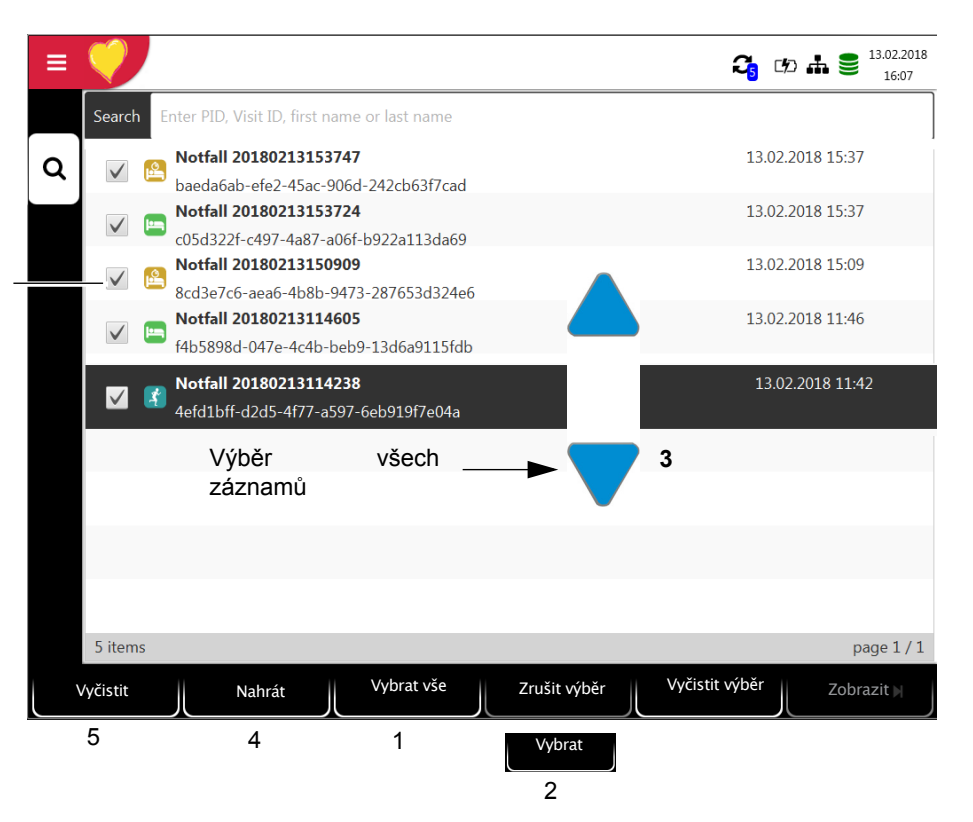

- Chcete-li vybrat všechny záznamy, stiskněte funkční klávesu **Vybrat vše (1)**.
- Chcete-li vybrat určitý záznam, použijte navigační klávesy **(3)**, zvýrazněte záznam a stiskněte funkční klávesu **Vybrat (2)**.
- Chcete-li zrušit výběr záznamu, zvýrazněte záznam pomocí navigačních kláves **(3)** a stiskněte funkční klávesu **Zrušit výběr (2)**.
- → Chcete-li nahrát nebo smazat záznamy, vyberte požadovanou funkci:
	- Nahrát pro export na server **(4)**.
	- Vymazat **(5)** (automatické odstranění po přenosu lze nastavit v nabídce **Hlavní nabídka > Nastavení > Obecné > Pracovní postup, viz** [Strana 83](#page-99-0)).

Pokud není síť k dispozici, u nepřenesených záznamů se zobrazí symbol  $\mathcal{C}_{\mathbf{S}}$  (viz [Strana 89](#page-105-0)).

Pokud není síť k dispozici a záznamy nebyly přeneseny, zobrazí se symbol  $\bullet$ .

Možnosti přenosu jsou podrobně popsány v oddílu Nastavení systému (viz [Strana 86](#page-102-0)).

Vybrané záznamy

9.1 Obecné informace

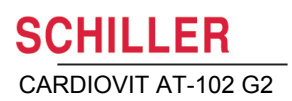

# **9 Seznam úkonů (volitelné)**

## **9.1 Obecné informace**

Funkce Seznam úkonů umožňuje lékaři/správci definovat seznam pacientů, u nichž je nutné pořídit záznam. Lékař může definovat pacienta, pokoj/oddělení a specifikovat druh požadovaného záznamu. Seznam úkonů je definován přímo z nemocničního informačního systému (HIS); přístroj CARDIOVIT AT-102 G2 záznam po pořízení odešle do systému HIS na analýzu, vyšetření a uložení.

Namísto druhu záznamu lze nastavit možnost "Neurčeno". V tomto případě se do jednotky odešlou pouze demografické údaje o pacientovi.

- Aby bylo možné funkci seznam úkonů používat, je zapotřebí aktivovat odpovídající licenci.
	- Aby bylo možné funkci seznam úkonů používat, musí být jednotka nastavena pro komunikaci se Serverem Schiller (viz [Strana 79](#page-95-0)).
	- Postup definování seznamu úkonů na Serveru Schiller je popsán v uživatelské příručce Serveru Schiller.

Seznam úkonů lze ze Serveru Schiller zaslat na určenou jednotku nebo na všechny jednotky v systému. Pro získání seznamu úkonů ze Serveru Schiller musí být identifikační číslo jednotky přístroje CARDIOVIT AT-102 G2 (č. zařízení v systému) shodné s tím, jež je definováno pro Server Schiller. Identifikační číslo je obvykle nastaveno při prvním spuštění jednotky. Č. zařízení je uvedeno v možnosti **Nabídka > Nastavení > Obecné > Pracovní postup**.

### **9.1.1 Nastavení seznamu úkonů**

Pokud se budou seznamy úkonů využívat, lze provést příslušné úpravy pracovního postupu. Abyste to provedli, nastavte Výchozí pracovní postup v možnosti **Nabídka > Nastavení > Obecné> Pracovní postup** na Záznam ze seznamu úkonů. Tím se seznam úkonů zobrazí ihned po spuštění. Seznam úkonů lze však také vybrat ručně z nabídky.

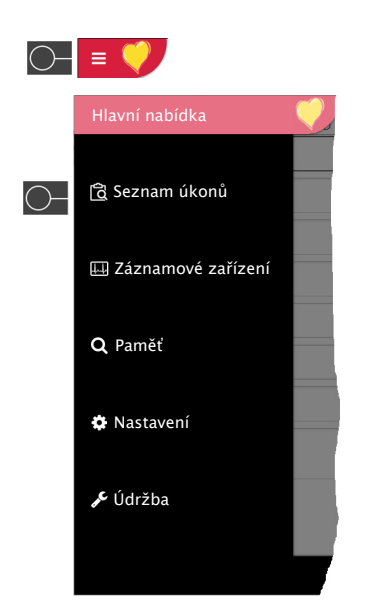

i

i

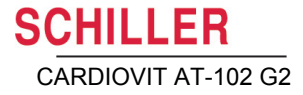

## **9.2 Získání seznamu úkonů**

Pro otevření seznamu úkonů postupujte takto:

1. Stiskněte tlačítko **Nabídka** > **Seznam úkonů**.

Vyberte záznam

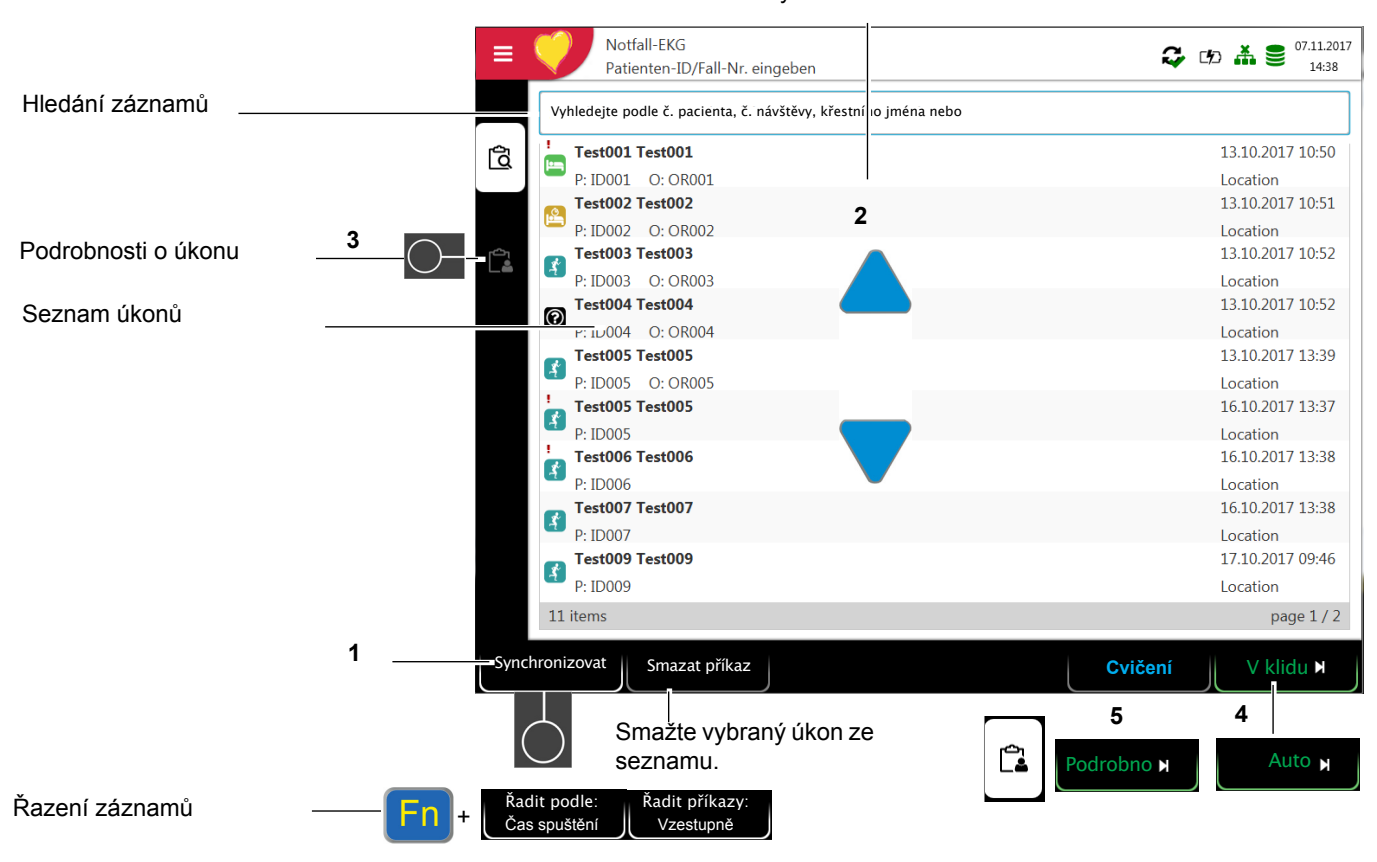

Synchronizovat<br>seznam úkonů

- 2. Chcete-li získat seznam úkonů ze systému HIS, stiskněte klávesu **Synchronizovat seznam úkonů (1)** a stáhněte seznam úkonů ze serveru. Počkejte, než se seznam úkonů vyplní (může to trvat několik minut).
- 3. V závislosti na nastavení v nabídce Seznam úkonů jsou možné následující pracovní postupy:
- Záznam ze seznamu úkonů
- Zvolený příkaz **(2)** můžete spustit přímo stiskem klávesy **(4)**, nebo můžete nejprve úkon zkontrolovat stiskem **(3)**, vrátit se do seznamu úkonů a poté pořídit záznam **(4)**.
- Záznam z úkonu
- Podrobnosti vybraného příkazu **(2)** můžete zobrazit stisknutím klávesy **(5)**. Poté lze záznam spustit přímo v az zobrazení Podrobnosti záznamu stiskem klávesy "V klidu" (4).

V seznamu úkonů se zobrazí všichni pacienti, jejich křestní jméno a příjmení, č. pacienta, příkazu a pokoje. K dispozici jsou následující druhy záznamu:

- **EKG** v klidu
- **Paul Rytmus v klidu**
- EKG při cvičení
- **O** Neurčený druh záznamu. Druh záznamu je přiřazen po pořízení záznamu.

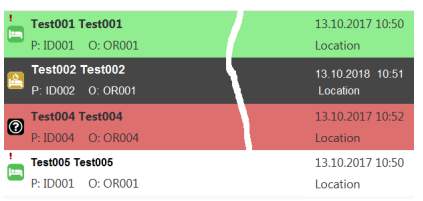

#### **Stav záznamu:**

- Bílé pozadí = záznam určený k pořízení
- Tmavě šedé pozadí = vybraný záznam.
- Zelené pozadí = pořízený záznam. Během další synchronizace seznamu úkonů budou tyto záznamy smazány, a to jak na zařízení, tak na serveru.
- Červené pozadí = záznam byl zrušen a smazán.

i

i

#### **9.2.1 Pořízení záznamu ze seznamu úkonů**

- Tento postup odpovídá režimu "Záznam ze seznamu úkonů", viz nastavení [oddíl 10.7 Obecné, str. 83](#page-99-0), pracovní postup.
- Údaje o pacientovi poskytnuté ze systému HIS nelze upravit (vyjma výšky a hmotnosti).
- Pokud jste vybrali nesprávný úkon, stiskněte klávesu | ale nikoli klávesu

Vyčistit | Vyberte nový úkon ze seznamu, nebo použijte pole Hledat.

- 1. Připravte pacienta a vyberte úkon.
- 2. Vyberte možnost **Podrobnosti o úkonu** a zkontrolujte pracovní příkaz nebo doplňte údaje o pacientovi.
- 3. Stiskněte klávesu **EKG v klidu**.
- 4. Otevře se odpovídající obrazovka pořízení záznamu (EKG v klidu nebo rytmus v klidu). Pokud nebyl definován žádný druh záznamu, jsou k dispozici obě možnosti.

Stisknutím k seznam úkonů se vrátíte na seznam úkonů bez pořízení záznamu (poslední příležitost ho pořídit). K Seznam úkol

- 5. Pořiďte záznam:
	- EKG v klidu (viz [Strana 41\)](#page-57-0)
	- Rytmus v klidu (viz [Strana 45](#page-61-0))

i

Hledání záznamů

Podrobnosti o úkonu

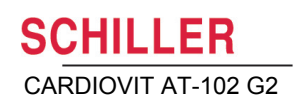

#### **9.2.2 Pořízení záznamu z podrobností o pracovním příkazu**

- Tento postup odpovídá režimu "Záznam z podrobností o pracovním příkazu", viz nastavení [oddíl 10.7 Obecné, str. 83,](#page-99-0) pracovní postup.
	- Údaje o pacientovi poskytnuté ze systému HIS nelze upravit (vyjma výšky a hmotnosti).
- Pokud jste vybrali nesprávný úkon, stiskněte klávesu a , ale nikoli klávesu

Zrušit | Vyberte nový úkon ze seznamu, nebo použijte pole Hledat.

1. Připravte pacienta a vyberte úkon.

Vyberte záznam Notfall-EKG  $\mathbf{C}$  to  $\mathbf{\tilde{m}}$   $\mathbf{S}$   $\mathbf{C}^{7,11.2017}$ Ξ Patienten-ID/Fall-Nr. eingeben Vyhledejte podle č. pacienta, č. návštěvy, křestní lo jména nebo 13.10.2017 10:50 Test001 Test001 বি Ŀ P: ID001 O: OR001 Location 13.10.2017 10:51 **Test002 Test002 1** P: ID002 O: OR002 Location Test003 Test003 13.10.2017 10:52  $\mathbf{r}$ P: ID003 O: OR003 Location Test004 Test004 13.10.2017 10:52 0 P: ID004 O: OR004 Location **Test005 Test005** 13 10 2017 13:39  $\mathbf{r}$ P: ID005 O: OR005 Location Test005 Test005 16.10.20 17 13:37  $\mathbf{r}$ P: ID005 Location

2. Vyberte možnost **Podrobnosti (2)** a zkontrolujte pracovní příkaz nebo doplňte údaje o pacientovi. **3**

Synchronizovat | Zrušit | Zrušit | Zrušit | Northern | Podrobno N

- 3. Stiskněte možnost **V klidu (3)** v zobrazení "Podrobnosti o úkonu"  $\begin{bmatrix} 0 \\ 2 \end{bmatrix}$ .
- 4. Otevře se odpovídající obrazovka pořízení záznamu (EKG v klidu nebo rytmus v klidu). Pokud nebyl definován žádný druh záznamu, jsou k dispozici obě možnosti.

Stisknutím **seznam úkonů se vrátíte na seznam úkonů bez** pořízení záznamu (poslední příležitost to učinit). Seznam úkon

5. Pořiďte záznam:

Ĭ

seznam úkonů

 $\mathbf{A}$  $P \cdot ID006$ 

 $\mathbf{f}$ P: ID007

 $\mathbf{f}$ P: ID009

11 items

Test006 Test006

Test007 Test007

**Test009 Test009** 

- EKG v klidu (viz [Strana 41](#page-57-0))
- Rytmus v klidu (viz [Strana 45\)](#page-61-0)

V klidu

16.10.20 17 13:38

16.10.20 17 13:38

7.09:46

ie 1/2

Locatio

Location

17.10.20

Locatio

**2**

Ċ.

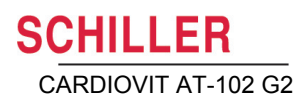

#### **9.2.3 Odeslání záznamu seznamu úkonů do systému HIS**

- Je možné automaticky odeslat pořízené záznamy ze seznamu úkonů. Definici lze provést v systémovém nastavení (**Nabídka > Nastavení > Obecné > Pracovní postup > Přenést po pořízení**[Strana 83](#page-99-0)).
- Záznamy lze rovněž manuálně přenést do paměti.
- Chcete-li aktualizovat seznam úkonů, stiskněte možnost **Synchronizovat seznam úkonů**. Počkejte na dokončení synchronizace, tj. do chvíle, kdy v seznamu úkonů nejsou zobrazeny žádné záznamy (to může trvat několik minut).

Čekající úkony jsou vyznačeny bílým pozadím a vybrané úkony šedým.

Dokončené úkony (zelené) nebo zrušené (červené) budou během příští synchronizace ze seznamu úkonů odstraněny.

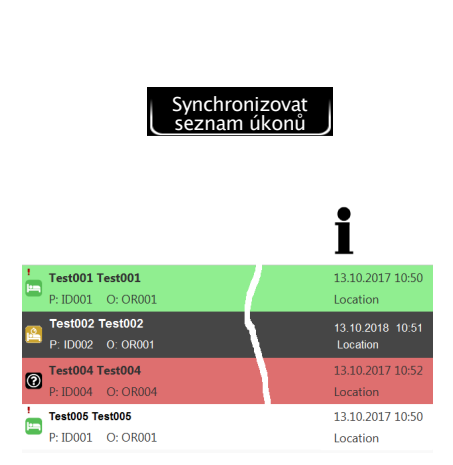

i

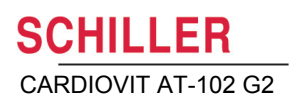

# **10 Obecná nastavení a nastavení systému**

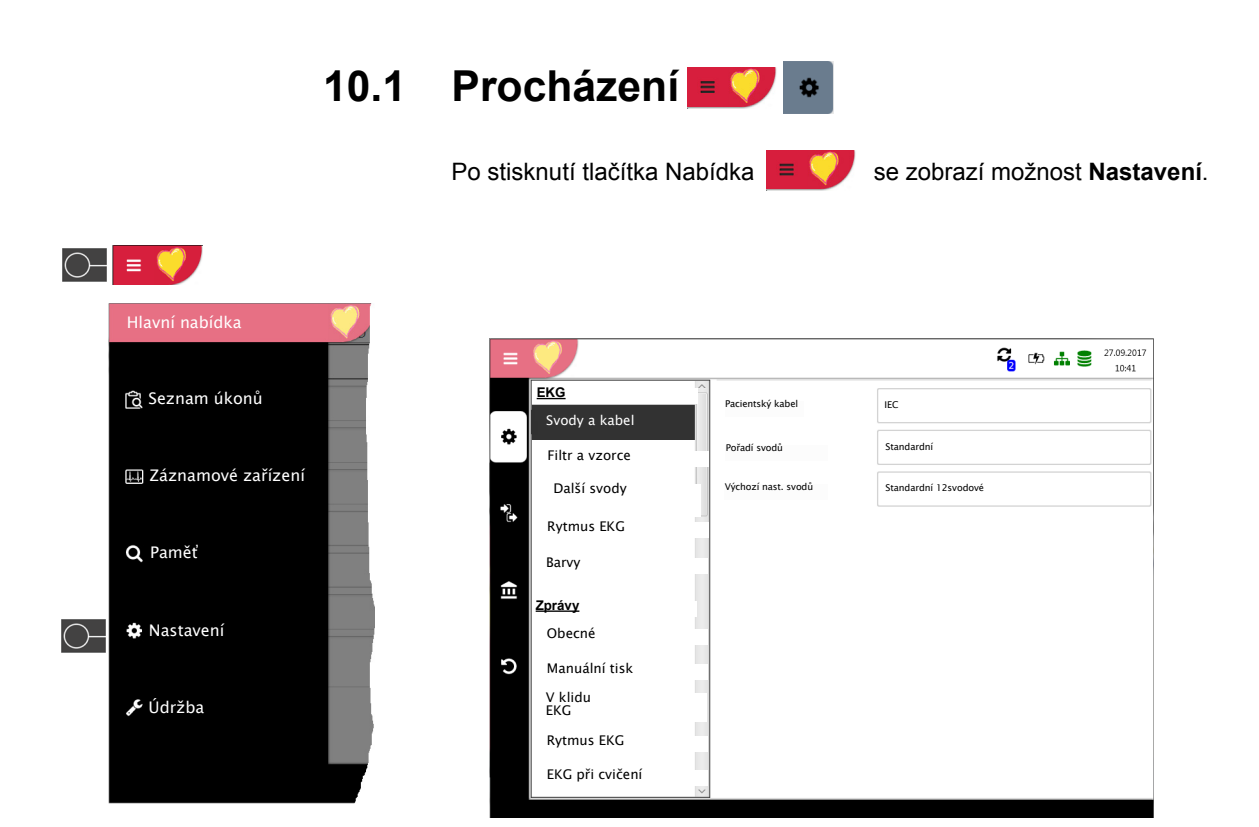

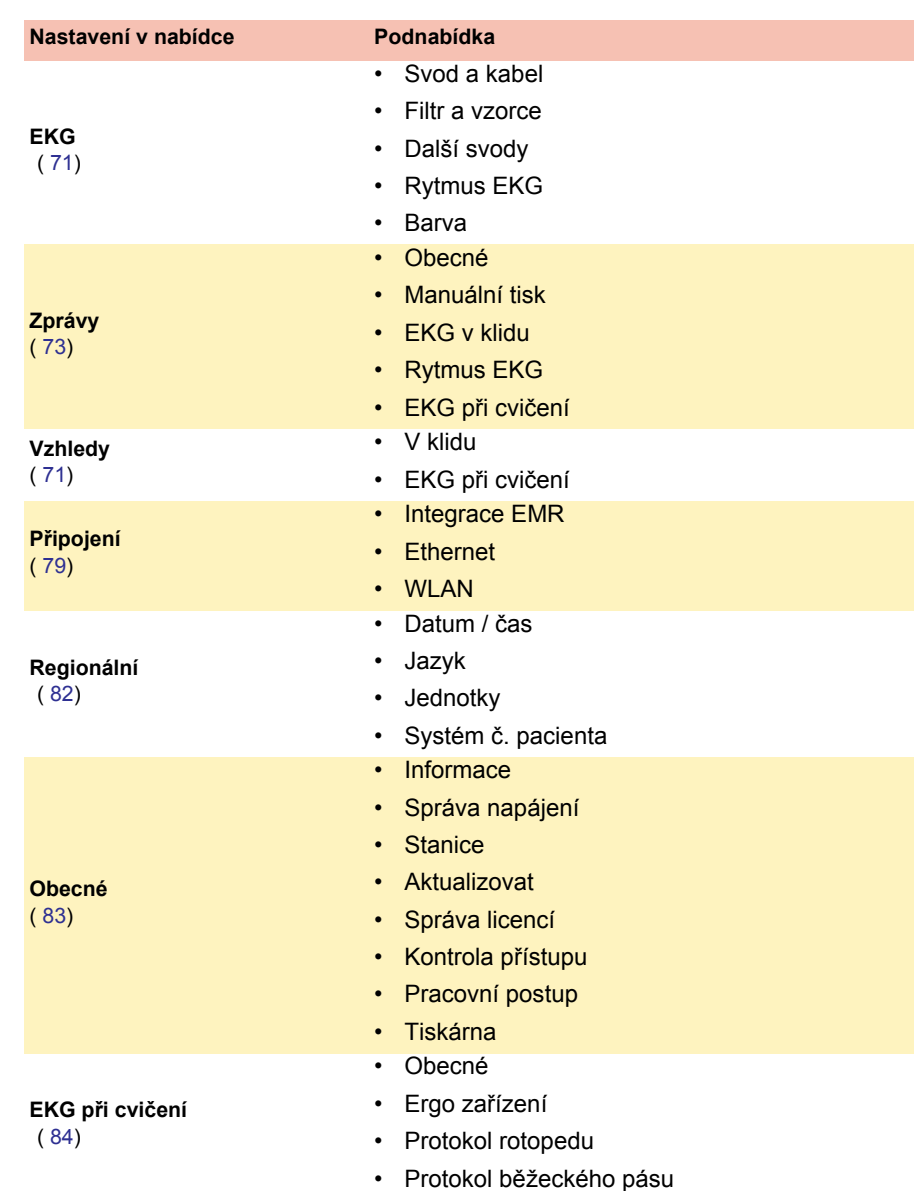

### **10.1.1 Přehled Nabídka > Nastavení**

<span id="page-86-0"></span>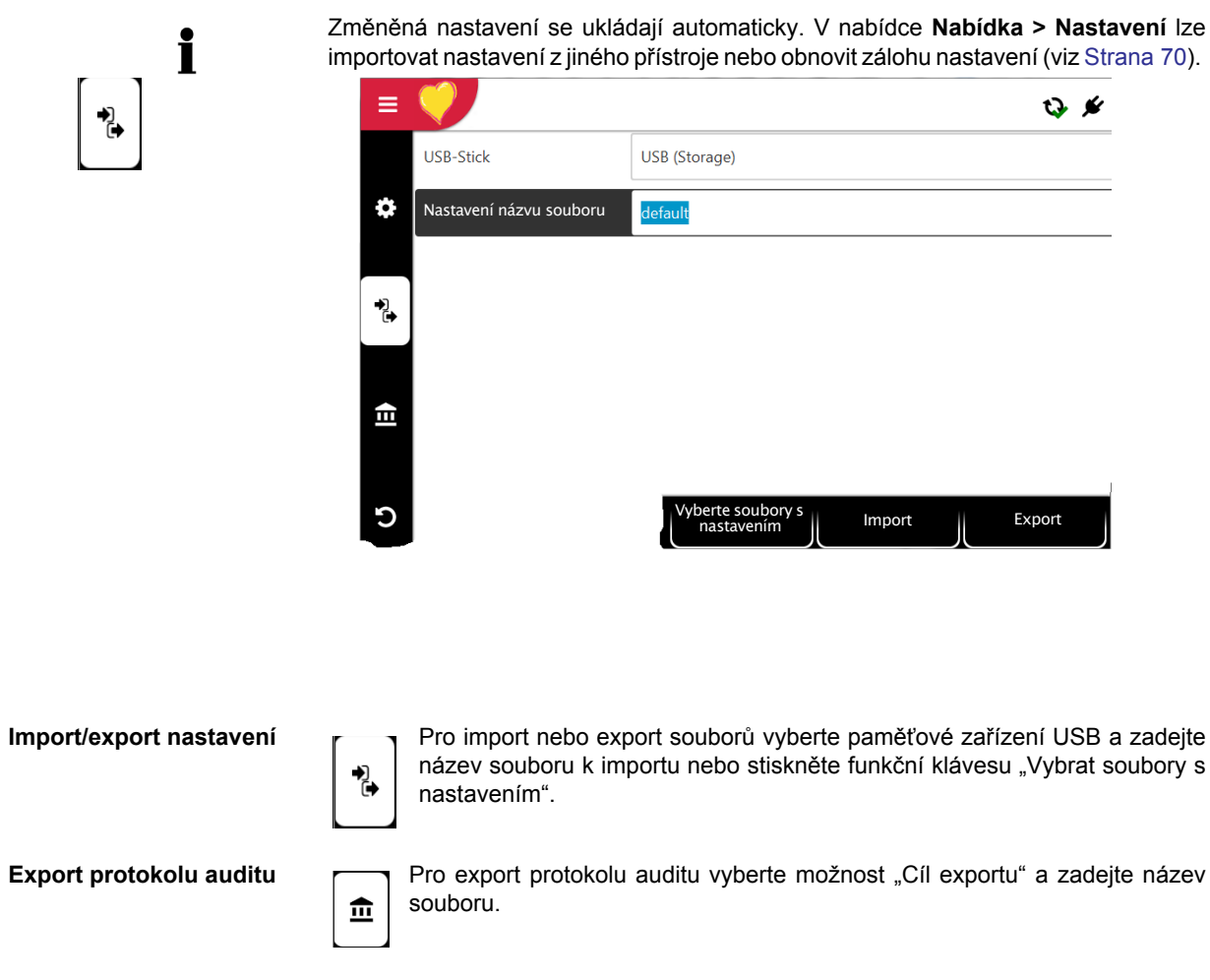

**10.1.2 Uložení a obnovení nastavení**

**Obnova do továrního nastavení** Všechna nastavení se obnoví do výchozího stavu z výroby. Pokud je třeba<br> **C** resetovat také nastavení sítě, zrušte zaškrtnutí zaškrtávacího políčka. resetovat také nastavení sítě, zrušte zaškrtnutí zaškrtávacího políčka.

## **10.2 Nabídka EKG**

<span id="page-87-0"></span>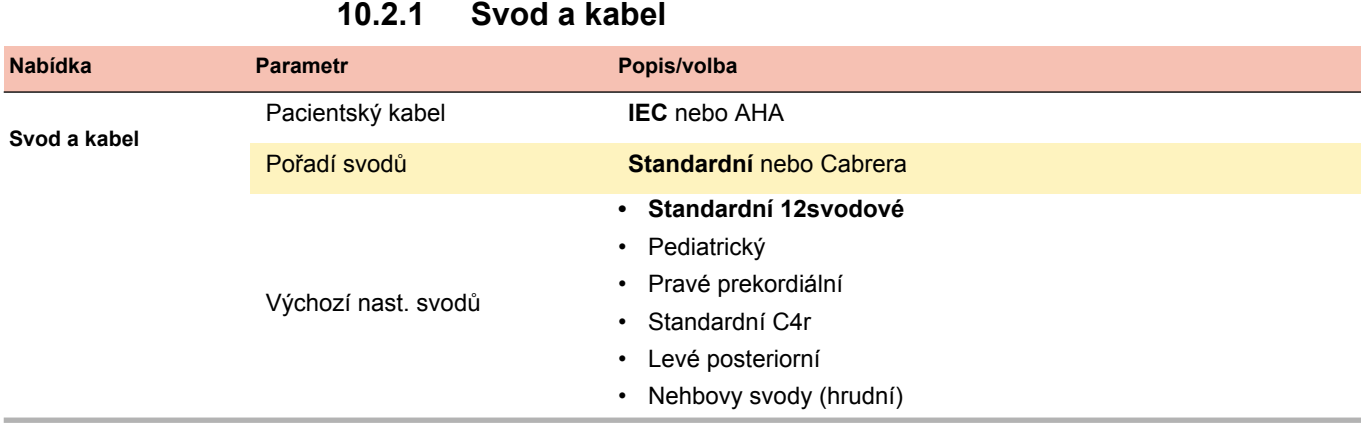

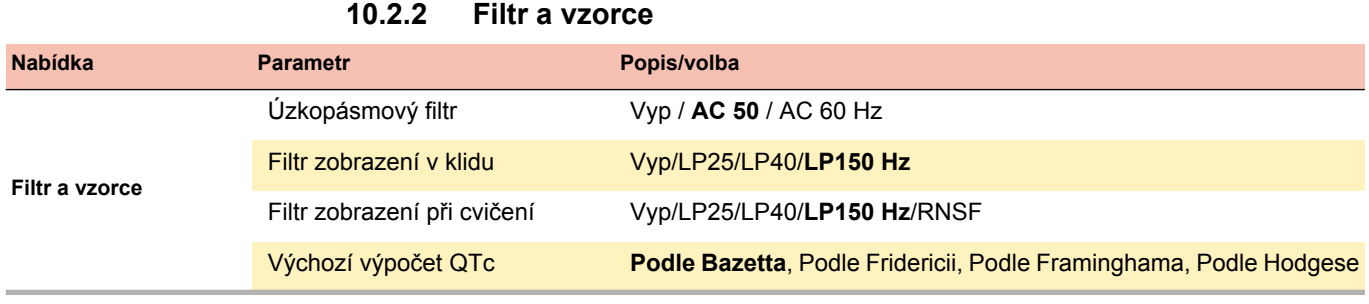

### **10.2.3 Další svody**

Standardní svody na konfiguraci svodů

Tato nastavení se vztahují na aktuální záznamy rytmu v klidu, záznamy z paměti a výtisky. Proto lze kdykoli uložené záznamy EKG zobrazit nebo vytisknout s jiným nastavením.

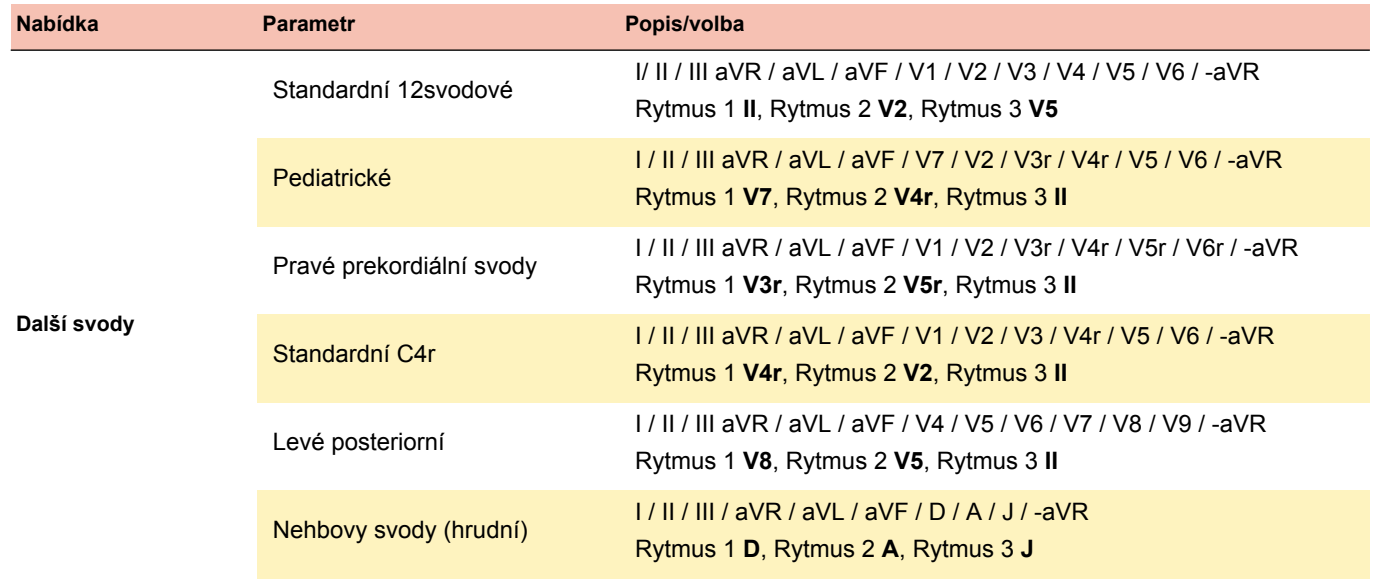

## **10.2.4 Rytmus v klidu**

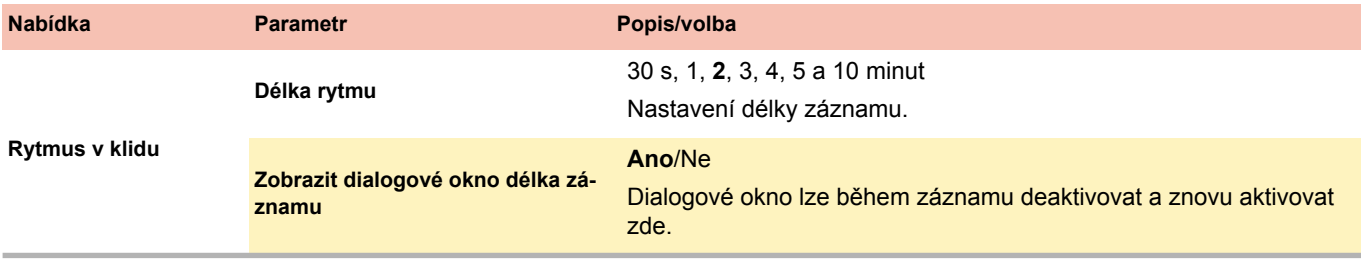

### **10.2.5 Barva**

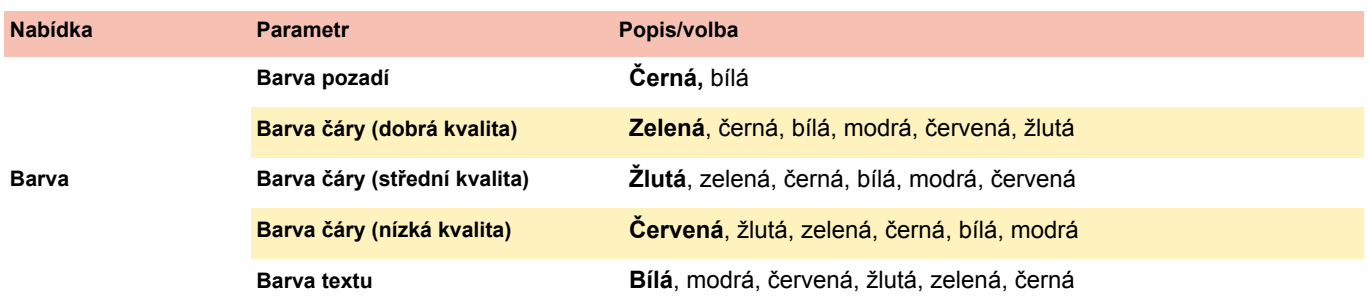

<span id="page-89-0"></span>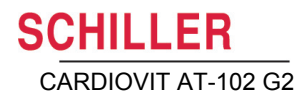

## **10.3 Nabídka Zprávy**

Proto lze kdykoli zobrazit uložené záznamy EKG s jiným nastavením.

<span id="page-89-1"></span>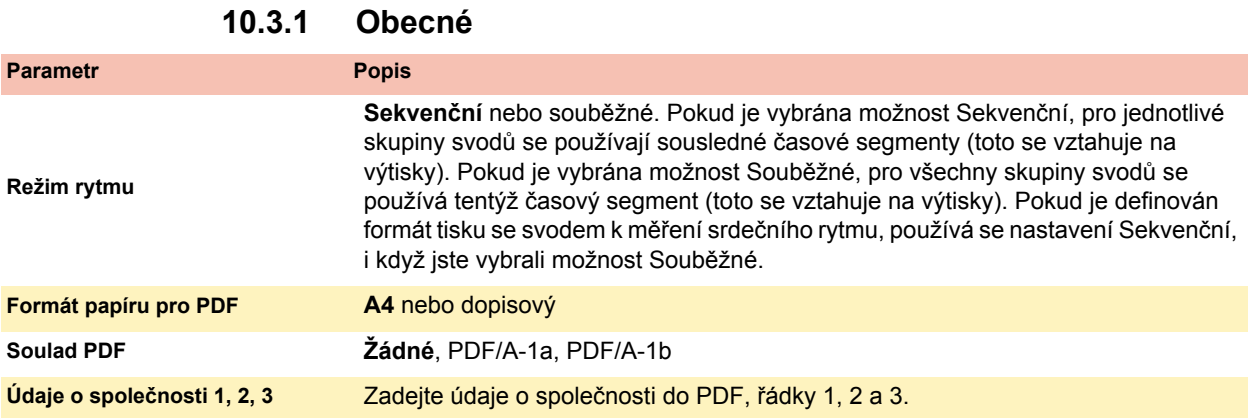

### **10.3.2 Manuální tisk**

V této nabídce lze definovat výchozí nastavení pro ruční tisk.

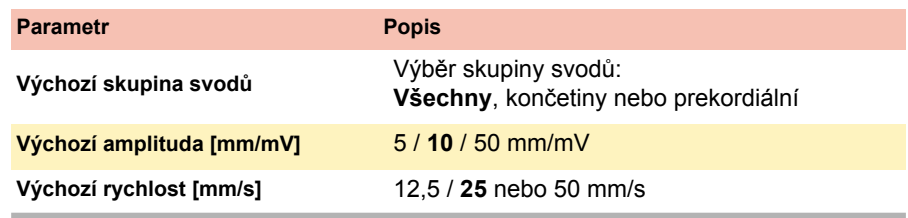

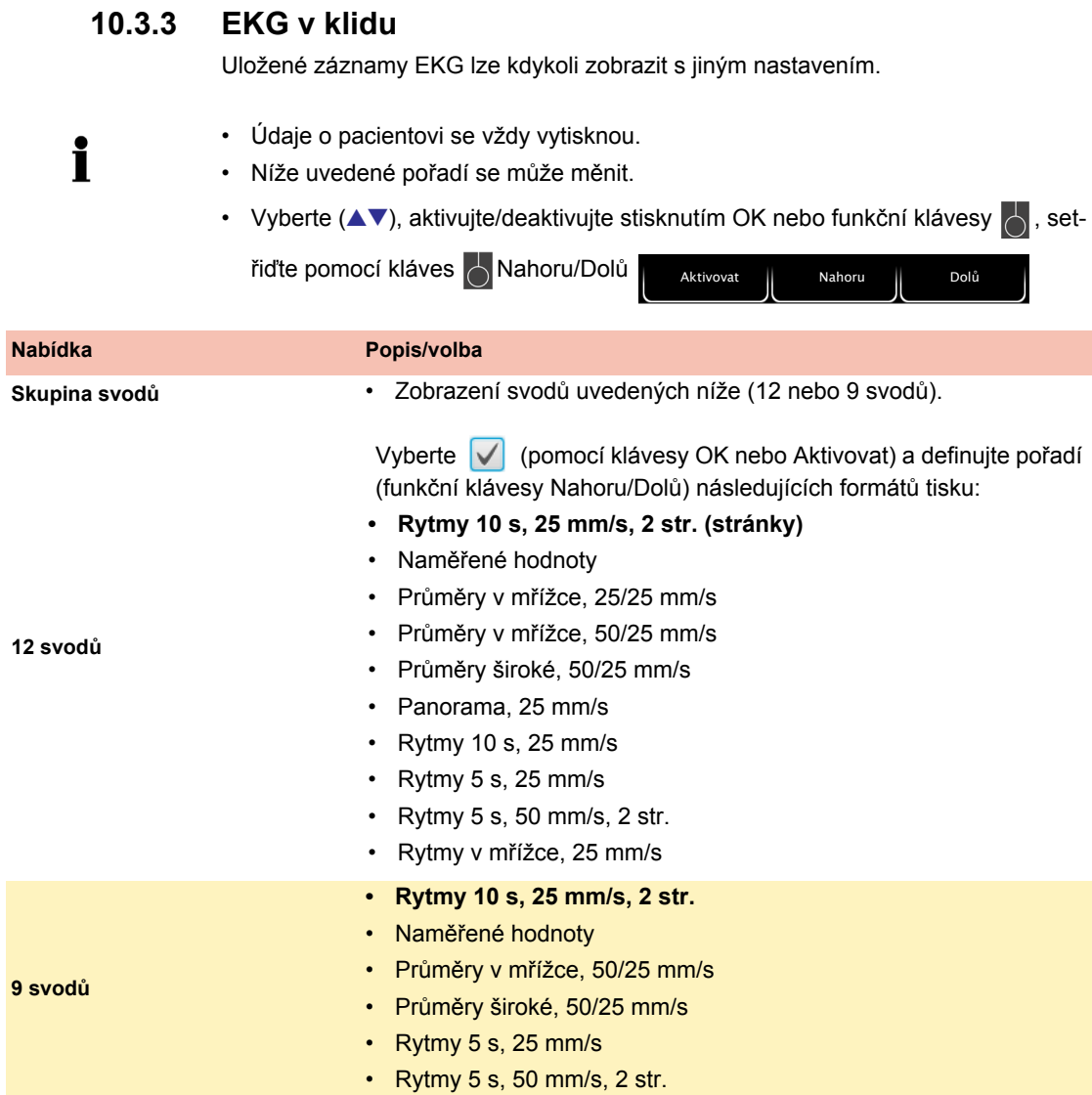

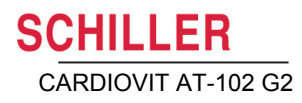

#### **10.3.4 Rytmus EKG**

i

i

Uložené záznamy EKG lze kdykoli zobrazit s jiným nastavením.

- Níže uvedené pořadí se může měnit.
	- Vyberte V (pomocí klávesy OK nebo Aktivovat) a definujte pořadí (funkční klávesy <a>
	Nahoru/Dolů) následujících formátů tisku:

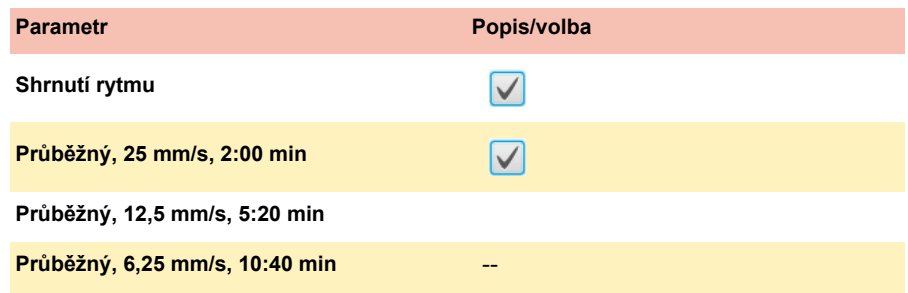

### **10.3.5 EKG při cvičení**

Uložené záznamy EKG lze kdykoli zobrazit s jiným nastavením.

• Níže uvedené pořadí se může měnit.

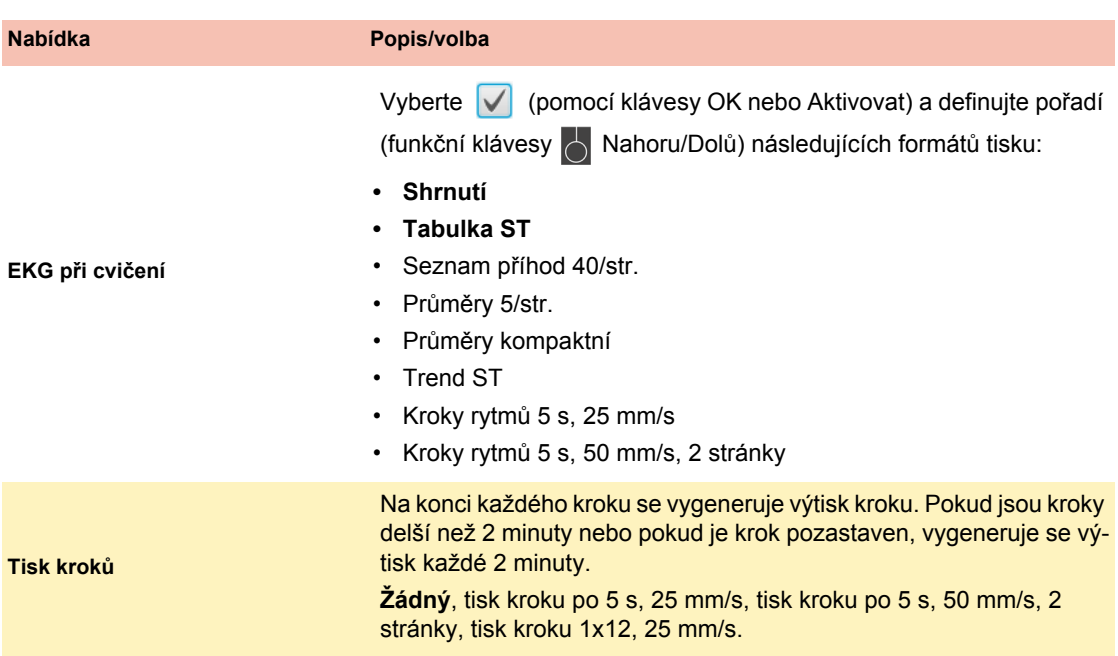

## **10.4 Rozložení nabídky**

V této nabídce lze nastavit zobrazení a rozložení možností **Náhled** a **Prohlížení EKG**.

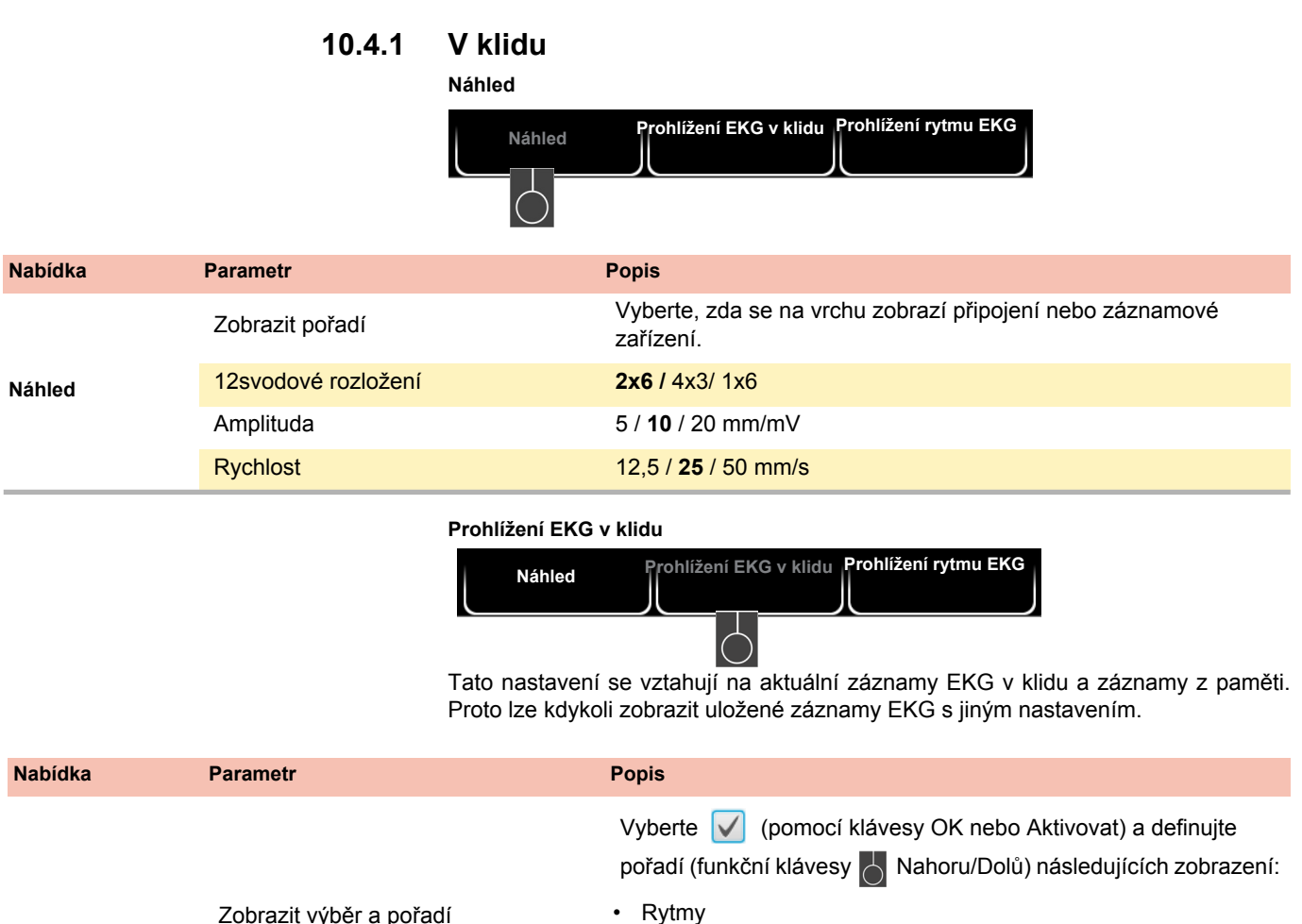

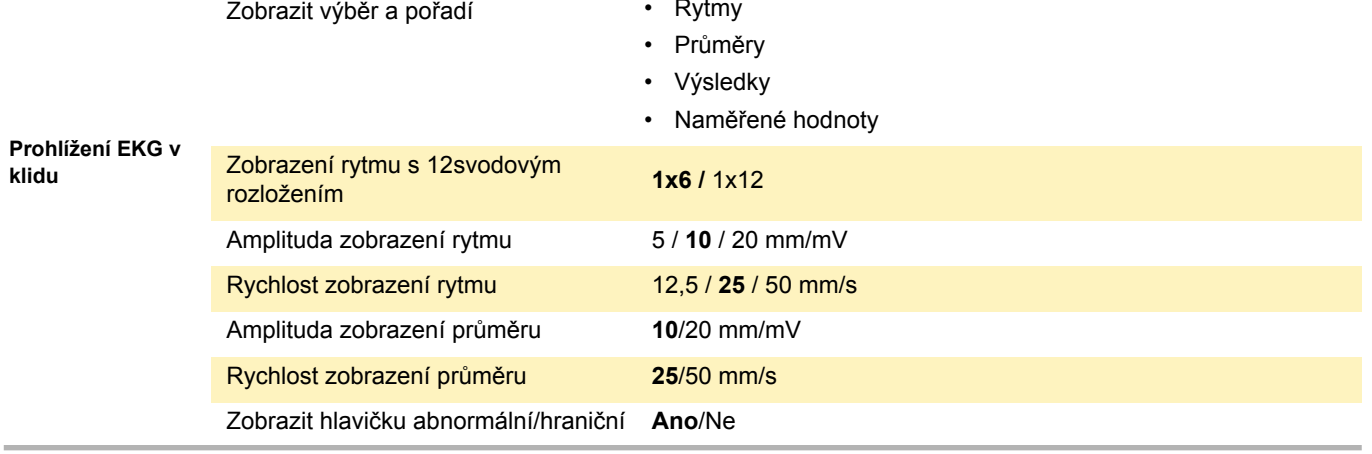

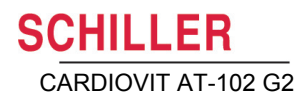

#### **Prohlížení rytmu EKG**

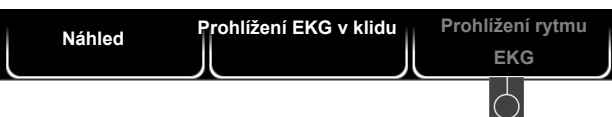

Tato nastavení se vztahují na aktuální záznamy rytmu v klidu a záznamy z paměti. Proto lze kdykoli zobrazit uložené záznamy EKG s jiným nastavením.

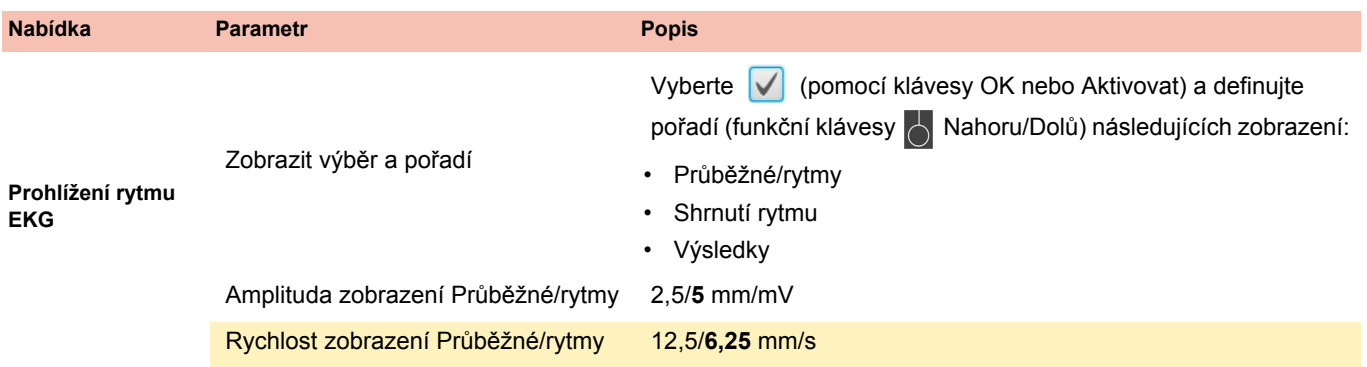

i

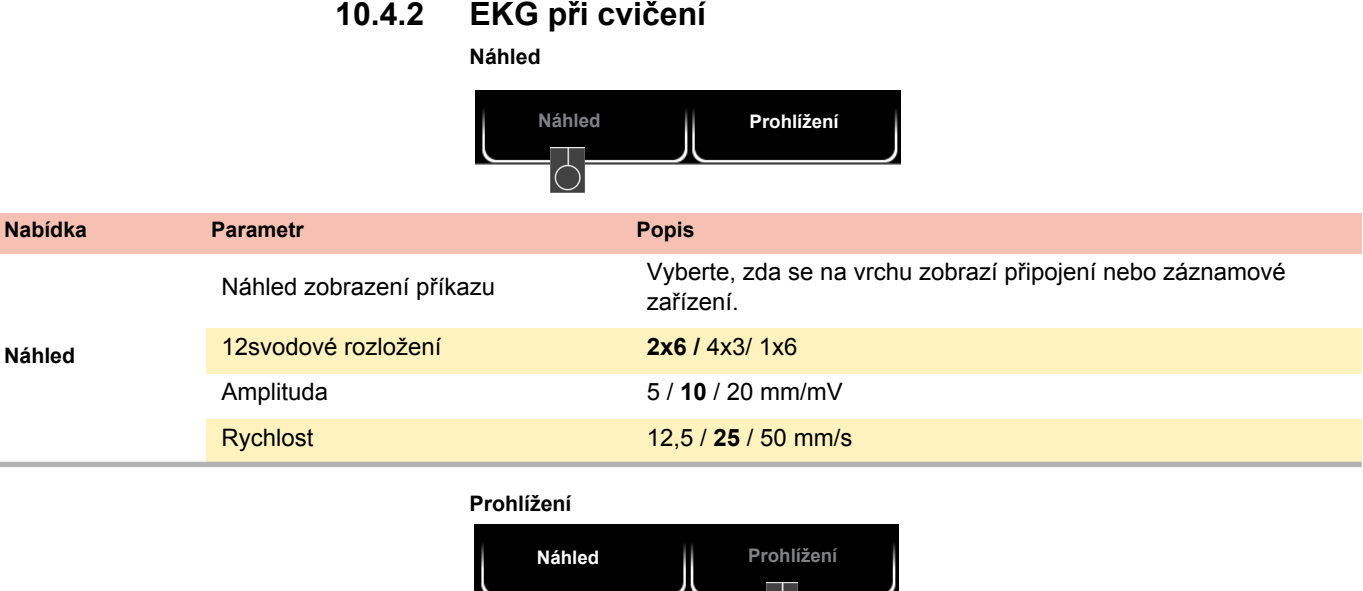

Tato nastavení se vztahují na aktuální záznamy EKG při cvičení a záznamy z paměti. Proto lze kdykoli zobrazit uložené záznamy EKG s jiným nastavením.

iQ.

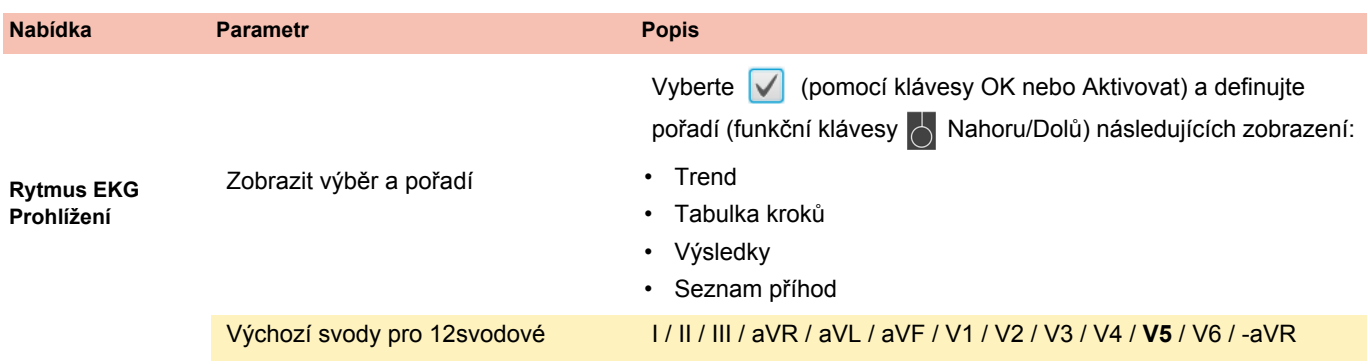

## **10.5 Připojení**

#### **10.5.1 Integrace EMR**

<span id="page-95-0"></span>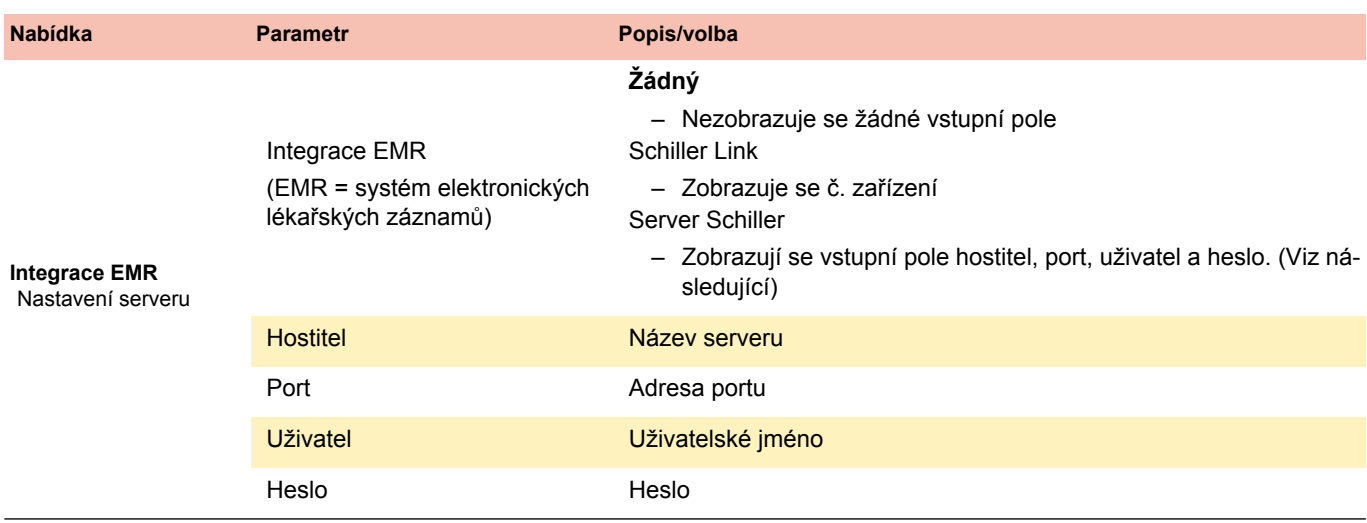

## **10.5.2 Ethernet**

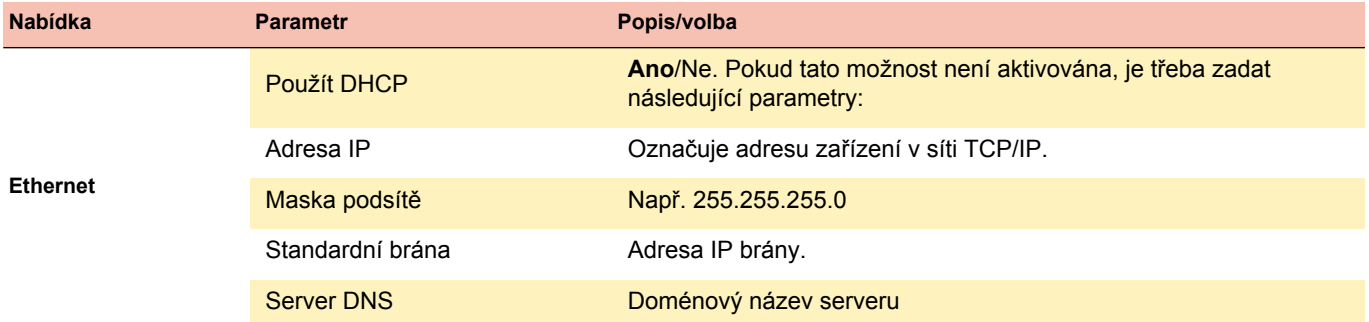

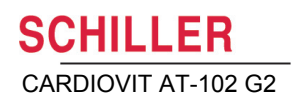

#### **10.5.3 WLAN**

**Obecné**

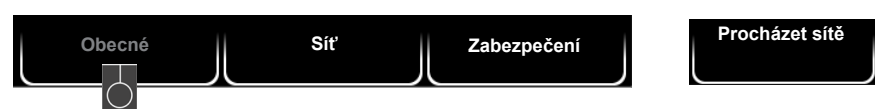

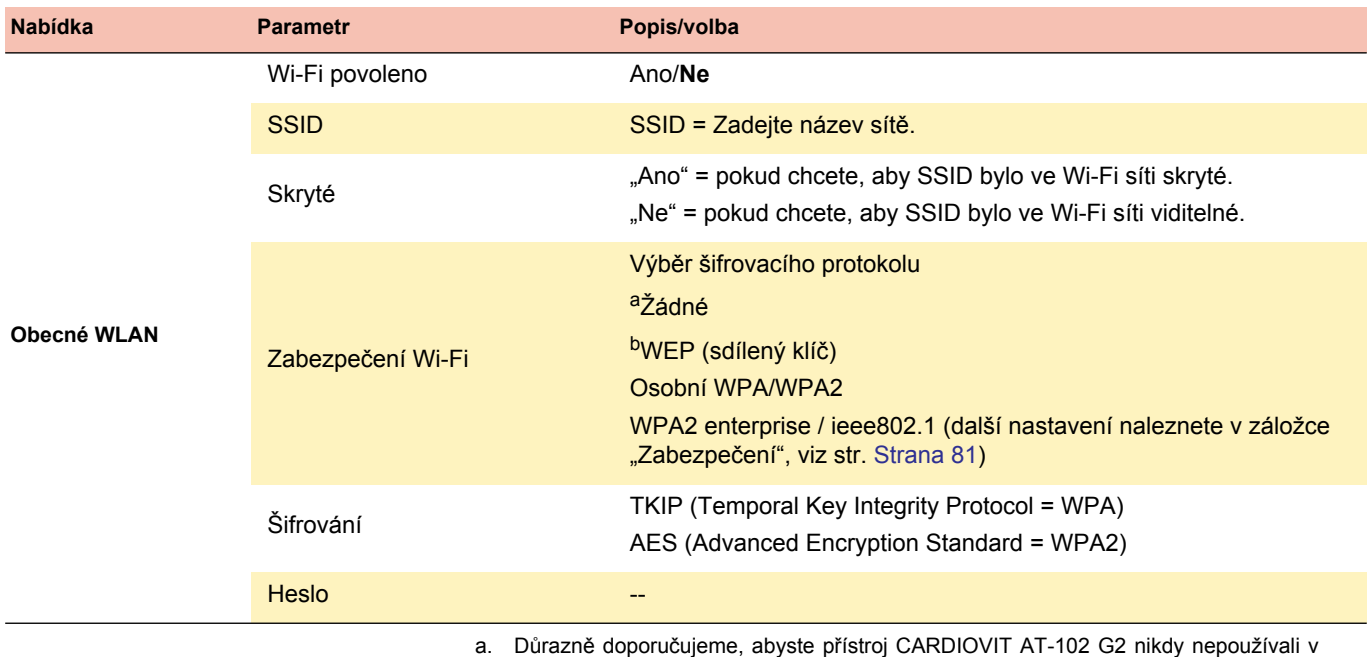

nezabezpečené síti.

b. Tento zastaralý standard pokud možno nepoužívejte.

Pro výběr sítě WLAN stiskněte funkční klávesu  $\bigcirc$  "Procházet sítě", vyberte síť a potvrďte.

#### **Síť**

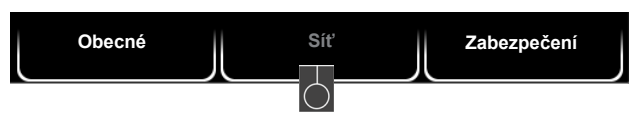

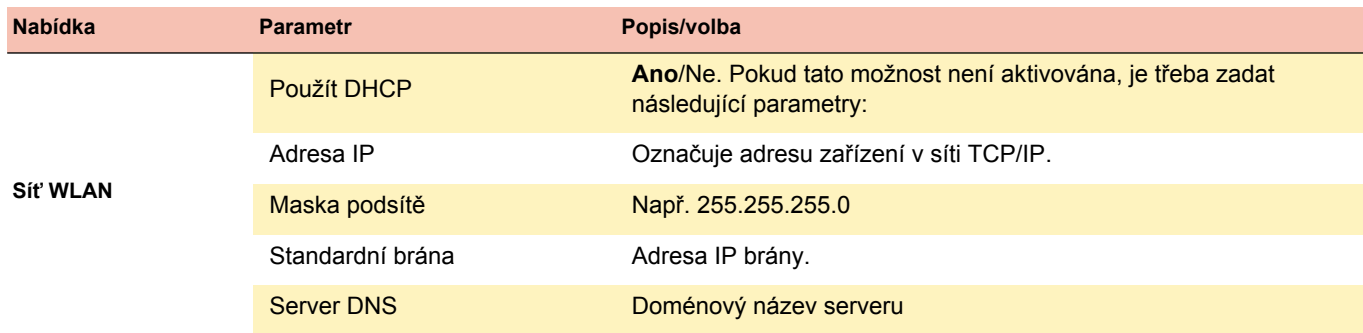

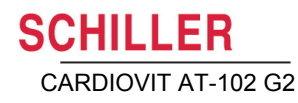

#### <span id="page-97-0"></span>**Zabezpečení**

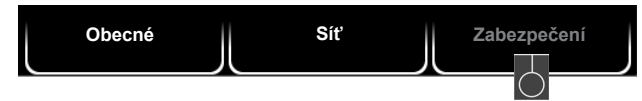

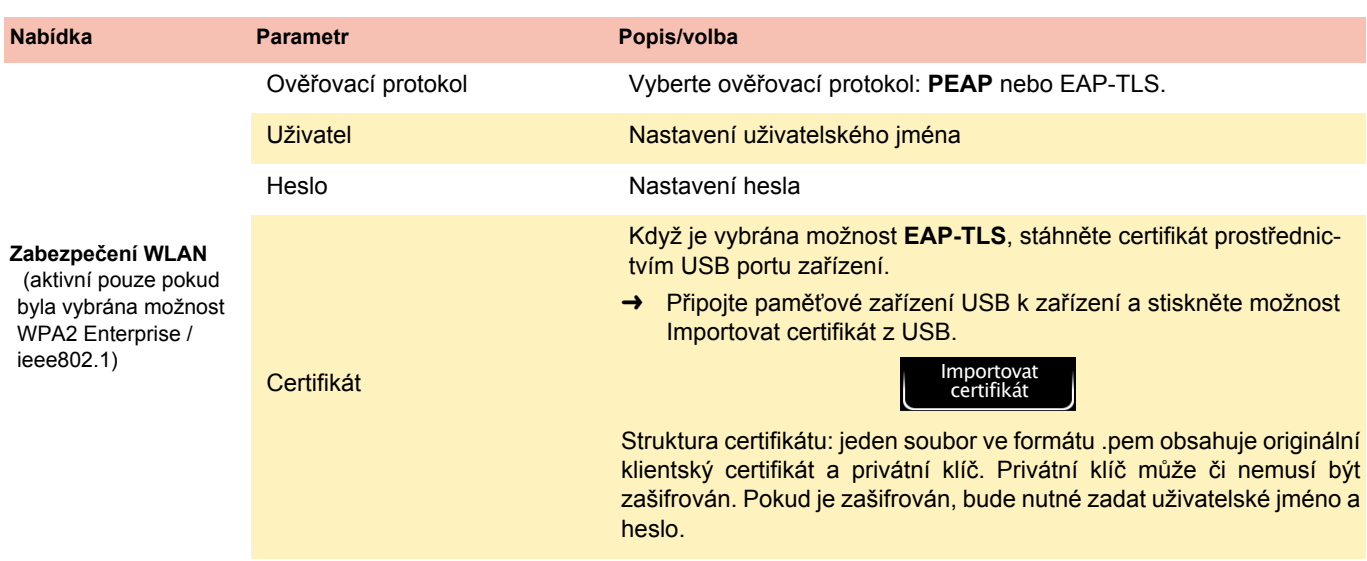

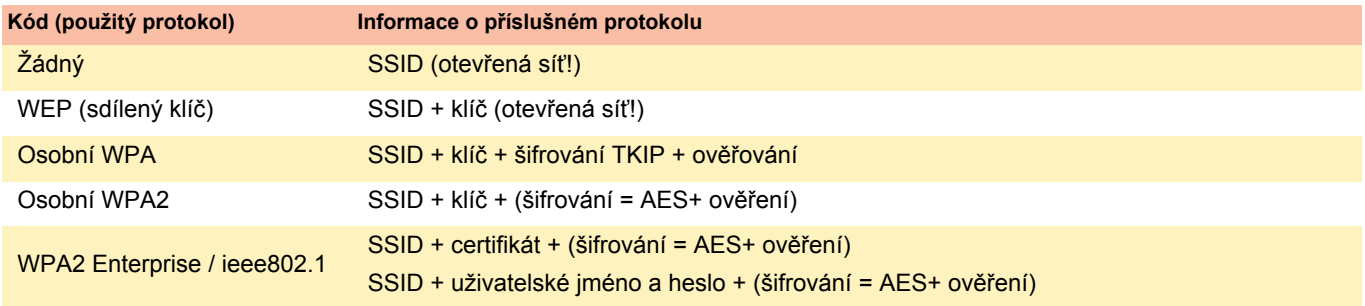

# **10.6 Regionální nastavení**

<span id="page-98-0"></span>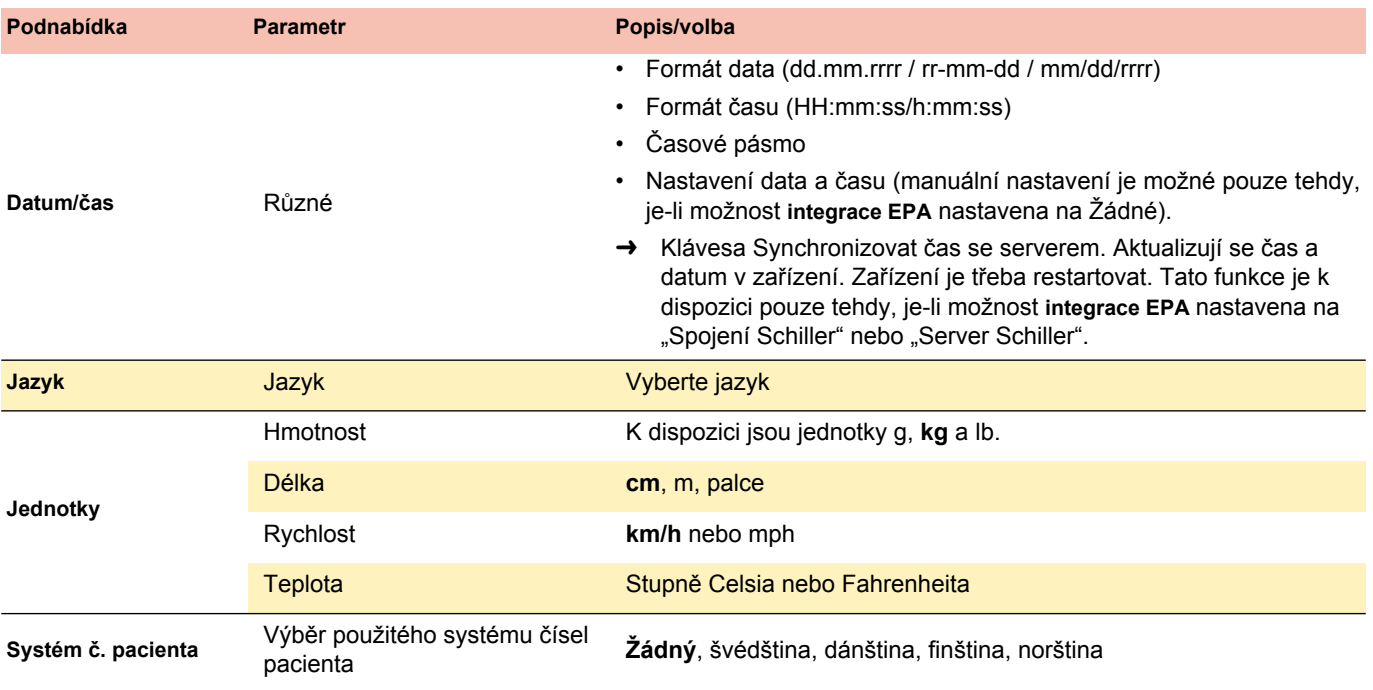

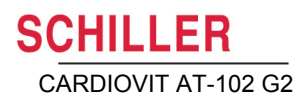

## **10.7 Obecné**

<span id="page-99-0"></span>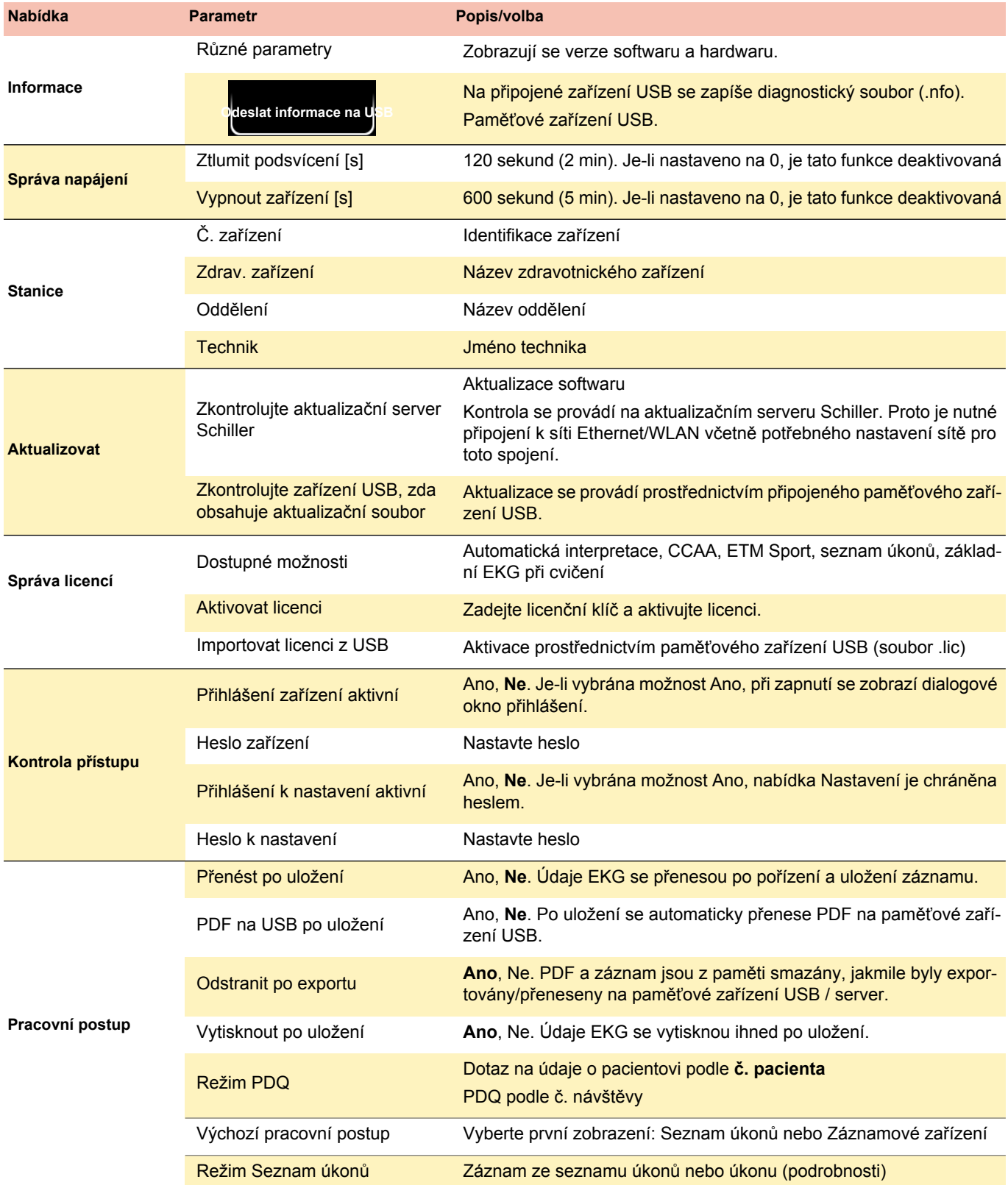

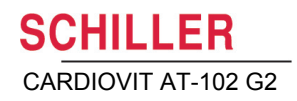

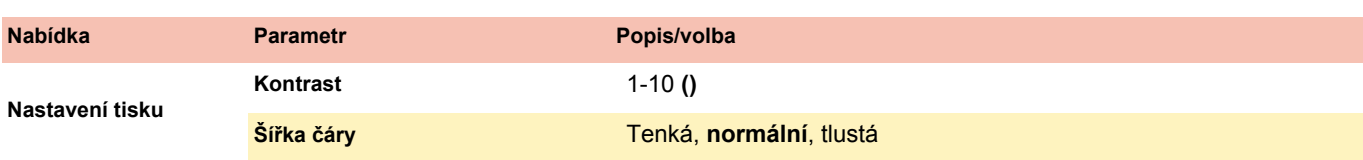

# **10.8 EKG při cvičení**

<span id="page-100-1"></span><span id="page-100-0"></span>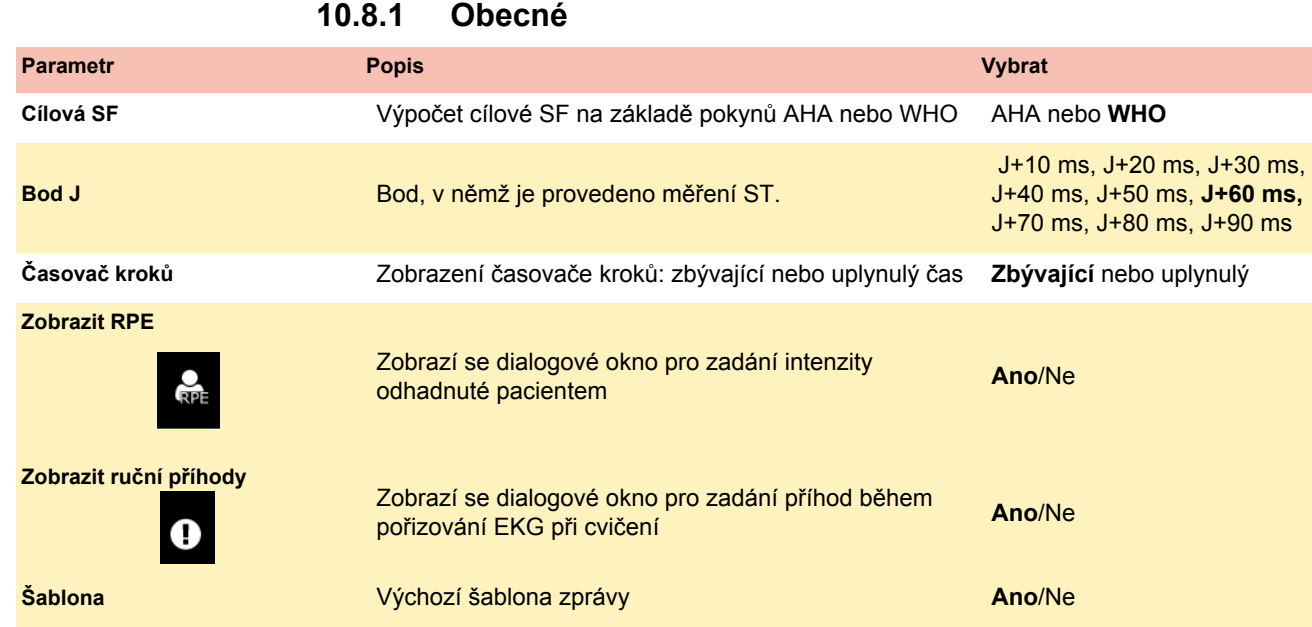

## **10.8.2 Ergo zařízení**

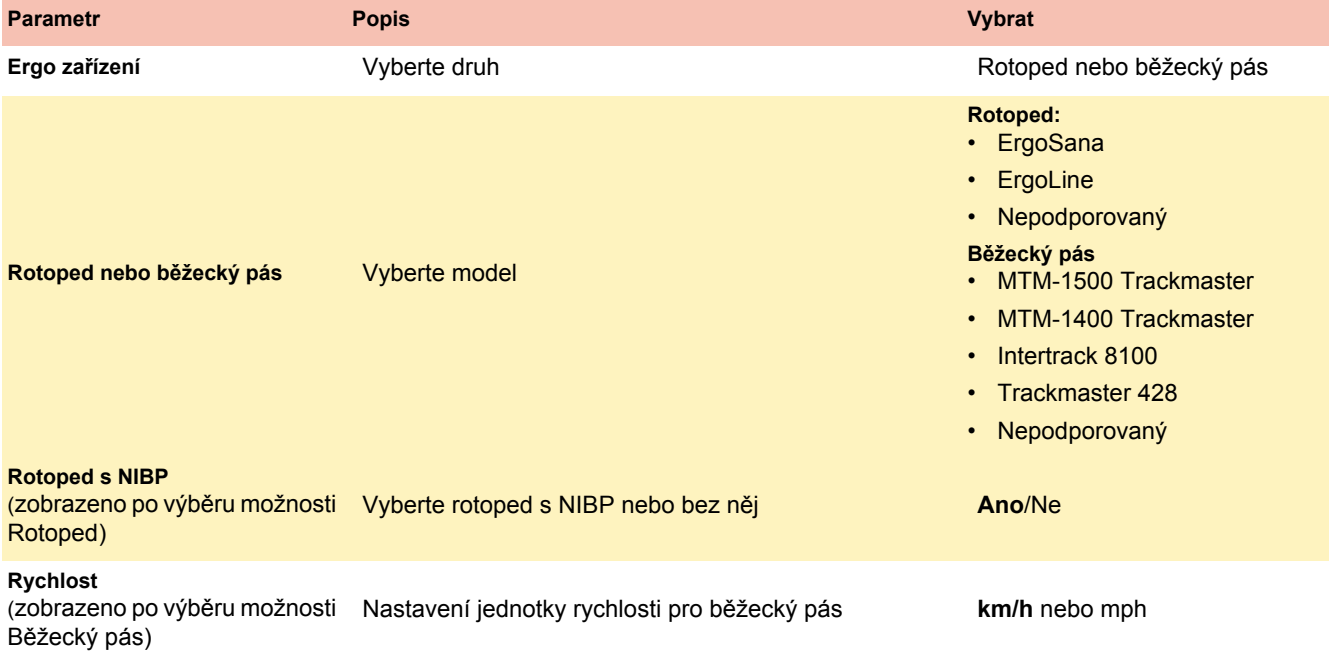

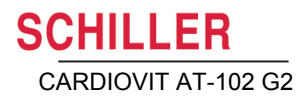

i

#### **10.8.3 Protokol rotopedu**

Přednastavené protokoly pro rotoped.

25/25-2/25 odpovídá zátěži při rozehřátí na úrovni 25 wattů, základní zátěži 25 wattů, navýšení o 25 wattů na krok po dobu 2 minut a zátěži při regenerační fázi na úrovni 25 wattů.

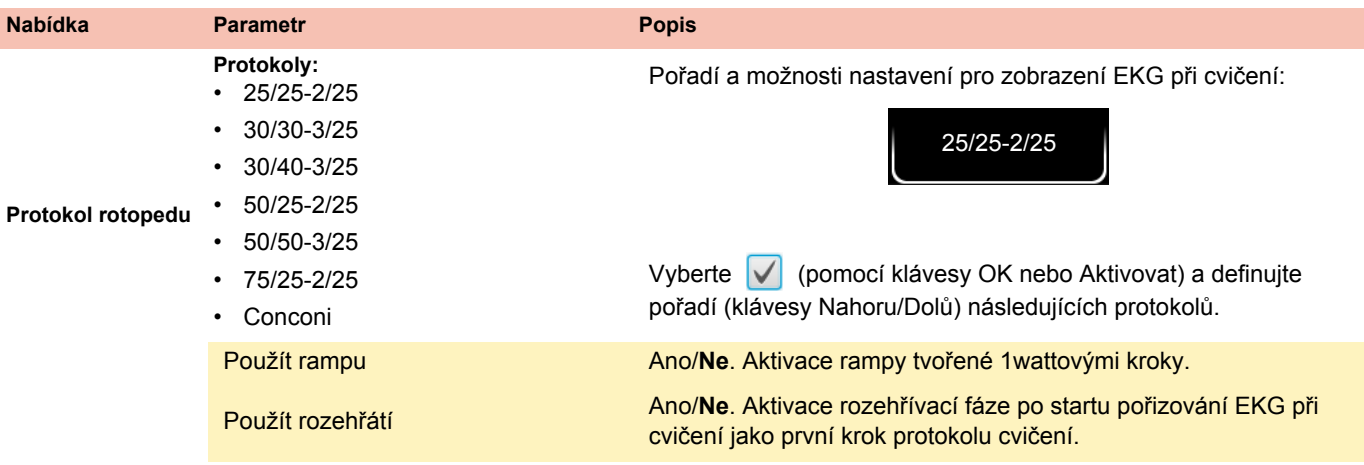

#### **10.8.4 Protokol běžeckého pásu**

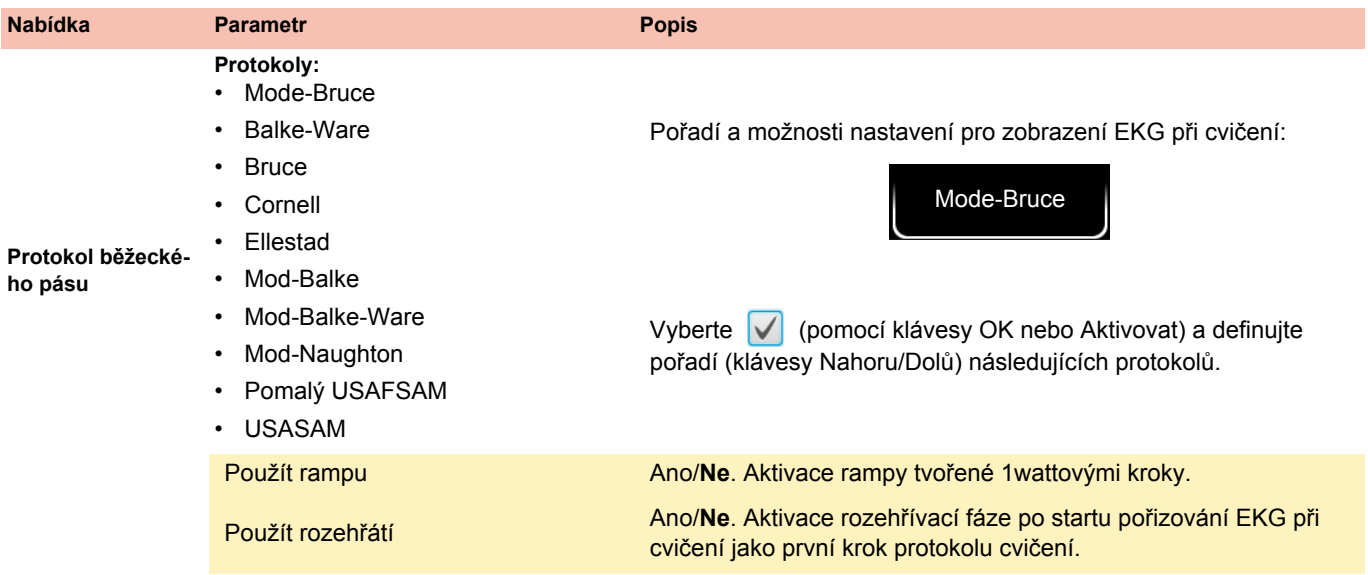

# **11 Přenos – Přehled**

# **POZOR**

- Provozovatel sítě nese výhradní odpovědnost za zabezpečení sítě.
- ▲ Společnost SCHILLER AG nenese žádnou odpovědnost za nastavení systému Windows.
- Pro zajištění bezpečnosti sítě společnost Schiller AG doporučuje následující:
	- izolovat síť přístroje CARDIOVIT AT-102 G2 od jiných sítí
	- definovat oprávnění přístupu ke konfiguraci hostitelského systému, vč. přístroje CARDIOVIT AT-102 G2, aby nebylo možné provést neoprávněné úpravy systému
	- omezit přenos dat mezi hostitelským a dalšími systémy/sítěmi na minimum
	- nainstalovat na hostitelském serveru nejnovější antivirový program / firewall, aby nemohlo dojít k ovlivnění systému malwarem
	- pravidelně na hostitelském serveru instalovat bezpečnostní aktualizace
	- nainstalovat aktualizace softwaru, které zvýší zabezpečení přístroje CARDIO-VIT AT-102 G2
	- přijímat vhodná opatření pro kontrolu zabezpečení systému a zajištění bezpečného provozu při změně konfigurace sítě, instalaci bezpečnostních aktualizací a přidávání/odebírání zařízení.

# **11.1 Možnosti přenosu**

S přístrojem CARDIOVIT AT-102 G2 lze přenášet data prostřednictvím pevné sítě nebo Wi-Fi. Následují možnosti přenosu:

<span id="page-102-0"></span>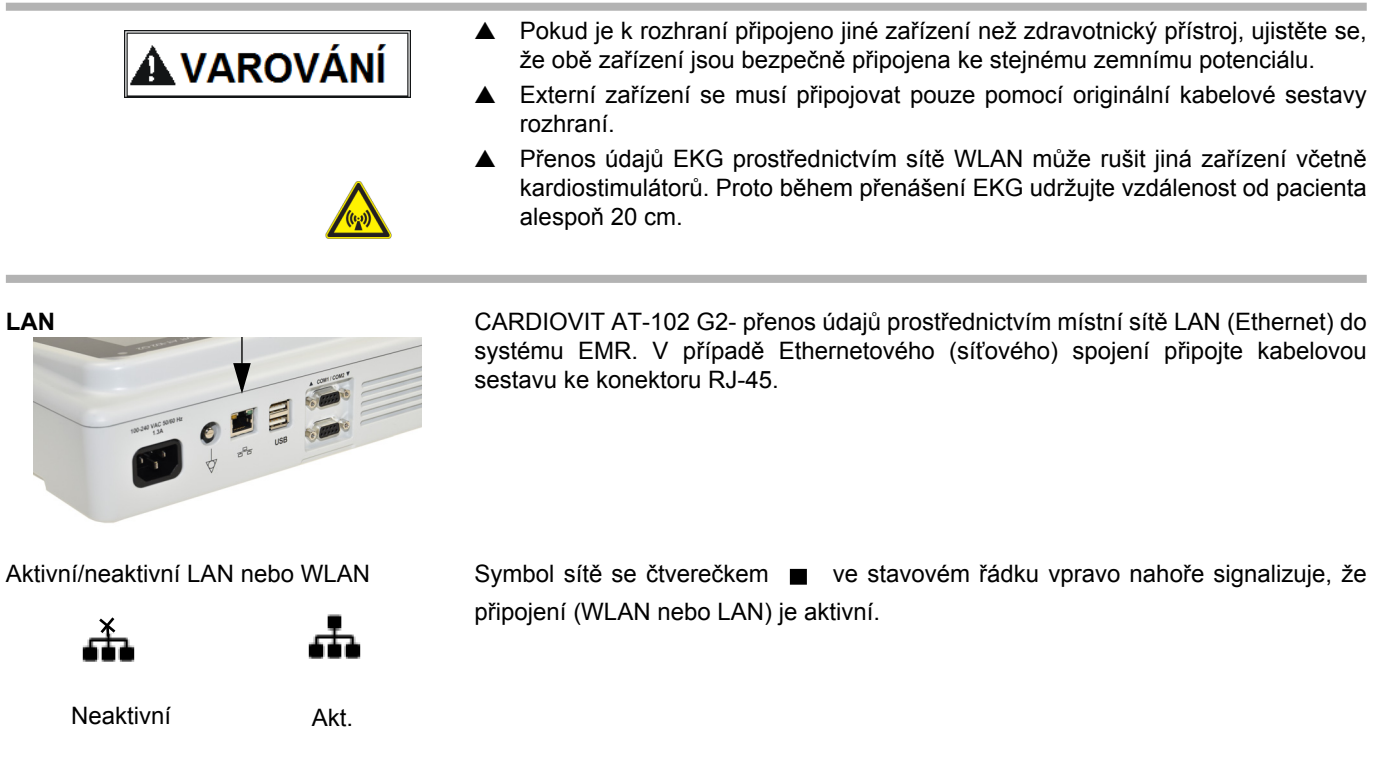

Kat. č.: 2.511340 Ver.: a

Kat. č.: 2.511340 Ver.: a

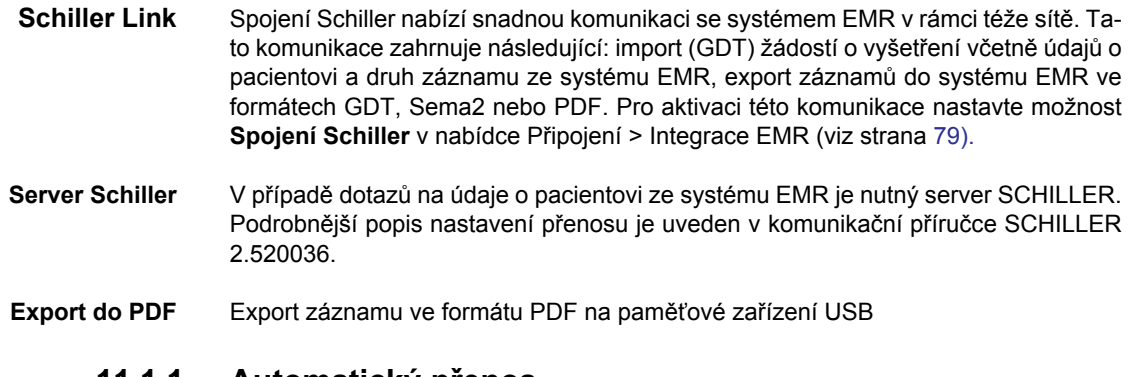

#### **11.1.1 Automatický přenos**

Parametry automatického přenosu jsou definovány v nastavení:

**Nabídka > Nastavení > Obecné** - **Pracovní postup**- **Přenést po pořízení** (Ano/Ne - viz [Strana 83](#page-99-0)).

Je-li nastaven automatický přenos, záznam se po uložení automaticky přenese.

#### **11.1.2 Manuální přenos**

Chcete-li přenést záznam, vyberte ho v náhledu **Paměť** a stiskněte tlačítko **Exportovat** (viz [Strana 61](#page-77-0))

#### **11.1.3 Export do PDF**

#### **Integrita dat**

#### Při exportu údajů o pacientovi na paměťové zařízení USB musí operátor přijmout vhodná bezpečnostní opatření na ochranu údajů:

- Zajistit, že k paměťovému zařízení USB mají přístup pouze oprávněné osoby.
- Po přenosu dat z paměťového zařízení USB do zabezpečeného systému vymazat z paměťového zařízení USB veškerá data.
- Nepoužívá-li se funkce export do PDF, deaktivovat ji.

Aktivujte možnost **Export do PDF** v nabídce **Nabídka > Nastavení > Pracovní postup > PDF na USB po uložení**. Je-li možnost **Export do PDF** aktivní, záznamy

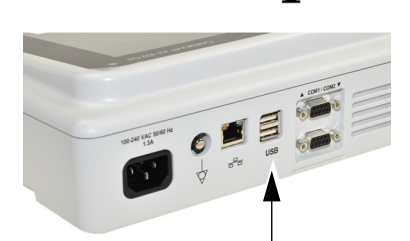

**POZOR** 

i

Paměťové zařízení USB

Ì

z paměti se přenesou ihned po připojení paměťového zařízení USB. Symbol  $\Box$ Export do PDF se zobrazí po úspěšném přenosu dat na paměťové zařízení.

#### **Pozor**

Pokud je v téže nabídce aktivována možnost "Smazat po exportu", záznamy budou smazány z paměti.

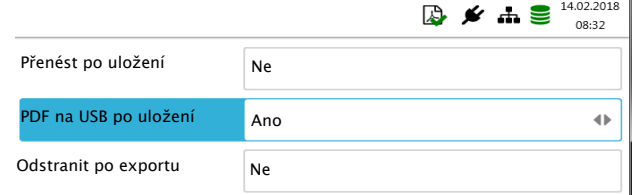

## **11.1.4 Schiller Link**

Spojení Schiller je počítačová aplikace/služba, která zprostředkovává komunikaci mezi systémem EMR a přístrojem CARDIOVIT AT-102 G2.

- → Pro aktivaci této komunikace nastavte možnost Spojení Schiller v nabídce **Připojení > Integrace EMR** (viz strana [79](#page-95-0)).
- → Integrace do sítě probíhá automaticky, pokud je přístroj CARDIOVIT AT-102 G2 součástí téže sítě jako systém EPA

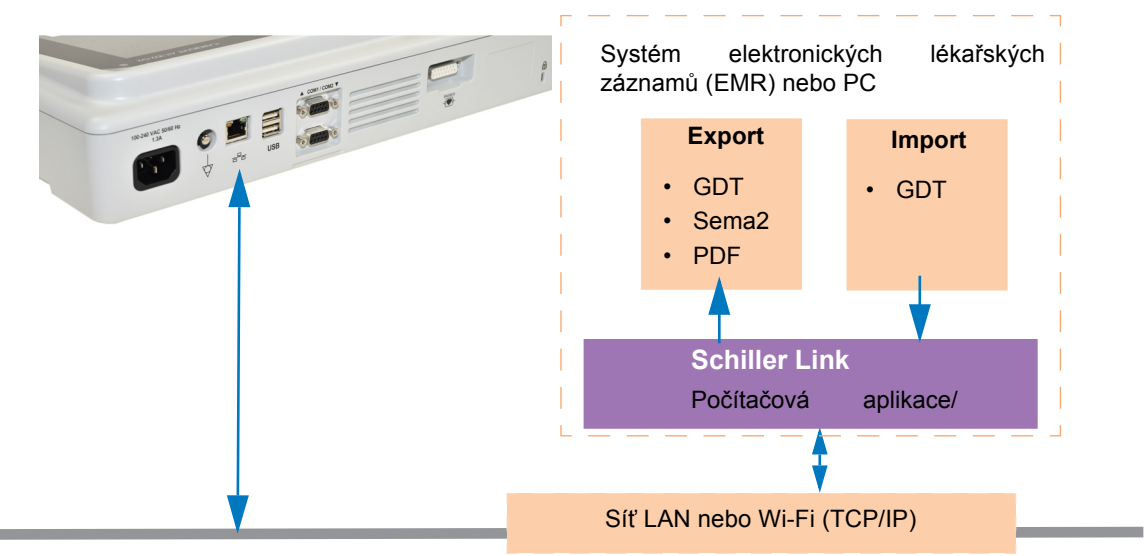

#### **Postup se systémem EMR**

- 1. Zadejte/vyberte pacienta v systému EMR
- 2. Vygenerujte nový příkaz pro tohoto pacienta
- 3. Nahrajte soubor GDT do složky pro import služby Spojení Schiller
- 4. Spusťte a zkontrolujte příkaz na přístroji CARDIOVIT AT-102 G2 vč. údajů o pacientovi. Pokud se nezobrazí žádné údaje o pacientovi, stiskněte funkční klávesu "Použít údaje o příkazu". Načtou se a zobrazí údaje o příkazu.
- 5. Pořiďte záznam na přístroji CARDIOVIT AT-102 G2.
- 6. Uložte záznam a automaticky nebo manuálně ho přeneste do složky pro export.
- 7. Systém EMR provede import záznamu pro prohlédnutí v systému EMR.

#### **Postup bez systému EMR**

- 1. Ručně zadejte údaje o pacientovi do přístroje CARDIOVIT AT-102 G2 (pomocí klávesnice nebo čtečky čárových kódů).
- 2. Pořiďte záznam na přístroji CARDIOVIT AT-102 G2.
- 3. Uložte záznam a automaticky nebo manuálně ho přeneste do složky pro export.
- 4. Prohlédněte si záznam (ve formátu PDF) na počítači a vytiskněte ho nebo odešlete e-mailem.

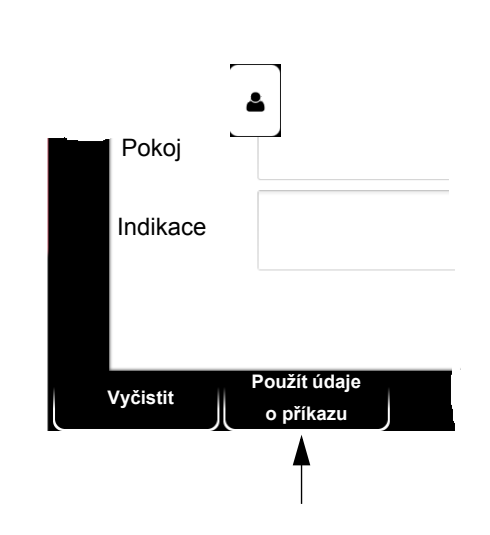

#### **11.1.5 Získání údajů ze Serveru Schiller**

Údaje o pacientovi lze do přístroje CARDIOVIT AT-102 G2 automaticky stáhnout ze Serveru Schiller. Tento způsob se nazývá dotaz na údaje o pacientovi (PDQ). Za tímto účelem je třeba manuálně nebo pomocí čtečky čárových kódů zadat č. pacienta nebo č. návštěvy na obrazovce s údaji o pacientovi (viz [Strana 26](#page-42-0)).

- Aby bylo možné využívat PDQ, na vzdáleném systému musí být nainstalován Server Schiller.
	- V nastavení systému se definují název serveru, URL, adresa TCP/IP atd. společně s dalšími parametry přenosu (viz [Strana 79](#page-95-0)).
	- Komunikace je přehledně popsána v komunikační příručce SCHILLER (kat. č. 2.520036).

#### <span id="page-105-0"></span>**11.1.6 Neúspěšný přenos dat**

Pokud není síť k dispozici, u nepřenesených záznamů se zobrazí symbol  $\Box$ 

- 1. V dialogovém oknu pro export EPA se zobrazuje počet neúspěšných přenosů.
- 2. Záznamy lze ručně odeslat z paměti. Viz oddíl 8.2.2 Př[enášení a odstra](#page-77-0)ňování [uložených záznam](#page-77-0)ů, str. 61.

Pokud nelze přenést žádné údaje, zkontrolujte následující:

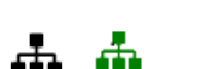

i

- → Nastavení sítě (viz [Strana 79](#page-95-0))
- → Síťové připojení WLAN nebo LAN
- → Nastavení šifrování na serveru
- → Nastavení v aplikaci Spojení Schiller.

i

# **12 Údržba**

Pravidelná údržba systému musí zahrnovat kontrolu softwaru podle pokynů výrobce. Výsledky testu se musí zaznamenat a porovnat s hodnotami v průvodní dokumentaci.

Údržbu, která není popsána v tomto oddílu, smí provádět pouze kvalifikovaný technik pověřený společností SCHILLER AG.

V následující tabulce jsou uvedeny požadované intervaly a odpovědnosti v rámci údržby. Místní předpisy platné ve vaší zemi mohou předepisovat další nebo jiné intervaly mezi prohlídkami a testy.

## **12.1 Tabulka intervalů údržby**

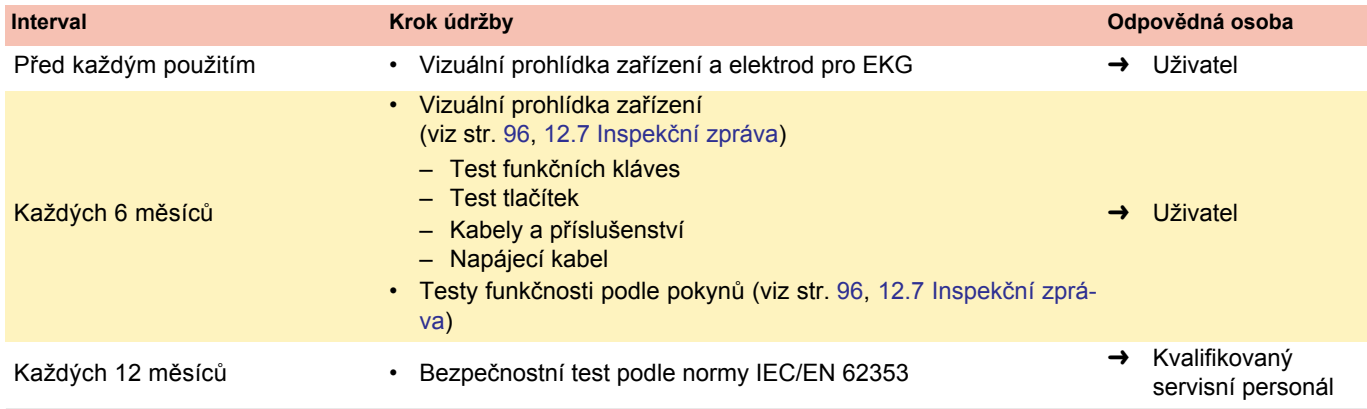

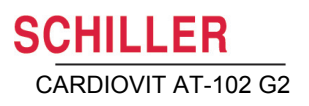

## **12.2 Vizuální prohlídka**

Vizuálně prohlédněte přístroj a kabelové sestavy:

- → Pouzdro přístroje (zda není poškozené nebo prasklé)
- → Displej LCD (zda není poškozený nebo prasklý)
- → Pláště a konektory kabelů elektrod (zda nejsou poškozené)
- → Plášť a konektory napájecího kabelu (zda nejsou poškozené)
- Všechny kabely, zda nejsou zauzlené, odřené nebo opotřebené.
- → Vstupní/výstupní konektory (zda nejsou poškozené)

Kromě vizuální prohlídky zapněte přístroj CARDIOVIT AT-102 G2, procházejte nabídkou a namátkou vyzkoušejte nějaké funkce. Takto můžete zkontrolovat, zda:

- přístroj funguje bezchybně;
- funguje displej;
- fungují funkční klávesy a klávesnice.
- Výsledky zapište do inspekční zprávy (viz str. [96](#page-112-0),[12.7](#page-112-0) Inspekč[ní zpráva\)](#page-112-0).
- Vadné přístroje nebo poškozené kabely se musí ihned vyměnit.

**AVAROVÁNÍ**
# <span id="page-108-0"></span>**12.3 Čištění pouzdra a kabelů**

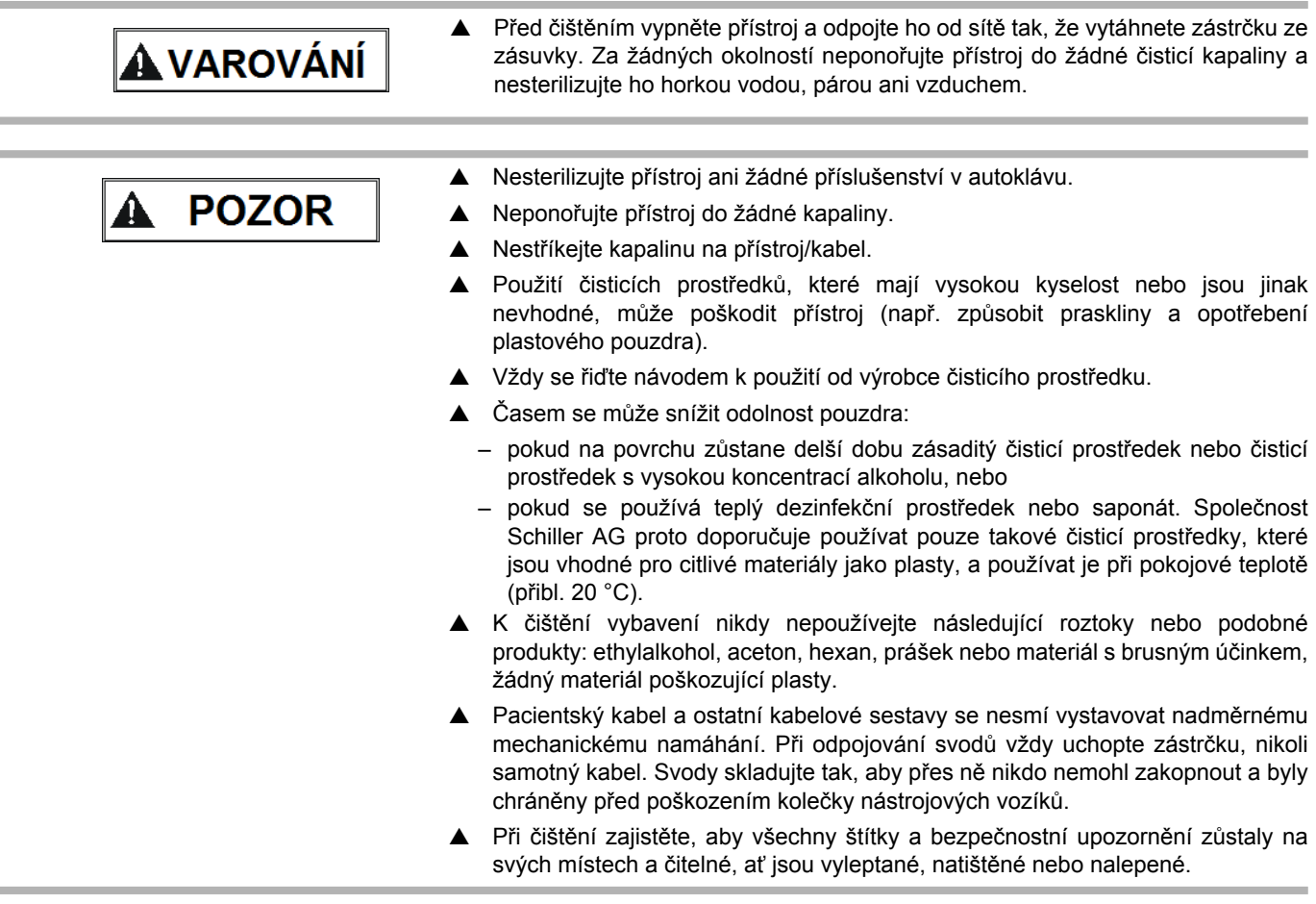

Před čištěním důkladně prohlédněte přístroj a příslušenství.

- Hledejte jakékoli známky poškození a ujistěte se, že tlačítka a konektory správně fungují.
- Pomocí lehkého ohýbání a napínání prohlédněte kabely, zda nejsou poškozené nebo nadměrně opotřebené a nemají obnažené vodiče a ohnuté konektory.
- Ověřte, zda všechny konektory po připojení pevně drží.

Pouzdro přístroje CARDIOVIT AT-102 G2 a kabelové sestavy lze čistit pouze na povrchu mírně zvlhčeným (nikoli mokrým) kusem látky. V případě potřeby lze odstranit mastné skvrny a otisky prstů čisticím prostředkem pro domácnosti bez žíravého účinku nebo 50% roztokem alkoholu. Otřete vybavení kusem látky mírně navlhčeným (nikoli nasáklým) jedním ze schválených čisticích prostředků (viz část [12.3.2](#page-109-0)). Důkladně setřete veškeré zbytky čisticího prostředku. Zabraňte vniknutí nebo hromadění čisticího prostředku v otvorech konektorů, přepínačích nebo spárách. Pokud se kapalina dostane do konektorů, vysušte příslušné místo horkým vzduchem a zkontrolujte, zda přístroj správně funguje.

## **12.3.1 Čištění kabelové sestavy**

- 1. Před čištěním prohlédněte kabel, zda není poškozený. Lehce ohněte a napněte všechny části kabelu. Prohlédněte jej, zda nemá praskliny v plášti, není poškozený nebo příliš opotřebený a nemá obnažené vodiče nebo ohnuté konektory.
- 2. Otřete kabel kusem látky mírně navlhčeným (nikoli nasáklým) jedním ze schválených čisticích prostředků.
- 3. Lehce uchopte střed kabelu do kusu vlhké látky a protahujte ho po 20cm úsecích skrz látku, dokud nebude čistý. Nečistěte kabel najednou v celé délce, protože izolační plášť by se mohl nahrnout na jedno místo.

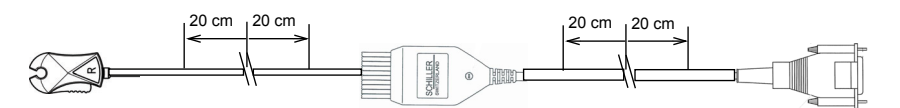

4. Důkladně setřete veškeré zbytky čisticího prostředku. Zabraňte vniknutí nebo hromadění čisticího prostředku v otvorech konektorů, přepínačích nebo spárách. Pokud se kapalina dostane do konektorů, vysušte příslušné místo horkým vzduchem.

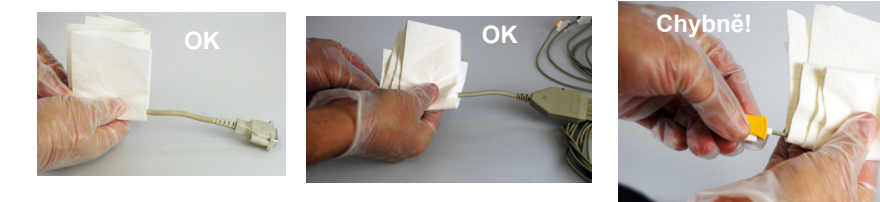

## <span id="page-109-0"></span>**12.3.2 Přípustné čisticí prostředky**

- 50% izopropylalkohol
- Slabý roztok neutrálního saponátu
- Všechny produkty určené k čištění plastů

## **12.3.3 Nepřípustné čisticí prostředky**

Nikdy nepoužívejte produkty obsahující následující látky:

- Ethylalkohol
- Aceton
- Hexan
- Čisticí prášek s brusným účinkem
- Produkty rozpouštějící plasty

**SCHILLER** 

## **12.4 Dezinfekce**

Dezinfekce odstraňuje určité bakterie a viry. Přečtěte si informace od výrobce. Používejte komerčně dostupné dezinfekční prostředky určené pro klinická, nemocniční a zdravotnická prostředí.

Dezinfikujte zařízení stejným postupem jako při čištění (viz předchozí strana).

## **12.4.1 Přípustné dezinfekční prostředky**

- Izopropylalkohol 50 %
	- Propanol (35 %)
	- Aldehyd  $(2-4%)$
	- $\cdot$  Ethanol (50 %)
	- Všechny produkty, které jsou vhodné na citlivé povrchy, například:
	- Pěna Bacillol® 30/ubrousky Bacillol® 30 (10 % propanolu 1, 15 % propanolu 2, 20 % ethanolu)
		- Mikrozid® AF (25 % ethanolu, 35 % 1-propanolu 1)

## **12.4.2 Nepřípustné dezinfekční prostředky**

Nikdy nepoužívejte produkty obsahující následující látky:

- Organická rozpouštědla
- Čisticí prostředek na bázi čpavku
- Čisticí prostředky s brusným účinkem
- 100% alkohol
- Vodivý roztok
- Roztoky nebo produkty obsahující následující složky:
	- Aceton (Keton)
	- Kvartérní amonná sloučenina
	- Betadin
	- Chlór, vosk nebo vosková sloučenina
	- Sodná sůl

# **12.5 Čištění tiskové hlavy**

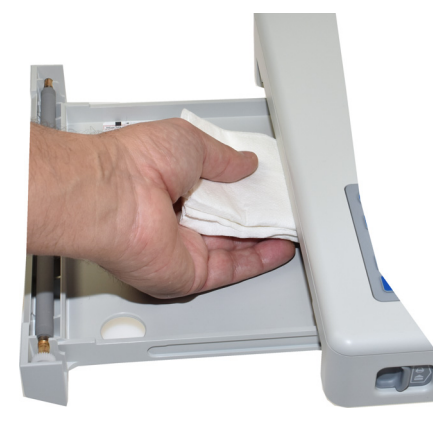

Časem se může na tepelné tiskové hlavě vytvořit tenká vrstva tiskové barvy z rastru na papíru. To může způsobit zhoršení kvality tisku. Proto doporučujeme každý měsíc čistit tiskovou hlavu alkoholem. Postupujte takto:

- 1. Otevřete zásobník papíru a vyjměte papír. Tepelná tisková hlava se nachází přímo nad přítlačným válcem (když je zásobník papíru zavřený).
- 2. Lehce otřete tiskovou hlavu ubrouskem navlhčeným alkoholem, abyste odstranili usazenou barvu. Pokud je tisková hlava silně znečištěná, barva z rastru na papíru bude patrná na ubrousku.

## **12.6 Baterie**

- Lithium-iontové baterie nevyžadují údržbu.
- V závislosti na použití je nutné baterie vyměnit po 4 letech, když provozní doba klesne pod 6 hodin.
- Při skladování a provozování v podmínkách mimo rozsah teplot 15–25 °C se zkrátí životnost baterie!
- Zajistěte, aby baterie během skladování zůstala nabitá. Pokud se přístroj nepoužívá déle než 3 až 4 měsíce, baterii je třeba chránit před hlubokým vybitím tak, že se dobije; ideální kapacita je 50–80 %. Pokud se úplně nabitá baterie skladuje delší dobu, mohla by se zkrátit její životnost.

## **12.6.1 Nabíjení baterie**

Nabití úplně vybité baterie na 100 % trvá přibližně 3,5 hodiny (když je přístroj vypnutý). Přístroj lze používat během nabíjení, tím se však může prodloužit doba nabíjení.

Ponechání přístroje připojeného k síťovému napájení baterii nijak neuškodí.

- 1. Připojte přístroj k síťovému napájení.
- 2. Napájení ze sítě prostřednictvím napájecího zdroje  $\lceil \cdot \cdot \rceil$ .
- 3. Blikající indikátor LED baterie signalizuje, že baterie se nabíjí.
- 4. Nabíjejte baterii alespoň 3,5 hodiny.

## **12.6.2 Likvidace baterie**

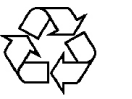

**A VAROVÁN** 

Baterie se musí likvidovat na úředně schválených místech nebo zaslat zpět společnosti SCHILLER AG.

- Nebezpečí výbuchu! Baterie se nesmí spalovat ani vyhazovat do domovního odpadu.
- ▲ Nebezpečí popálení kyselinou! Neotvírejte baterii.

# **12.7 Inspekční zpráva**

i

Před prohlídkou si musíte přečíst uživatelskou příručku, zejména kapitolu [12.](#page-106-0)

**Doporučený interval mezi prohlídkami:** Každých 6 měsíců

## **Sériové číslo: \_\_\_\_\_\_\_\_\_\_\_\_\_\_\_\_**

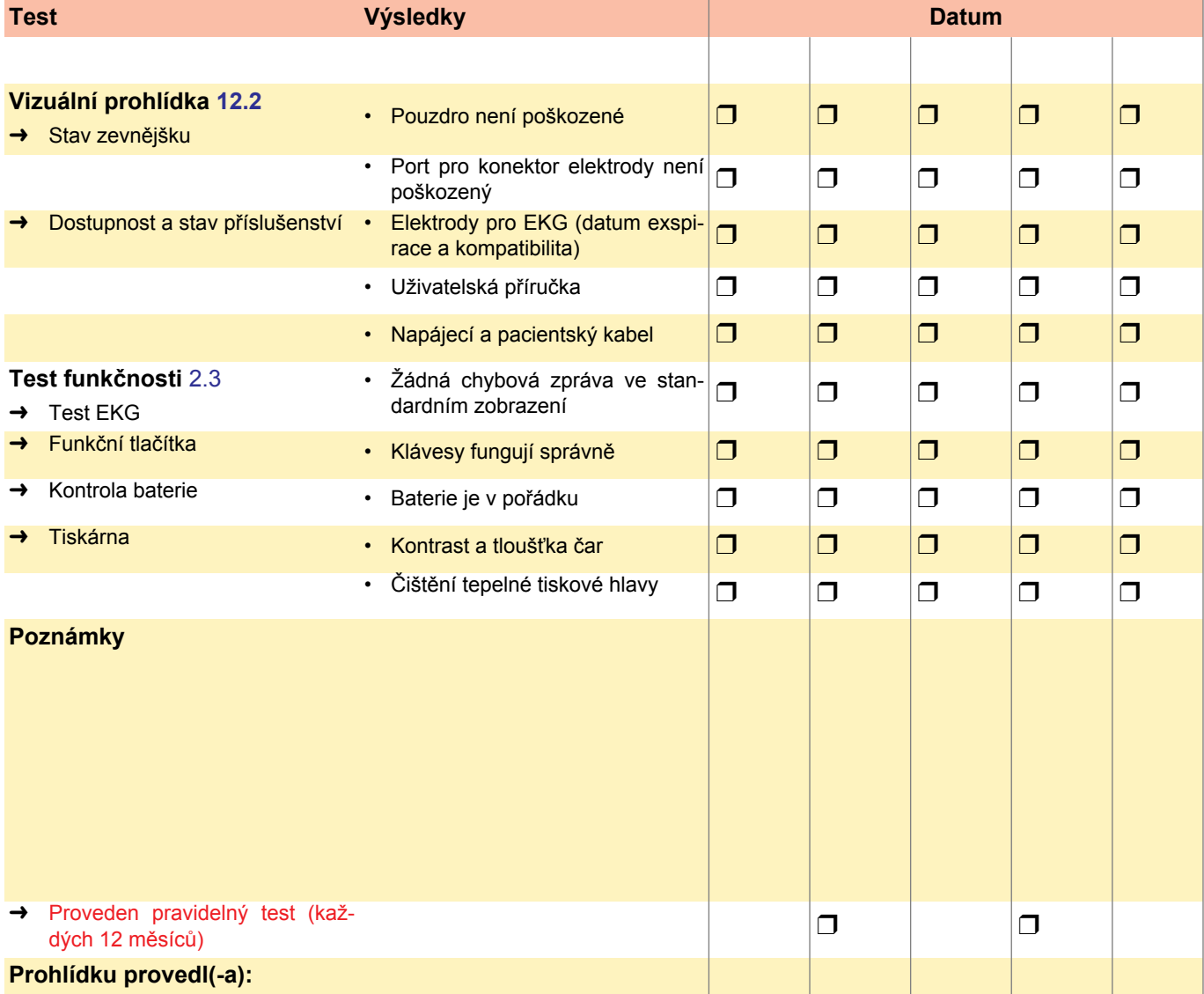

V případě poruchy se obraťte na servisní oddělení vaší nemocnice ❒, zástupce společnosti SCHILLER ❒ nebo místní poprodejní servis ❒.

Jméno: ................................................................... ...................................................................

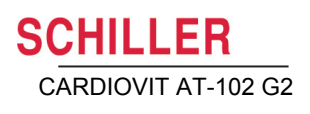

## **12.7.1 Výměna položek podléhajících opotřebení každých 3–5 let**

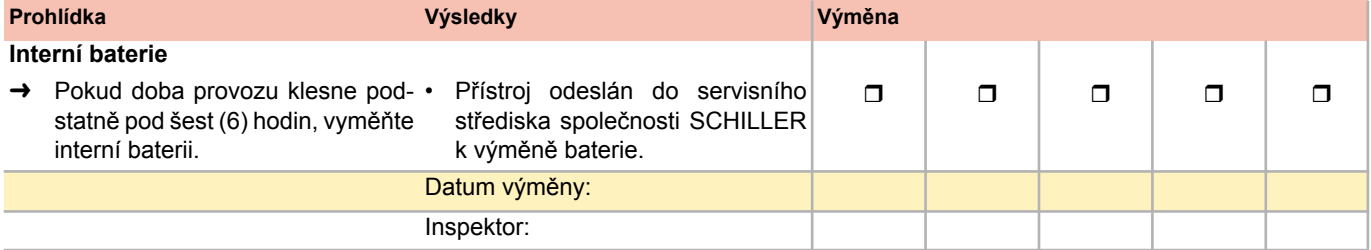

# **13 Řešení problémů**

# **13.1 Možné problémy**

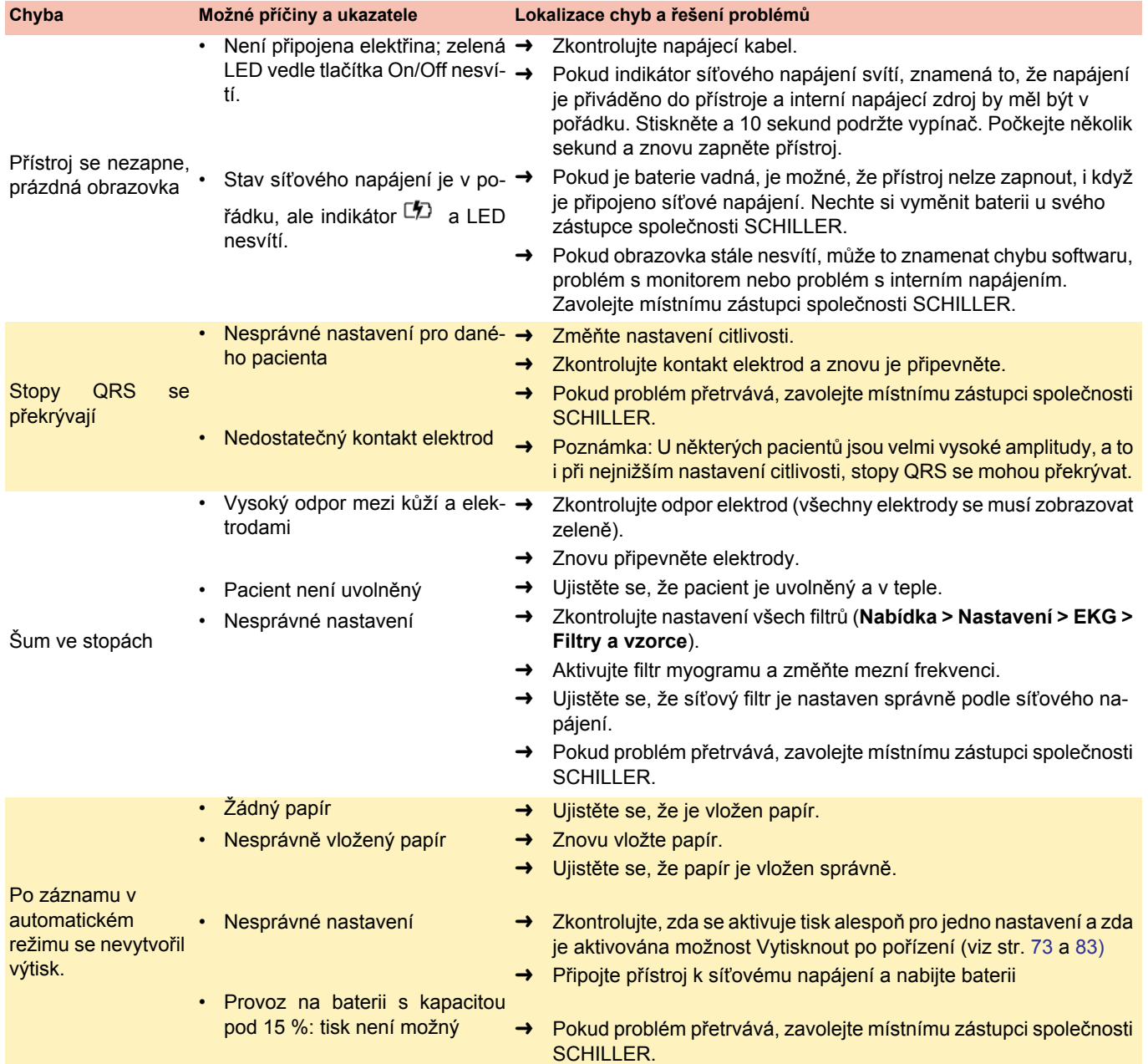

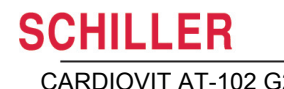

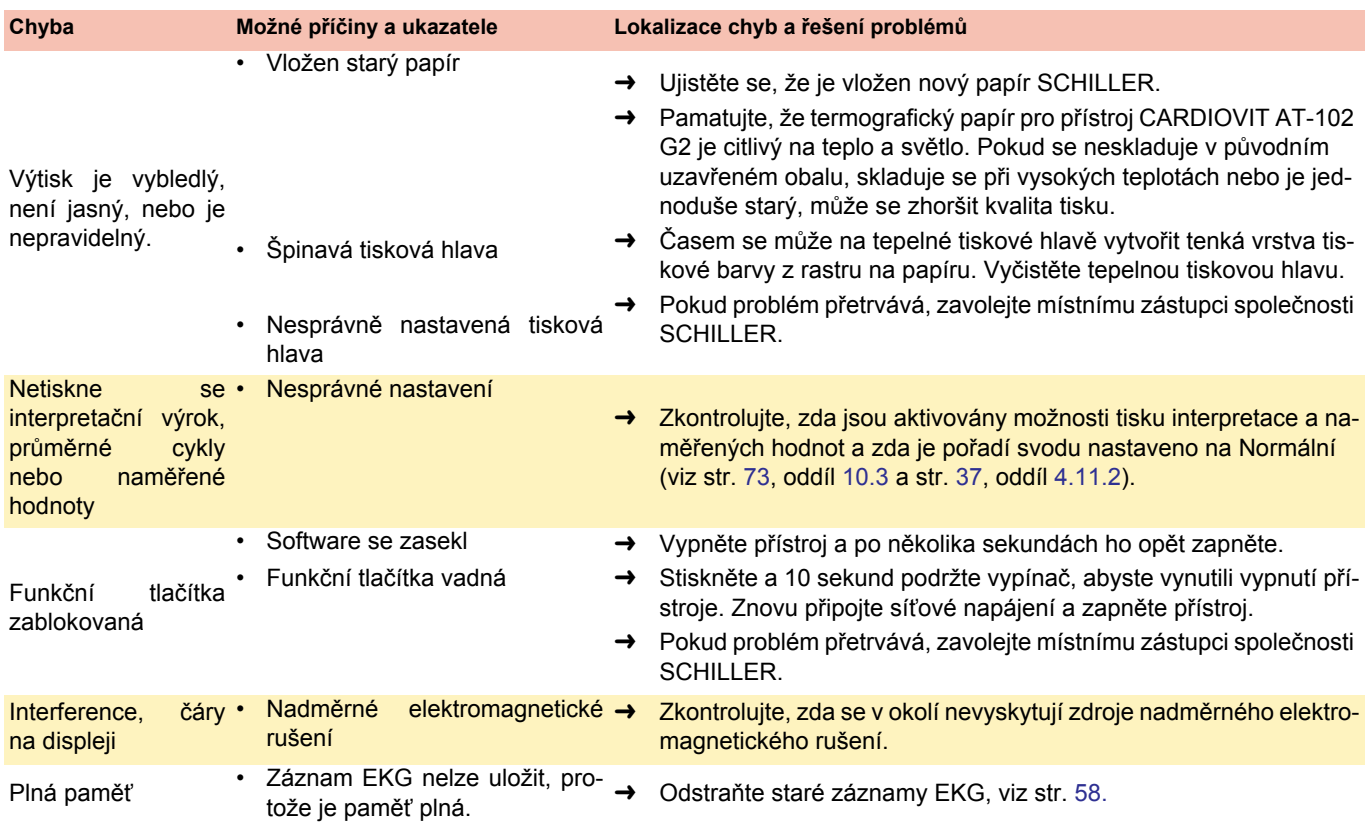

Strana 99

# **13.2 Ochrana před elektromagnetickým rušením**

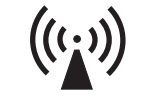

Uživatel může pomoci zabránit elektromagnetickému rušení zachováním minimální vzdálenosti mezi **přenosnými** a **mobilními** VF telekomunikačními zařízeními (vysílači) a přístrojem CARDIOVIT AT-102 G2. Tato vzdálenost je závislá na výstupním výkonu komunikačního zařízení, jak je popsáno níže.

#### "Neionizující elektromagnetické záření"

**POZOR** 

i

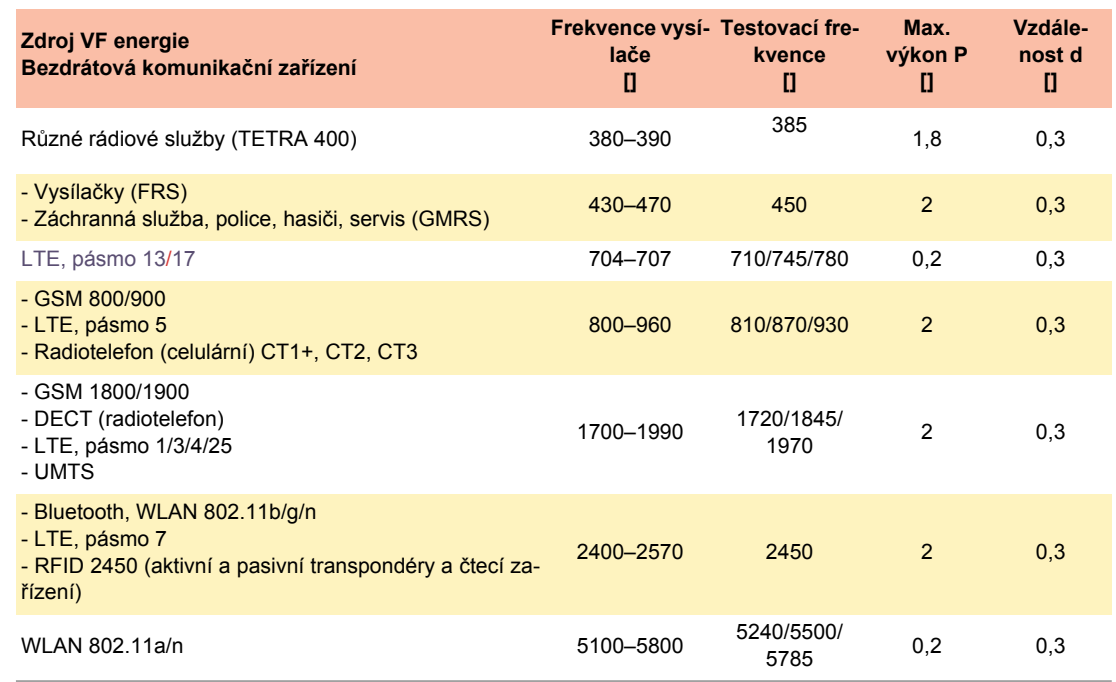

- **Přenosná** VF telekomunikační zařízení se nesmí používat v poloměru menším než 0,3 m od přístroje CARDIOVIT AT-102 G2 a jeho kabelů.
- Nepokládejte přístroj CARDIOVIT AT-102 G2 na jiná elektrická/elektronická zařízení, tzn. dodržujte dostatečnou vzdálenost od ostatních zařízení (to se vztahuje i na pacientské kabely).

V případě pevně instalovaných VF telekomunikačních zařízení (např. rozhlasových a televizních) lze doporučenou vzdálenost vypočítat podle následujícího vzorce: d = 1.2  $\times$   $\sqrt{\text{P}}\;$  pro 150 kHz až 800 MHz a d = 2.3  $\times$   $\sqrt{\text{P}}\;$  pro 800 MHz až 2,5 GHz

d = doporučená minimální vzdálenost v metrech P = vysílaný výkon ve wattech

Další informace o provozu v elektromagnetickém prostředí podle normy IEC/ EN 60601-1-2 najdete v servisní příručce.

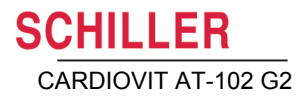

## **13.3 Příslušenství a jednorázové prostředky**

# **A VAROVÁNÍ**

<span id="page-117-0"></span> Vždy používejte náhradní díly a jednorázové prostředky SCHILLER nebo produkty schválené společností SCHILLER. Nedodržení tohoto pokynu může vést k ohrožení života a/nebo zrušení platnosti záruky.

Místní zástupce naší společnosti má na skladě všechny dostupné jednorázové prostředky a příslušenství k přístroji CARDIOVIT AT-102 G2. Úplný seznam všech zástupců společnosti SCHILLER lze najít na webových stránkách společnosti SCHILLER (www.schiller.ch). V případě problémů se obraťte na naši centrálu. Náš personál vám ochotně pomůže zpracovat objednávku, nebo vám poskytne informace o všech produktech SCHILLER.

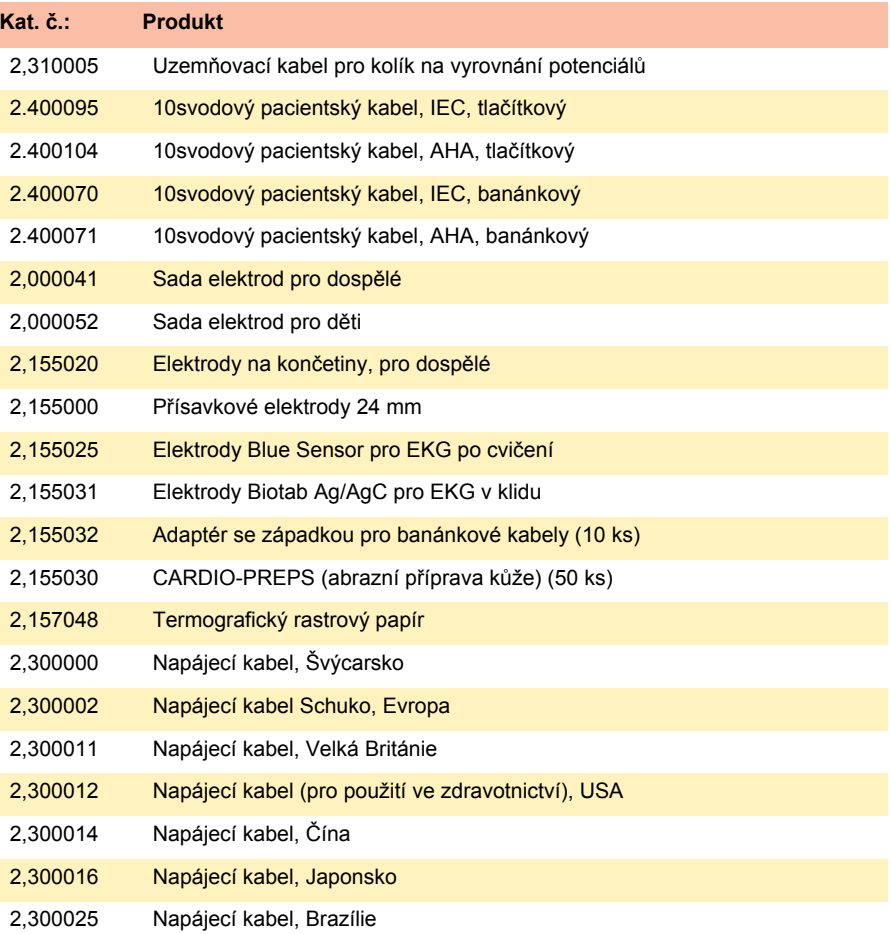

# **14 Technické údaje**

# **14.1 Přístroj**

<span id="page-118-2"></span><span id="page-118-1"></span><span id="page-118-0"></span>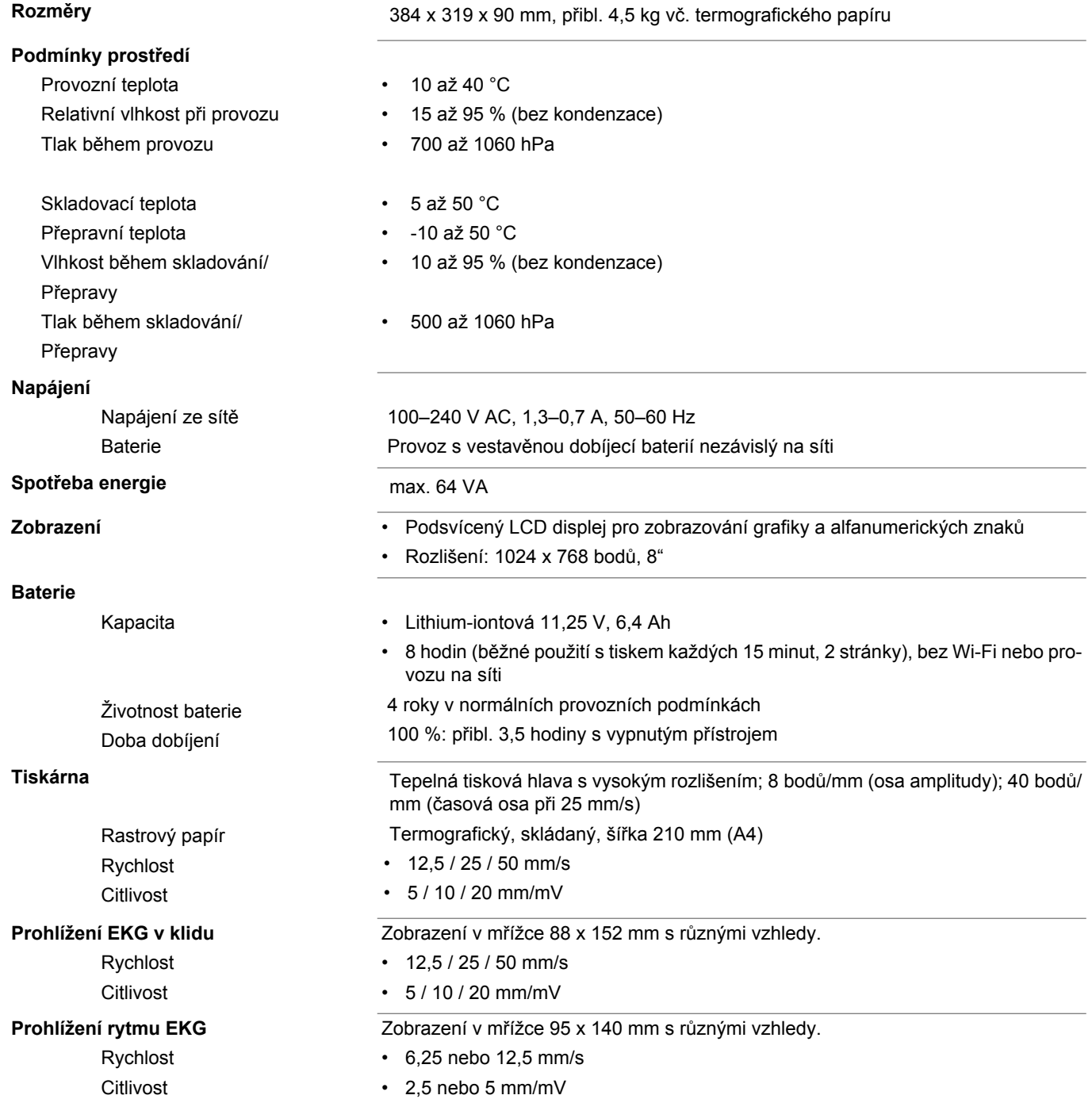

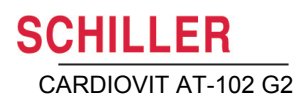

### **Rozhraní •** Rozhraní kabelu pro EKG

- Vyrovnání potenciálů
- Síťový konektor (1 Gbit)
- $\cdot$  2 USB
- 2 RS-232

**Paměť** Paměť alespoň na 350 EKG, 100 záznamů rytmu v klidu a 10 EKG při cvičení.

**SCHILLER** CARDIOVIT AT-102 G2

# **14.2 EKG**

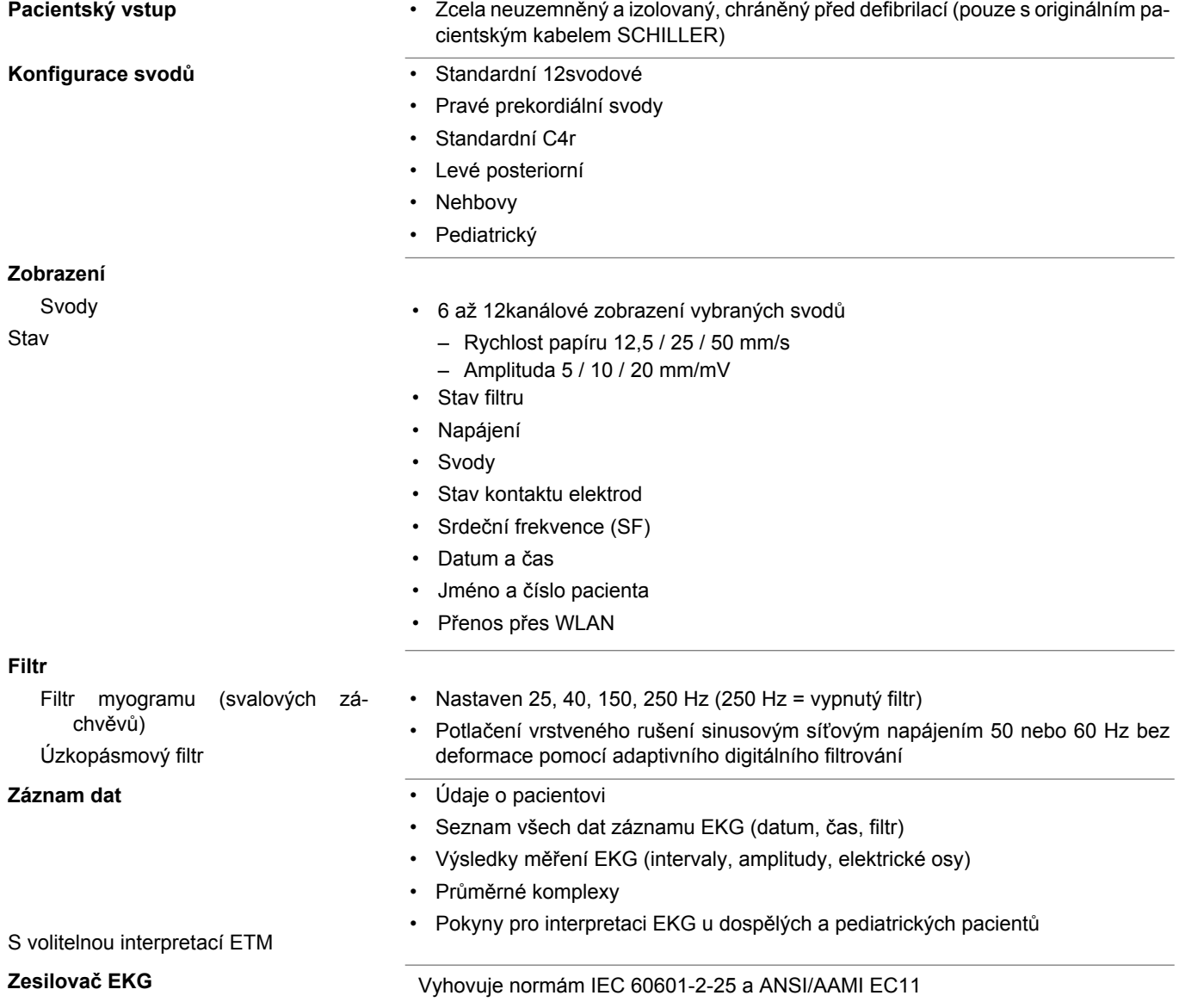

## **14.3 Bezpečnostní normy**

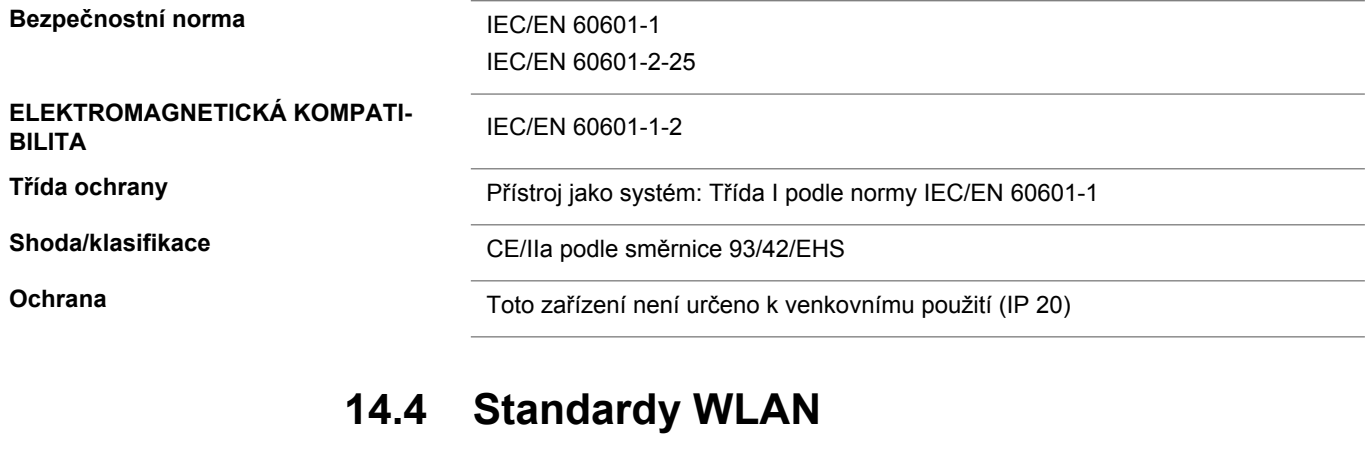

**Č. FCC Č. IC**

**Přenosové standardy** IEEE 802.11 a, b, g, n

**Max. výstupní výkon, 2,4 GHz (1DSSS)** +16,5 dBm

**Max. výstupní výkon, 5 GHz ()** +18 dBm

**Moduly** WL1837MOD

Z64-WL180DBMOD 451I-WL18DBMOD

**Zabezpečení/šifrování** WPA2-PSK, WPA-PSK, WEP64/128/256, TKIP, AES

**Frekvenční rozsah** Ve dvou pásmech 2,4 GHz a 5 GHz

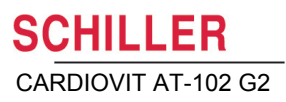

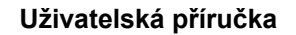

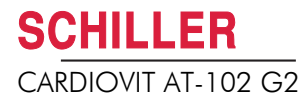

# **15 Index**

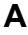

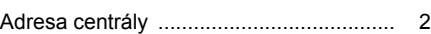

## **B**

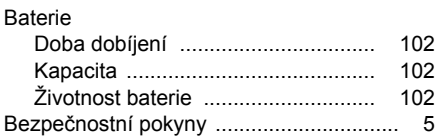

## $\mathbf{C}$

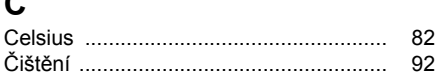

## **E**

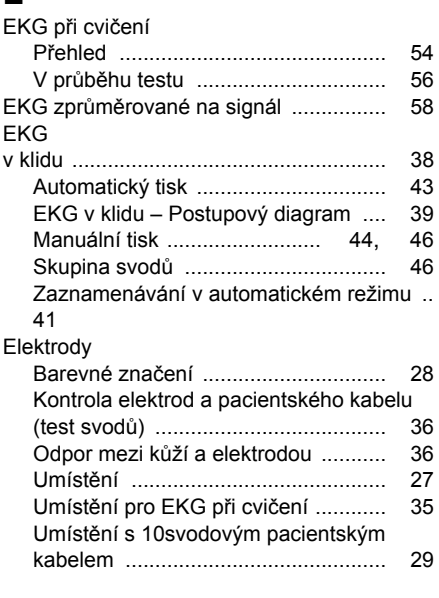

## **F**

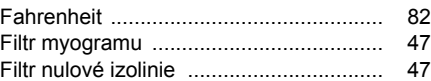

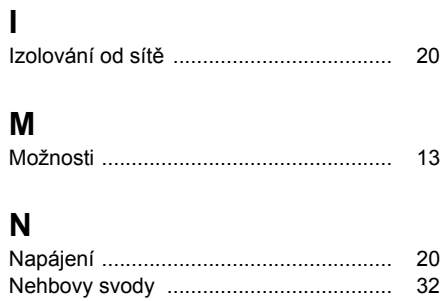

## **O**

Kat. č.: 2.511340 Ver.: a

Kat. č.: 2.511340 Ver.: a

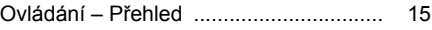

### **P**

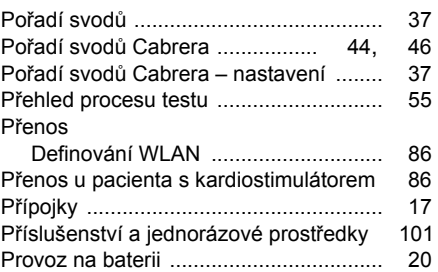

## **S**

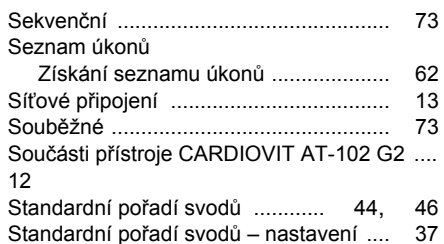

## **U**

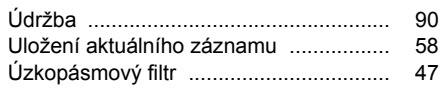

## **V**

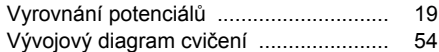

## **Z**

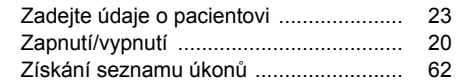

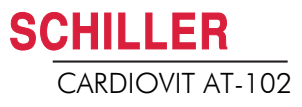

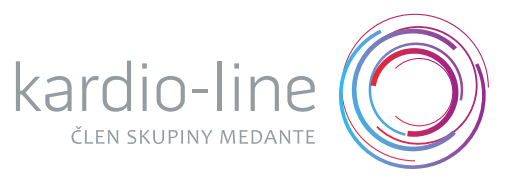

### **Oblastní nemocnice Rychnov nad Kněžnou**

### 51623 Rychnov nad Kněžnou JIRÁSKOVA 506

Cenová nabídka N23-0304<br>Datum 06.03.23 06.03.23

**Mgr. Pavel Rychlík**

## 602 791 885

p.rychlik@kardioline.cz

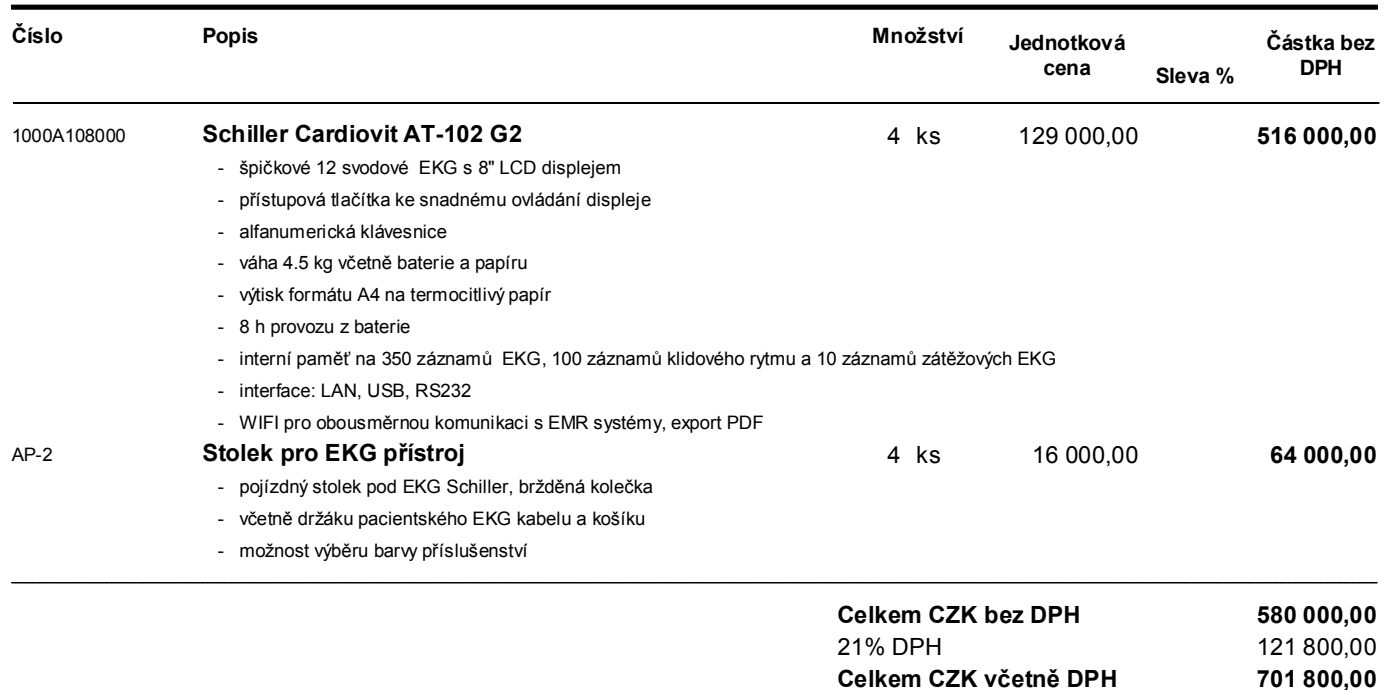

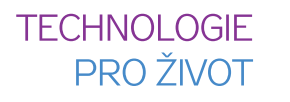